### **MINOLTA**

## Dimáge 2330 **ZOOM**

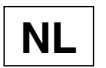

### **NL Gebruiksaanwijzing Camera**

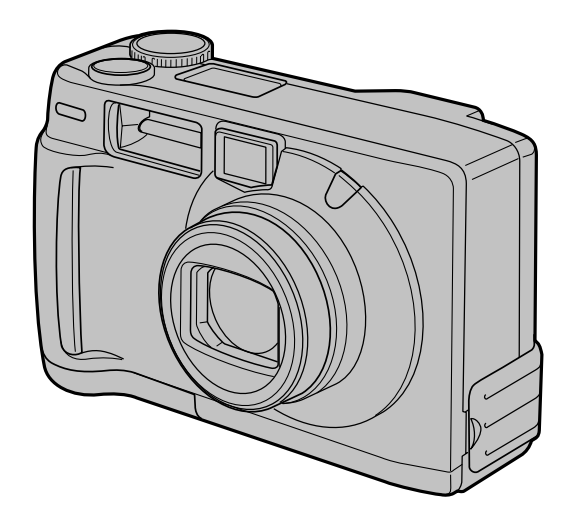

 $\sim$ 

Gefeliciteerd met uw aankoop van de Minolta Dimâge 2330 ZOOM. Neem de tijd deze gebruiksaanwijzing goed door te nemen, zodat u uw camera optimaal zult gebruiken.

Deze gebruiksaanwijzing bevat informatie over producten die vóór september 2000 werden geïntroduceerd. Wilt u weten of bepaalde producten die na deze datum werden uitgebracht met deze camera compatible zijn, neem dan contact op met Minolta (zie achterzijde van deze gebruiksaanwijzing).

# $\mathsf{C}\in$

Dit teken aan de onderkant van uw camera geeft aan dat deze voldoet aan de eisen van de EU (Europese Unie) op het gebied van apparatuur die storing kan veroorzaken. CE staat voor Conformité Européenne (Europese Conformiteit).

### <span id="page-3-0"></span>**CORRECT EN VEILIG GEBRUIK**

Neem onderstaande waarschuwingen bij het gebruik van de camera ter harte.

### **WAARSCHUWING**

Batterijen kunnen door onjuist gebruik heet worden of zelfs exploderen.

- Gebruik het batterijtype dat in deze gebruiksaanwijzing wordt opgegeven.
- Plaats de batterijen niet met de plus- en minpool verwisseld.
- Stel de batterijen niet bloot aan vuur of hoge temperaturen.
- Probeer de batterijen niet op te laden, kort te sluiten of uit elkaar te halen.
- Gebruik altijd batterijen van gelijk type, merk en fabricagedatum.
- Gooi lege batterijen nooit achteloos weg, maar lever ze in bij uw handelaar of bij de reinigingsdienst.

Laat deze camera niet onbeheerd achter wanneer kleine kinderen er bij kunnen.

Houd batterijen/accu's of andere dingen die ingeslikt kunnen worden uit de buurt van kleine kinderen. Neem onmiddellijk contact op met een arts wanneer er iets is ingeslikt.

Gebruik de camera verder niet meer en verwijder de batterijen/accu's wanneer…

- de camera zodanig beschadigd is geraakt dat het binnenwerk zichtbaar is.
- de camera een vreemde geur, warmte of rook afgeeft.

Ga niet lopen terwijl u het beeld op het LCD-scherm bekijkt.

Neem de camera niet uit elkaar. Wanneer u een hoog-voltage-circuit binnen de camera aanraakt kunt u een electrische schok krijgen.

Breng of stuur de camera naar de Technische Dienst van Minolta wanneer reparatie nodig is.

### **LET OP**

Bij langdurig gebruik zal de camera flink warm worden. Houd daar rekening mee wanneer u de camera gebruikt of batterijen of de compact flash kaart verwijdert.

### <span id="page-4-0"></span>**VOORDAT U BEGINT**

Controleer voordat u begint onderstaande paklijst. Mocht er iets ontbreken, neem dan contact op met uw handelaar of de Technische Dienst van Minolta. Adressen van Minolta vindt u achter op deze gebruiksaanwijzing.

- **Minolta Dimâge 2330 ZOOM camera (x 1)**
- **AA alkalinebatterijen (x 4)**
- **Videokabel (x 1)**
- **Polskoord (x 1)**
- **Cameratas (x 1)**
- **USB-kabel (x 1)**
- **8MB CompactFlash kaart (x 1)**

### **• Software en documentatie op CD-ROM:**

USB Driver-software voor Windows®98/Windows®98 Second Edition Gebruiksaanwijzing (PDF) Windows®/Macintosh Adobe PhotoDeluxe 4.0 Family Edition CD-ROM voor Windows® Adobe PhotoDeluxe 2.0 CD-ROM voor Macintosh

**• Documentatie (drukwerk)**

Korte gebruiksaanwijzing (x 1) Garantiekaart (x 1)

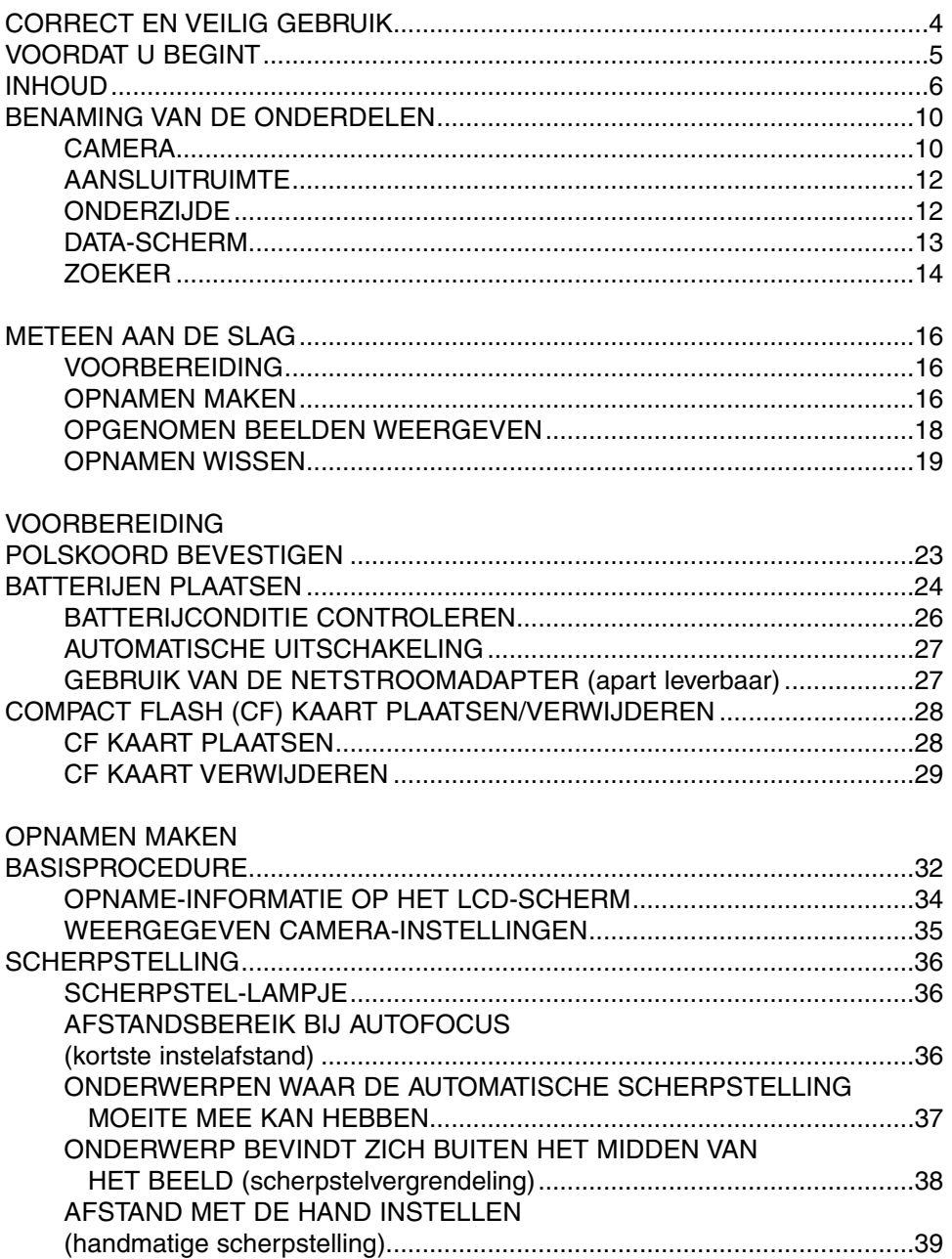

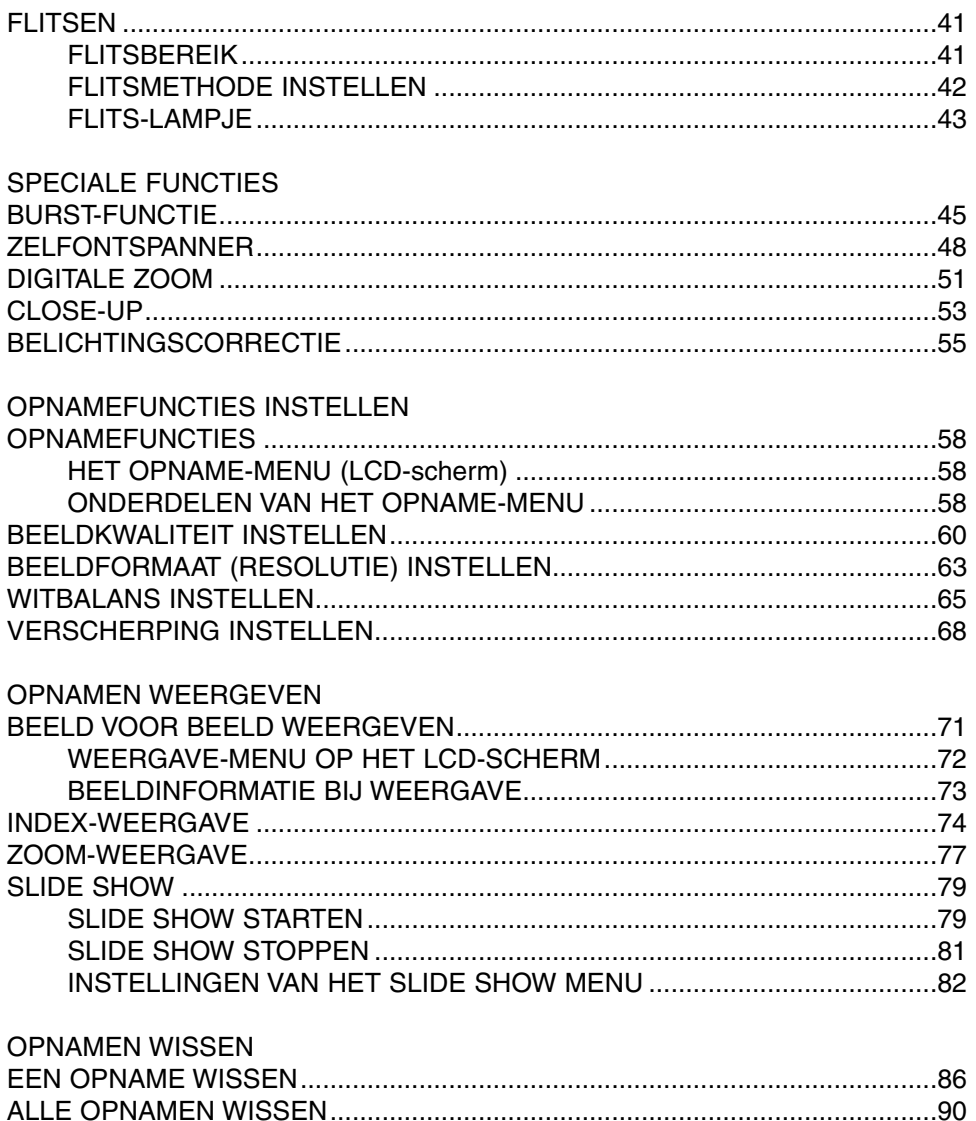

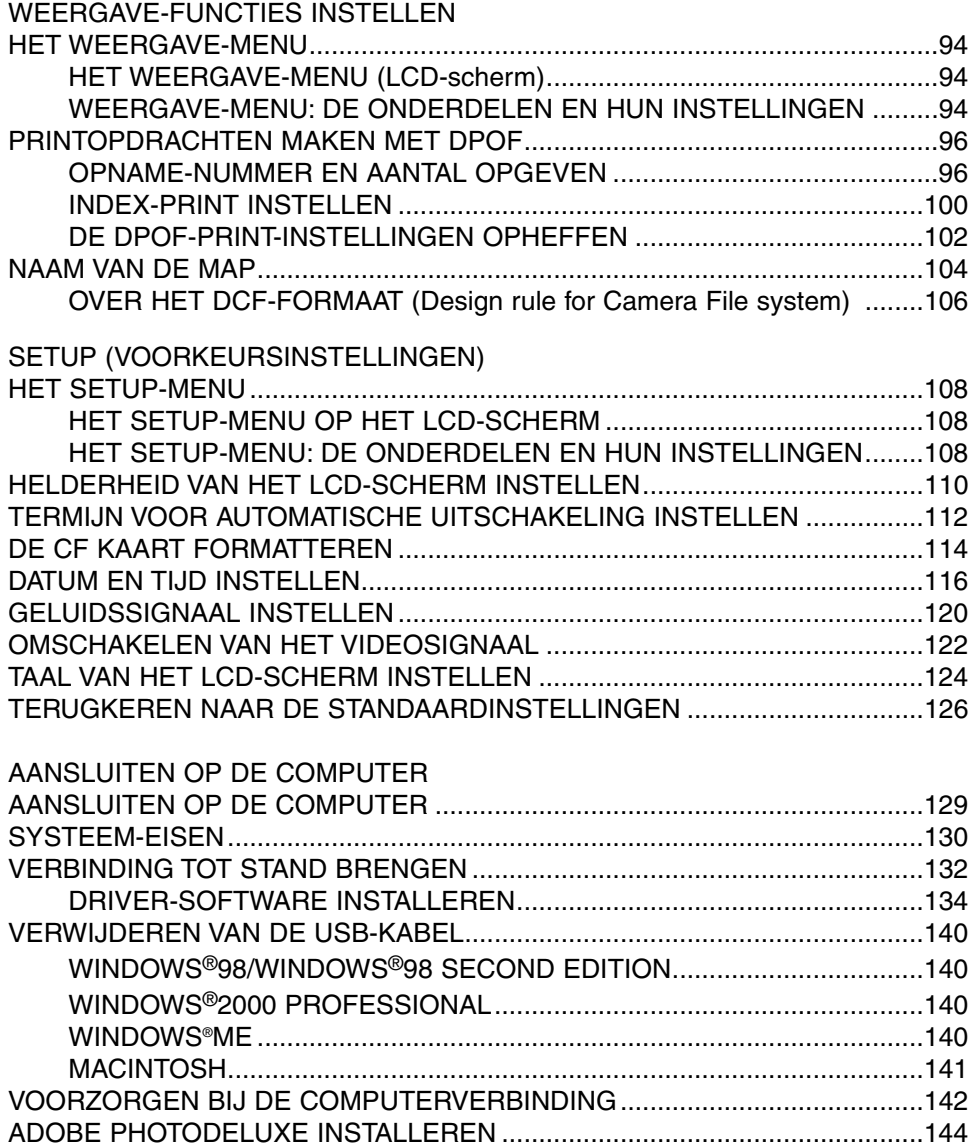

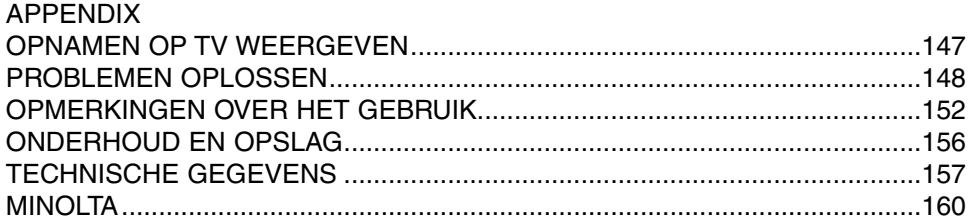

### <span id="page-9-0"></span>**CAMERA**

- \* Niet aanraken.
- Ontspanknop

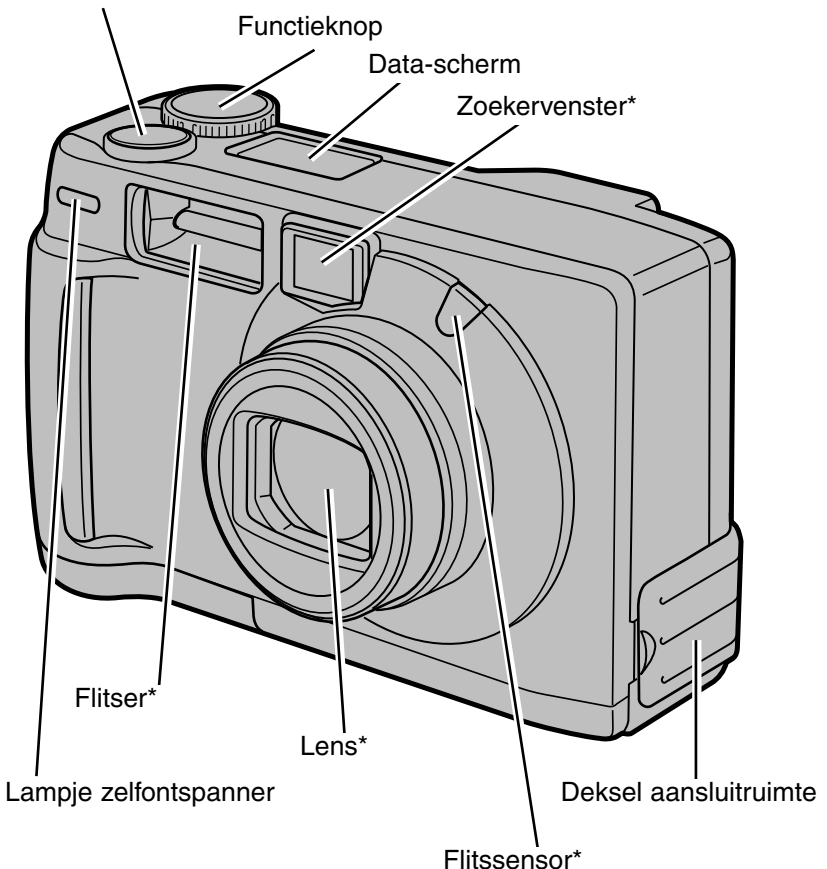

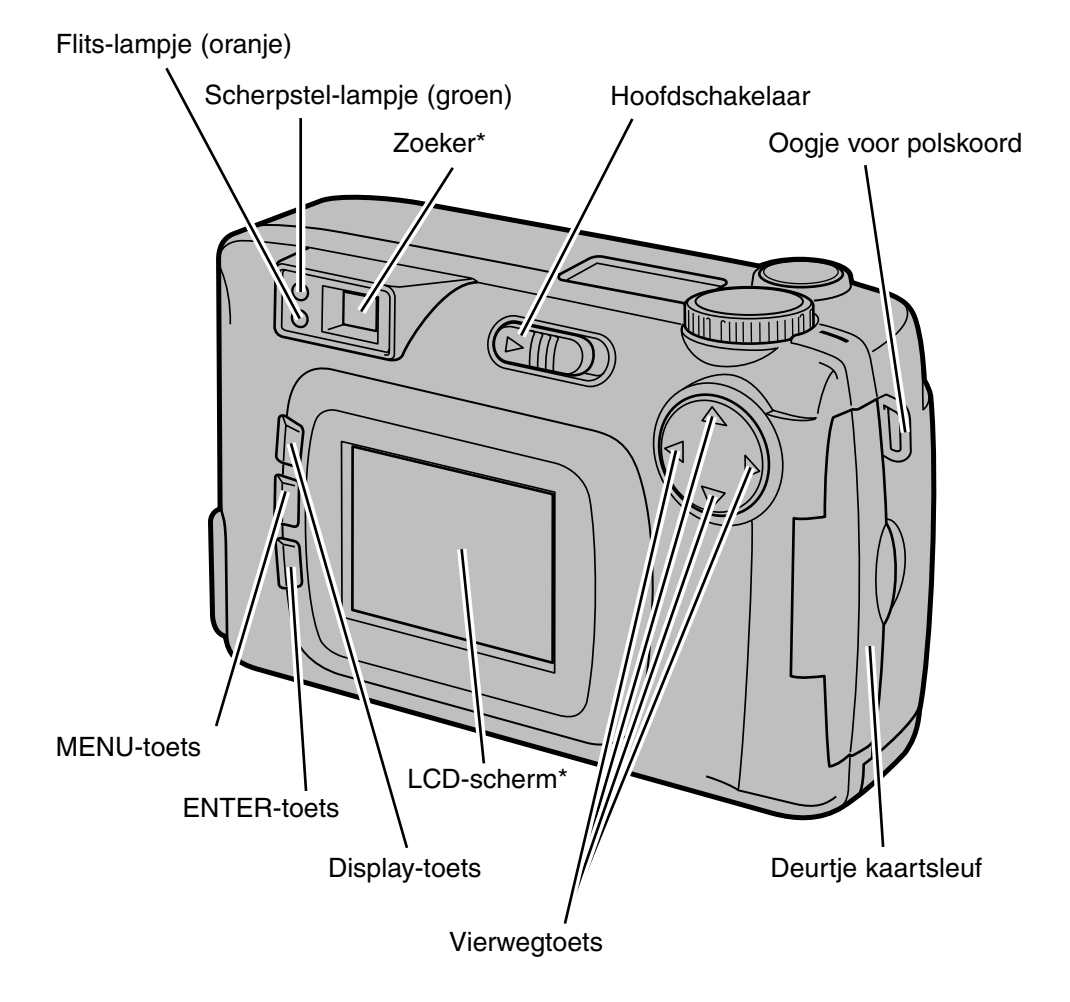

### <span id="page-11-0"></span>**BENAMING VAN DE ONDERDELEN**

### **Aansluitruimte**

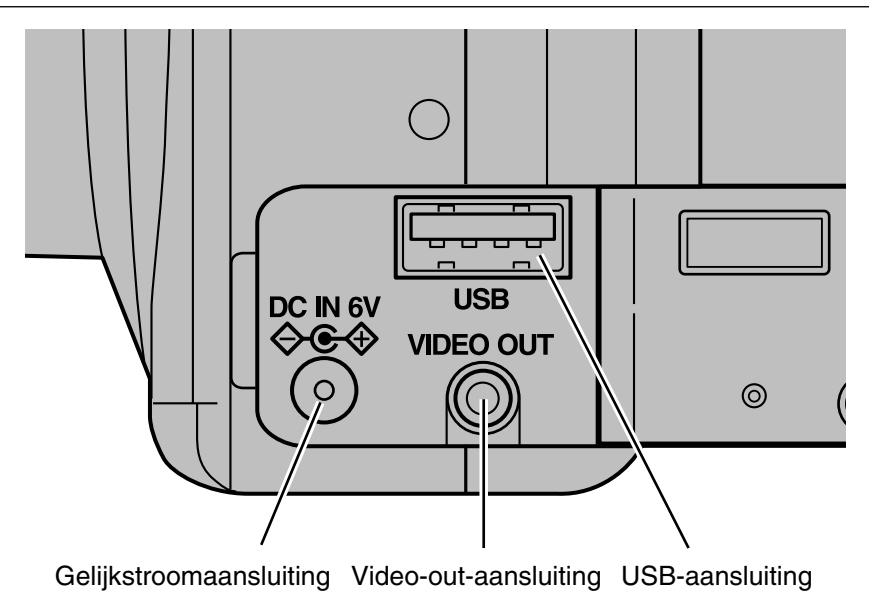

### **Onderzijde**

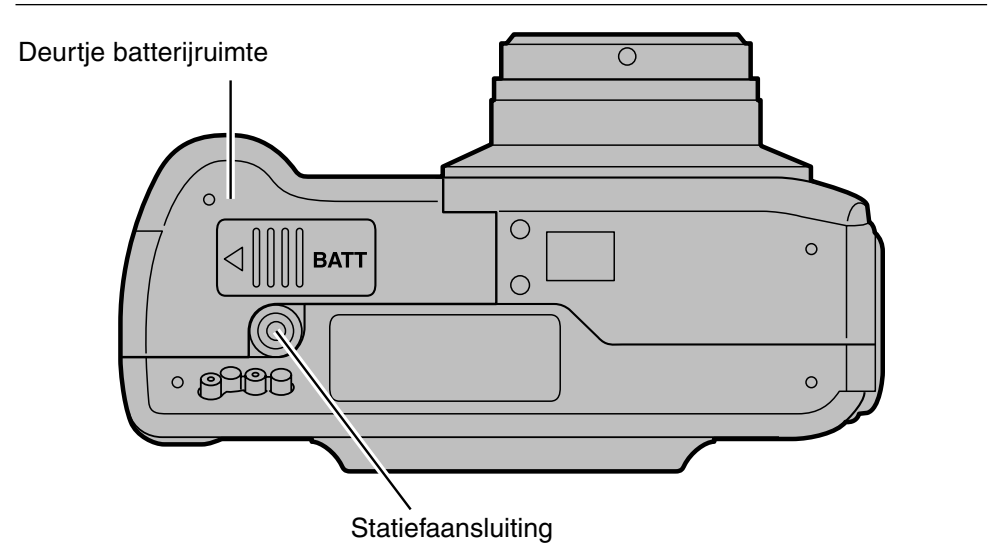

### <span id="page-12-0"></span>**DATA-SCHERM**

Hieronder ziet u voor het gemak alle aanduidingen tegelijk. In de praktijk zult u alleen de relevante aanduidingen te zien krijgen.

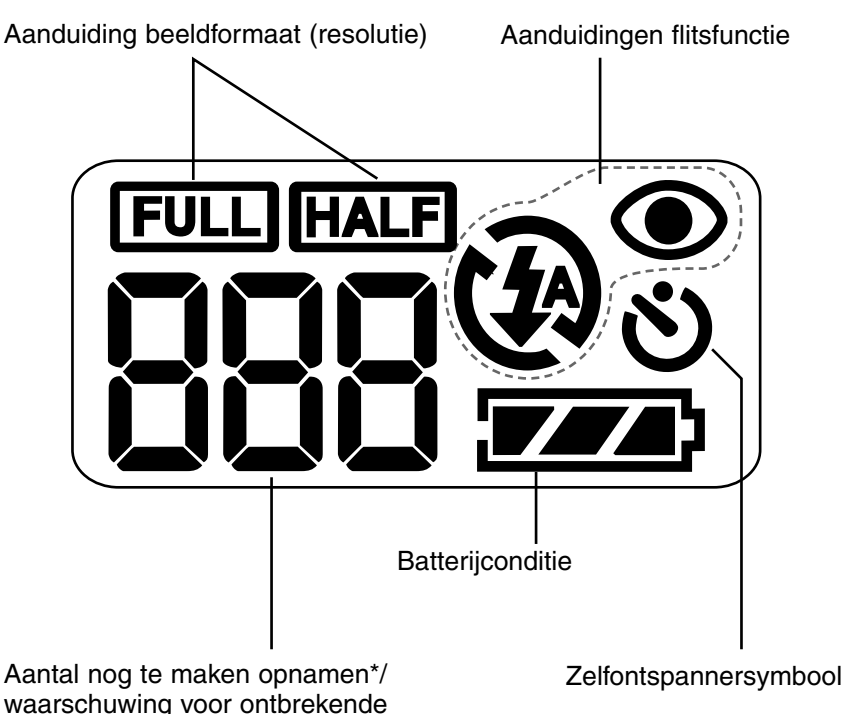

\* Het aantal resterende opnamen is een benadering, omdat de geheugenruimte die een opslagkaart.

beeldbestand inneemt vooraf niet exact te bepalen is. Maakt u een opname met veel kleine details, dan zal het beeldbestand relatief groot zijn. Een opname met veel egale vlakken zal veel minder ruimte in beslag nemen.

### <span id="page-13-0"></span>**BENAMING VAN DE ONDERDELEN**

### **ZOEKER**

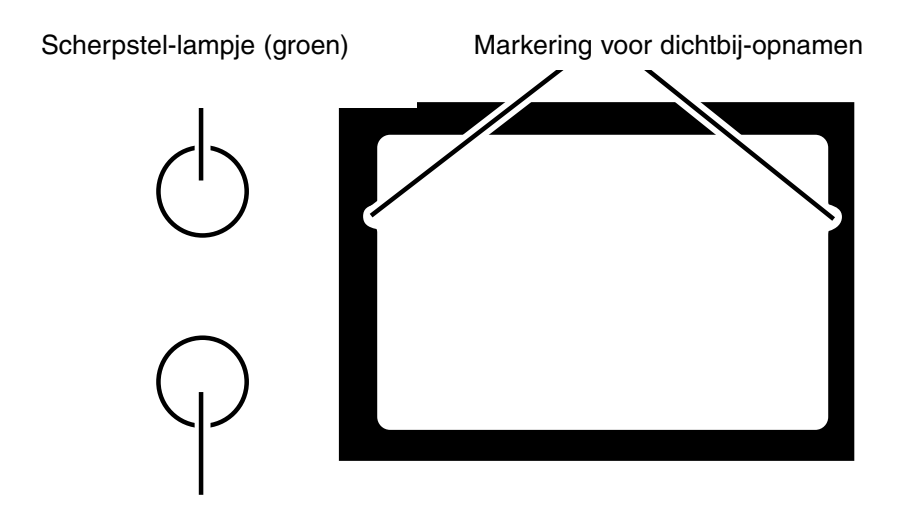

Flits-lampje (oranje)

### **Markering voor dichtbij-opnamen**

Maakt u een opname op 1 m afstand of nog dichterbij, dan wordt bij benadering alleen het beeld opgenomen dat zich onder de markering voor dichtbij-opnamen bevindt.

Wilt u exacter weten wat er op de foto komt, gebruik dan het LCD-scherm.

### **Scherpstel-lampje (groen)**

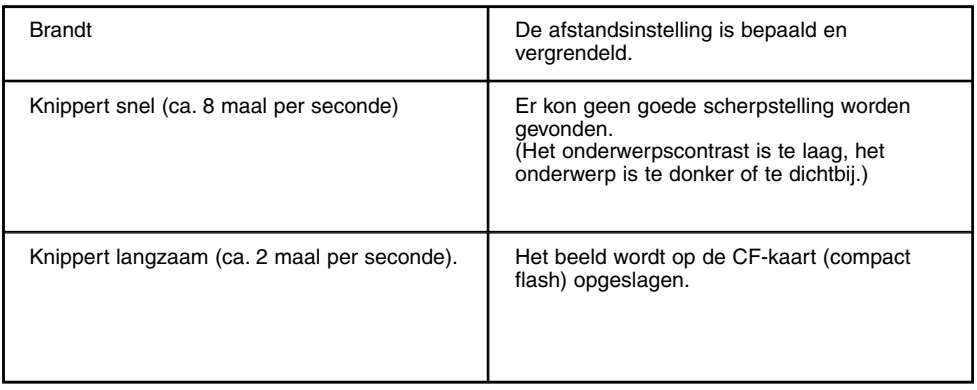

### **Scherpstelgebied (bij benadering)**

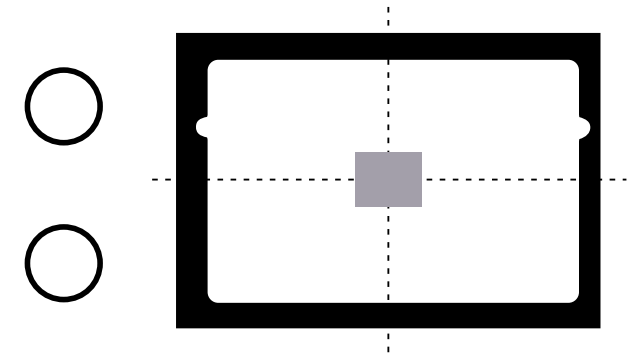

De automatische scherpstelling is actief in de hier met grijs aangeduide sector.

### **Flits-lampje (oranje)**

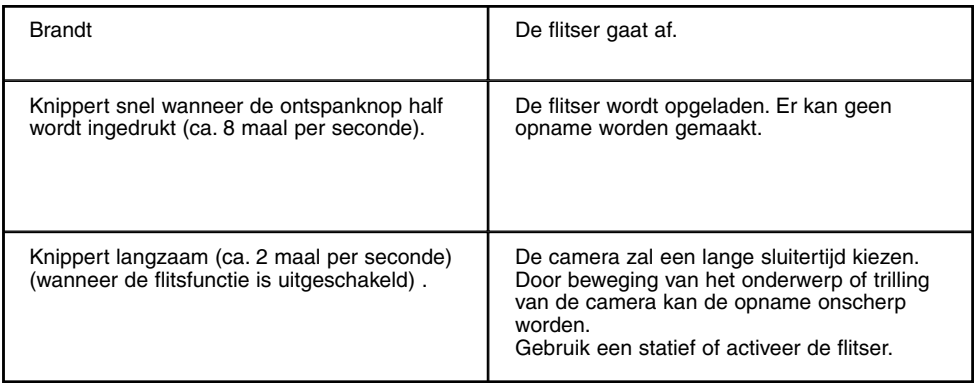

### <span id="page-15-0"></span>**VOORBEREIDING**

Zie blz. 24 voor detail-informatie

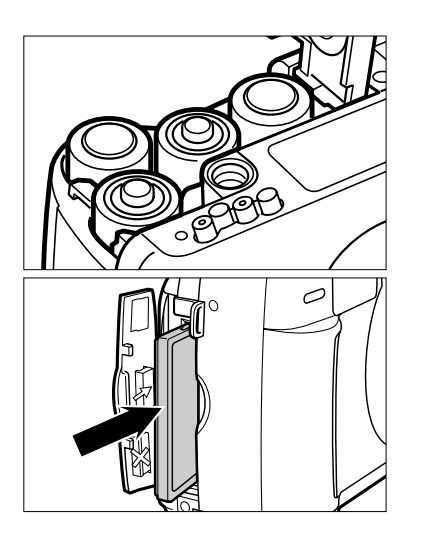

**1 Plaats de batterijen (zie blz 24).**

**Schuif de CF-kaart in de camera (zie 2 blz. 28).**

### **OPNAMEN MAKEN**

Zie blz. 32 voor detail-informatie

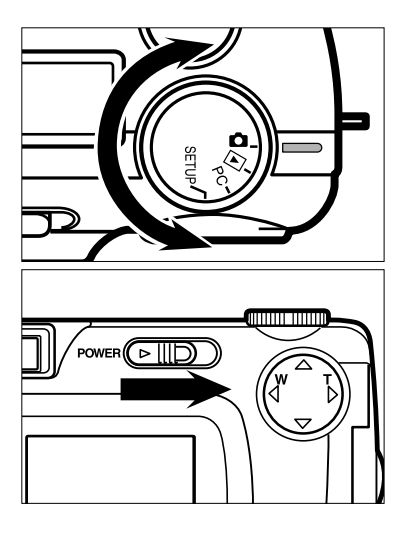

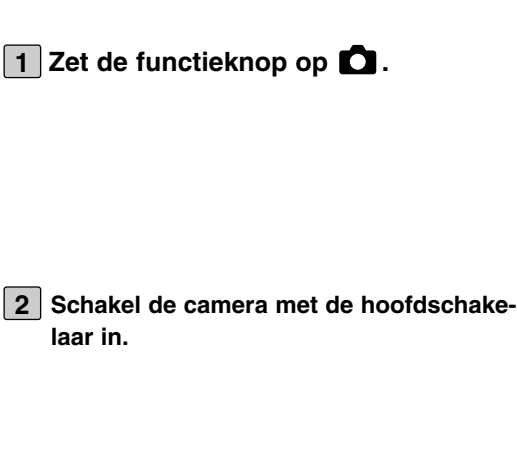

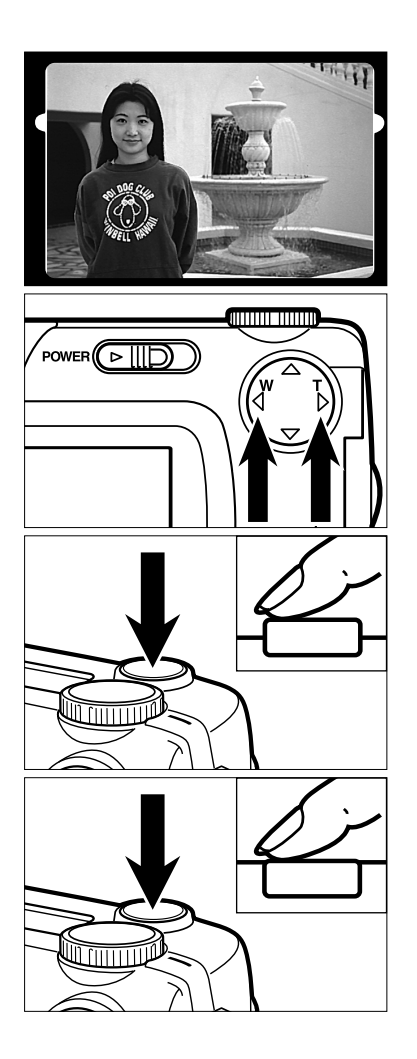

**Bepaal de compositie van de opname 3 via de zoeker of het LCD-scherm.**

- **Bepaal de grootte van het onderwerp 4** met de vierwegtoets ( $\blacktriangleright$  / $\blacktriangleleft$ ).
	- $\bullet$  Druk op  $\triangleright$  om in te zoomen (onderwerp wordt groter).
	- Druk op < om uit te zoomen (onderwerp wordt kleiner).
- **Druk de ontspanknop half in om de 5 scherpstelling te activeren.**
	- Het groene scherpstel-lampje licht op wanneer de camera heeft scherpgesteld.
- **Druk de ontspanknop geheel in om de 6opname te maken.**
	- De gemaakte opname wordt op het LCDscherm vertoond.
	- Tijdens de opslag van het beeld op de CFkaart knippert het groene scherpstel-lampje langzaam (ca. 2 maal per seconde).

### <span id="page-17-0"></span>**OPGENOMEN BEELDEN WEERGEVEN**

Kijk op blz 71 voor detail-informatie.

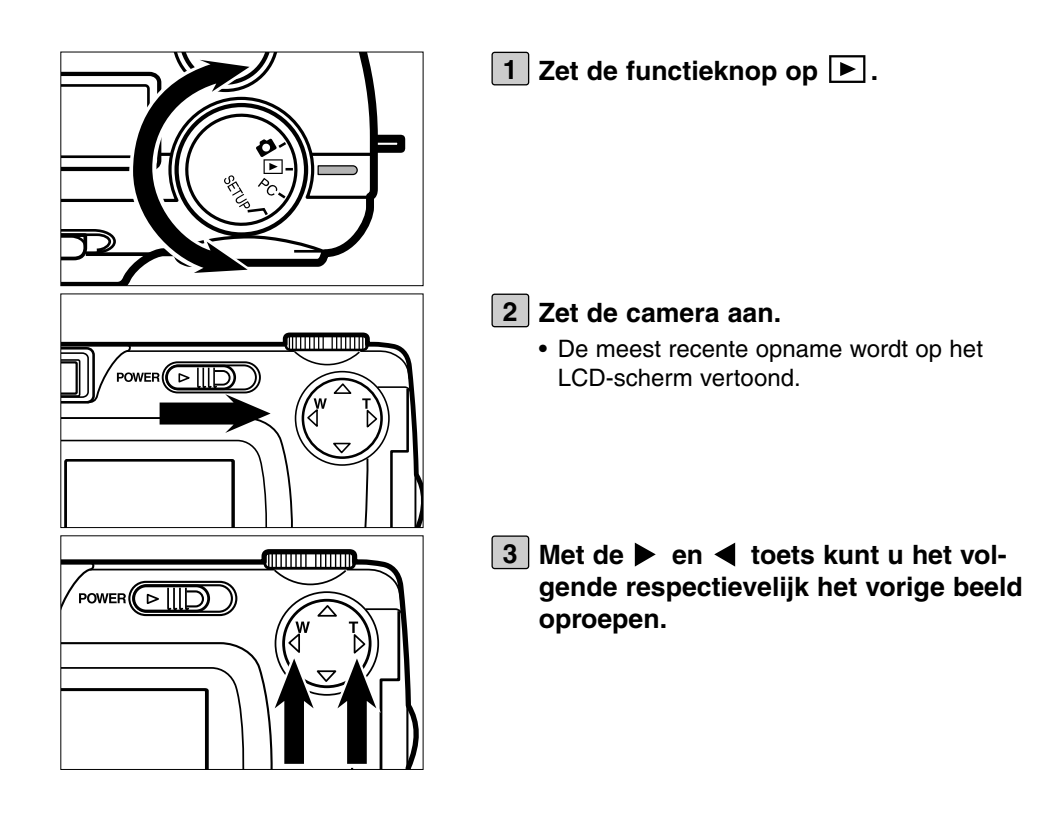

### <span id="page-18-0"></span>**OPNAMEN WISSEN**

Zie blz. 86 voor detail-informatie

**Zorg ervoor dat het te wissen beeld 1 op het LCD-scherm te zien is. Volg daarvoor stap [1] t/m [3] van "OPGE-SLAGEN OPNAMEN BEKIJKEN" op de vorige bladzijde.**

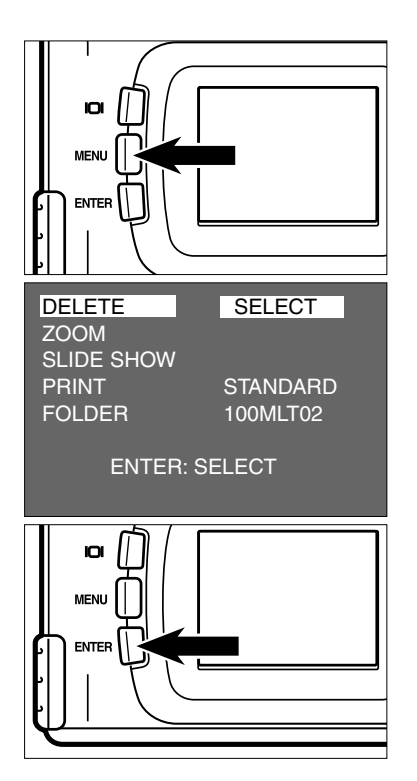

- **Druk op de MENU-toets. 2**
	- Op het LCD-scherm verschijnt nu het weergave-menu.
- **Controleer of [DELETE] is gemar-3** keerd, druk daarna op de ▶ toets.

**Controleer of [SELECT] is gemar-4 keerd, Druk daarna op de ENTERtoets.**

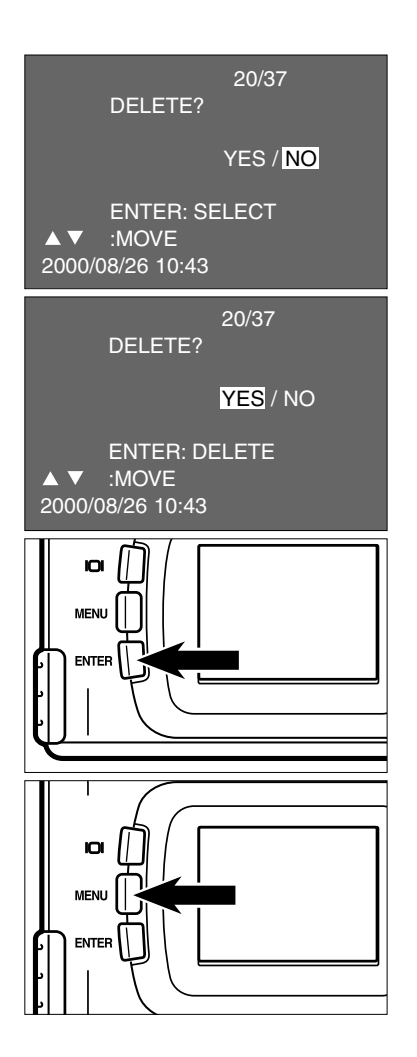

• De te wissen opname is op het LCDscherm te zien; nu wordt u gevraagd de wisopdracht te bevestigen.

- **5** Druk op de < toets zodat [YES] wordt **gemarkeerd en druk op de ENTERtoets.**
	- Het beeld dat bij stap [1] op het LCDscherm te zien was wordt gewist.
- **Controleer nu u of [NO] is gemarkeerd 6 en druk op de ENTER-toets om de wisfunctie te verlaten.**
	- Het LCD-scherm keert terug naar het weergave-menu.

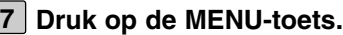

• Het LCD-scherm keert terug naar de normale weergave in de weergave-stand.

### <span id="page-21-0"></span>**VOORBEREIDING**

<span id="page-22-0"></span>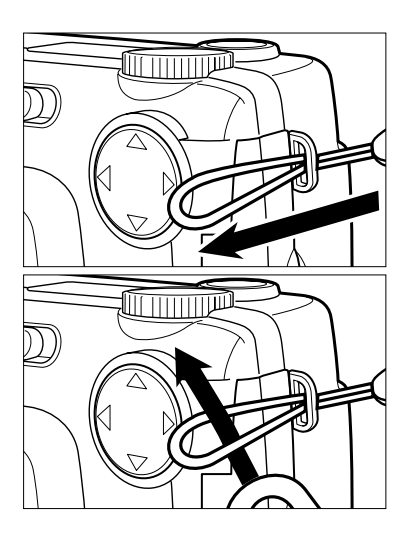

**Steek de kleine lus van het polskoord 1 door het oogje.**

**Voer het andere eind van het polskoord door de kleine lus. 2**

### <span id="page-23-0"></span>**BATTERIJEN PLAATSEN**

Deze camera gebruikt vier AA alkalinebatterijen of Ni-MH-accu's.

- Gebruikt u Ni-MH-batterijen, laad ze dan met een lader die er speciaal op is afgestemd.
- Waar in deze gebruiksaanwijzing over 'batterijen' wordt gesproken mag u ook "NiMHaccu's" lezen.

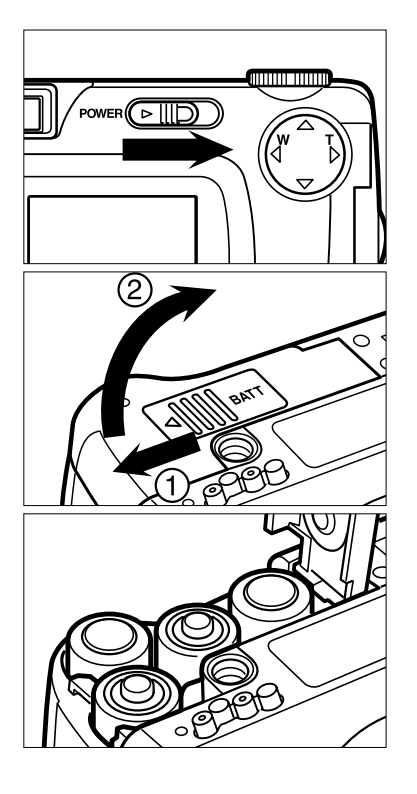

- **Schakel voordat u batterijen ver-1 wisselt de camera met de hoofdschakelaar uit.**
	- Deze stap kunt u overslaan wanneer u de camera na aankoop voor het eerst van batterijen voorziet.
- **Schuif het klepje van de batterijruimte 2 iets in richting (1) en open in richting (2).**
- **Plaats de batterijen overeenkomstig 3de +/- aanduiding onderop de camera.**

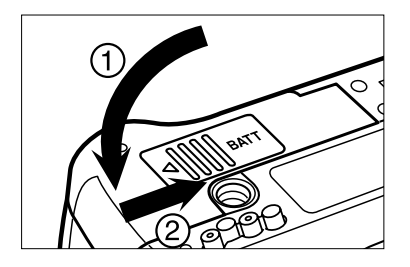

**Sluit het klepje in de richting van de 4 pijl (1) en schuif het in richting (2) totdat het inklikt.**

\* Controleer na het vervangen van batterijen of de ingebouwde klok (datum en tijd) goed werkt (zie blz. 116).

Heeft de camera langer dan ca. 5 minuten geen stroombron (batterijen of netstroomadapter) dan kan de ingebouwde klok stoppen of terugkeren naar zijn beginstand. Stel in dat geval datum en tijd opnieuw in (zie blz. 116).

- \* Zet de camera niet rechtop neer terwijl het klepje van de batterijruimte nog open is. Het klepje kan anders beschadigd raken.
- \* Tijdens het gebruik van de camera kunnen de batterijen warm of heet worden, dus wees voorzichtig bij het verwisselen van batterijen.

### <span id="page-25-0"></span>**BATTERIJCONDITIE CONTROLEREN**

De camera controleert de conditie van de batterijen automatisch en toont de uitslag van de controle op het data-scherm.

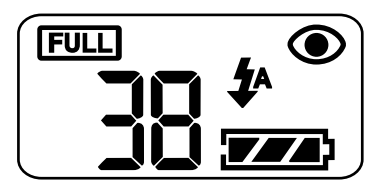

**– Er is voldoende energie voorradig**

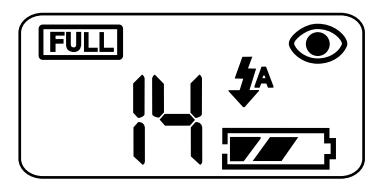

 $\mathbf{Z}$ **— Zorg ervoor dat u verse batterijen of vers geladen accu's bij de hand hebt. Bij deze aanduiding kunt nog opnemen en afspelen.**

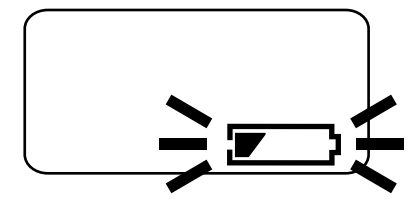

- **Alle aanduidingen gaan uit; daarna** knippert **gedurende** 5 secon**den; daarna verdwijnen alle aanduidingen.**
	- **Opnemen en afspelen is niet meer mogelijk. U kunt nu twee dingen doen.**
- Vervang alle batterijen.
- Verwijder de batterijen en gebruik de netstroomadapter (apart leverbaar) (zie blz. 27).

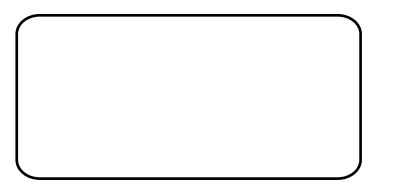

• Is het LCD-scherm geheel leeg, controleer dan of de batterijen goed zijn geplaatst. (+/–). Verschijnt er ook bij goed geplaatste batterijen geen informatie, vervang dan de batterijen door nieuwe/verse.

### <span id="page-26-0"></span>**AUTOMATISCHE UITSCHAKELING**

Om stroom te sparen schakelt de camera zich automatisch uit wanneer hij drie minuten niet is gebruikt.

Activeer de camera opnieuw met de hoofdschakelaar.

- \* Bij gebruik van batterijen/accu's kan de termijn voor automatische uitschakeling worden ingesteld op 5, 10 of 30 minuten. Kijk op blz. 112 voor detail-informatie.
- \* Bij gebruik van de netstroomadapter schakelt de camera zich automatisch uit wanneer hij meer dan 30 minuten niet is gebruikt. De termijn voor automatische uitschakeling bij netvoeding kan niet worden veranderd.

### **GEBRUIK VAN DE NETSTROOMADAPTER (apart leverbaar)**

Voor stationair gebruik van de camera binnenshuis (bijvoorbeeld voor het downloaden van opnamen naar de PC) raden wij u aan de netstroomadapter AC-2 (apart leverbaar) te gebruiken.

Denk er aan dat u de camera uitschakelt wanneer u van batterijvoeding overgaat op netvoeding of andersom. Ga niet over op een andere stroombron terwijl de camera nog aan staat.

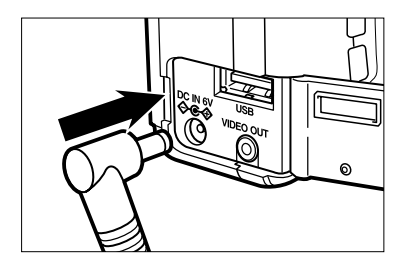

- **Steek de ministekker van de 1 netstroomadapter in de voedingsaansluiting van de camera.**
	- Wereldwijd past Minolta diverse soorten netstroomadapters toe. De stekker kan er anders uitzien dan in de afbeelding.
- **Steek de lichtnetstekker van de net-2strooomadapter in een stopcontact.**

### <span id="page-27-0"></span>**COMPACT FLASH (CF) KAART PLAATSEN/VERWIJDEREN**

Denk er goed aan **dat u de camera altijd uitschakelt** wanneer u een CFkaart gaat plaatsen of verwijderen. Anders kan informatie op de kaart verloren gaan of schade aan de kaart ontstaan.

### **CF-KAART PLAATSEN**

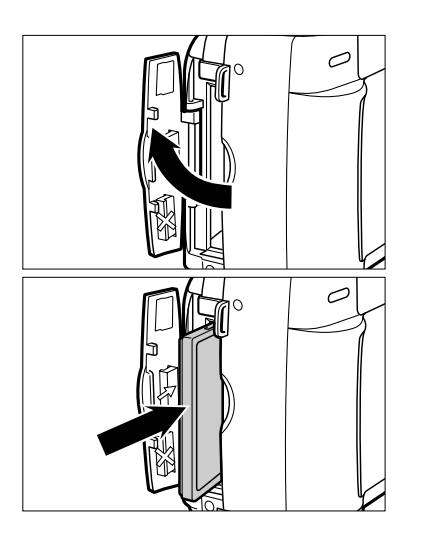

**Controleer of de camera uitgescha-1 keld is en open het deurtje van de kaartsleuf als afgebeeld.**

### **Schuif de CF-kaart in de kaartsleuf. 2**

- Plaats de kaart zo dat de vlakke kant aan de kant van het objectief zit (de kant met het ribbeltje wijst naar achteren); de contacten moeten aan de onderkant zitten.
- Schuif de kaart rechtstandig naar binnen, niet schuin.
- Gaat de kaart halverwege niet verder, controleer dan of hij niet achterstevoren zit. Forceren kan de kaart en/of de camera beschadigen.

### <span id="page-28-0"></span>**COMPACT FLASH (CF) KAART PLAATSEN/VERWIJDEREN**

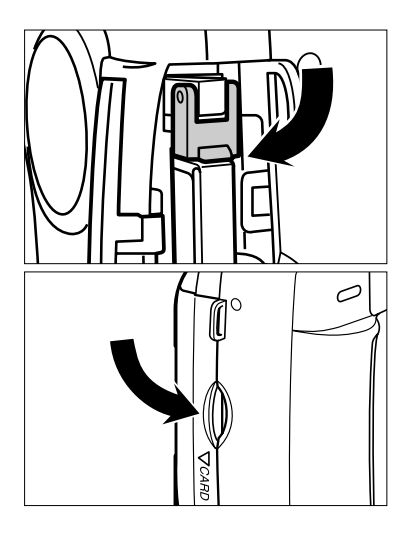

**Klap de verwijderingshendel omlaag 3 als afgebeeld.**

• Let er op dat de hendel wordt ingeklapt, anders kan het deurtje van de kaartsleuf niet worden gesloten.

**4 Sluit het deurtje zo dat het dicht klikt.**

### **CF-KAART VERWIJDEREN**

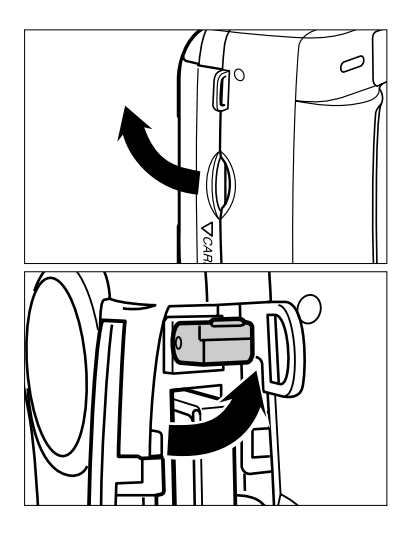

- **1 Controleer of de camera uit staat.**
- **Open het deurtje van de kaartsleuf als 2 afgebeeld.**
- **Trek de verwijderingshendel uit als 3 afgebeeld.**

### **COMPACT FLASH (CF) KAART PLAATSEN/VERWIJDEREN**

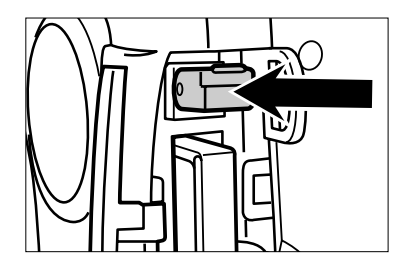

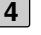

#### **Duw de verwijderingshendel recht naar beneden.**

- De CF-kaart komt iets omhoog; trek hem nu rustig uit de kaartsleuf.
- De kaart kan heet zijn, wees dus voorzichtig.
- Bewaar de kaart in het bijbehorende opslagdoosje of -hoesje.

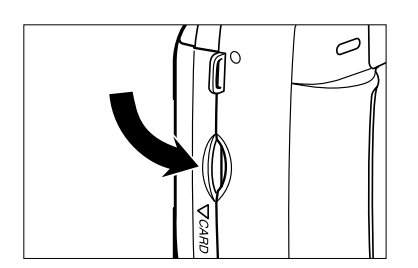

### **Sluit het deurtje van de kaarsleuf 5zodat het inklikt**

### <span id="page-30-0"></span>**OPNAMEN MAKEN**

<span id="page-31-0"></span>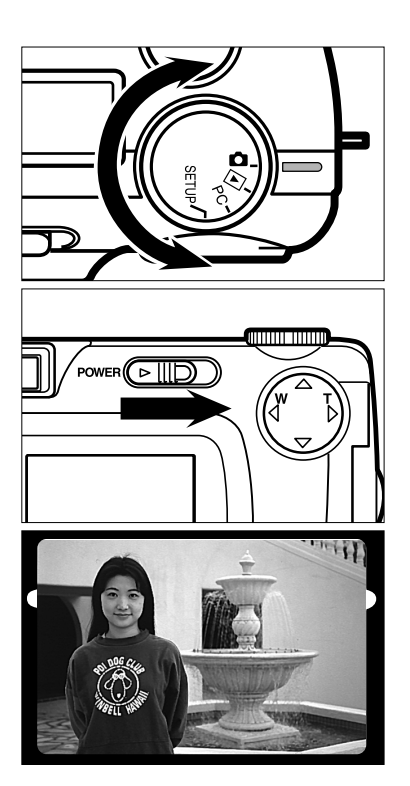

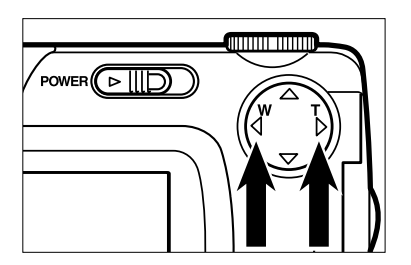

 $\vert$  1  $\vert$  Zet de functieknop op  $\vert$ .

**Schakel de camera met de hoofd-2 schakelaar in.**

• De hoofdsschakelaar keert altijd weer terug in zijn oorspronkelijke positie.

**Bepaal de compositie van de opname 3 via de zoeker of het LCD-scherm.**

- Denk er bij het vasthouden van de camera aan dat u objectief, flitser en flitssensor niet met uw vinders afdekt.
- Lukt het niet om een goede scherpstelling op het onderwerp te krijgen, gebruik dan de scherpstelvergrendeling op een vervangend onderwerp op ongeveer gelijke afstand (zie blz. 38).

### **4** Zoom in of uit met de ▶/◀ toetsen.

- Met de  $\blacktriangleright$  toets zoomt u in (naar de telestand).
- Met de  $\blacktriangleleft$  toets zoomt u uit (naar de groothoekstand).

### **OPNAMEN MAKEN - BASISPROCEDURE**

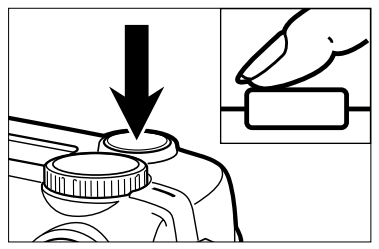

Wanneer u de ontspanknop langzaam indrukt voelt u halverwege een duidelijke weerstand. Indrukken tot deze positie wordt in deze gebruiksaanwijzing aangemerkt als 'half indrukken' van de ontspanknop.

#### **Druk de ontspanknop half in. 5**

- De camera stelt automatisch scherp. Wanneer de scherpstelling is voltooid licht het groene scherpstel-lampje op.
- Knippert het groene scherpstel-lampje start de opnameprocedure dan opnieuw, vanaf stap[3].
- Zal er bij de opname worden geflitst, dan zal het flits-lampje (oranje) gaan branden.
- Knippert het flits-lampje (oranje) langzaam (ca. 2 maal per seconde), dan wordt een lange sluitertijd gebruikt. De kans op trillings- en/of bewegingsonscherpte is groot. Gebruik van een statief is aan te raden.

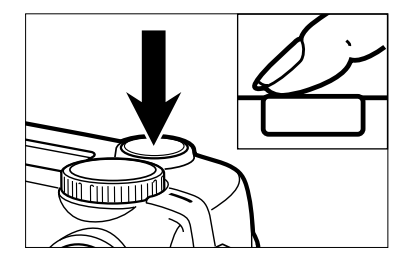

- **Druk de ontspanknop geheel in om de 6opname te maken.**
	- Wanneer bij het indrukken van de ontspanknop het flits-lampje (oranje) knippert, dan wordt de flitser nog geladen. Houdt u de ontspanknop nu ingedrukt, dan zal de opname worden gemaakt zodra de flitser geladen is.
	- De gemaakte opname wordt op het LCDscherm vertoond en wordt op de CF-kaart opgeslagen. Tijdens de opslag knippert het scherpstel-lampje (groen) langzaam (ca. 2 maal per seconde) en knippert de boodschap "RECORDING" op het LCD-scherm.

**Denk er aan dat u voordat de opslag is voltooid (het scherpstel-lampje (groen) en "RECORDING" stoppen met knipperen) nooit het klepje van de batterijruimte opent, de netvoeding beëindigt of de CF-kaart verwijdert. De informatie op de CF-kaart kan onbruikbaar worden of verloren gaan.**

### <span id="page-33-0"></span>**OPNAME-INFORMATIE OP HET LCD-SCHERM**

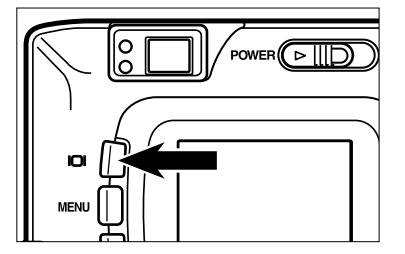

**Elke keer dat u op de Display-toets drukt verandert de weergave op het LCD-scherm. Hieronder ziet u de drie stadia, in volgorde.**

**Live-beeld**

(Camera-instellingen verschijnen)

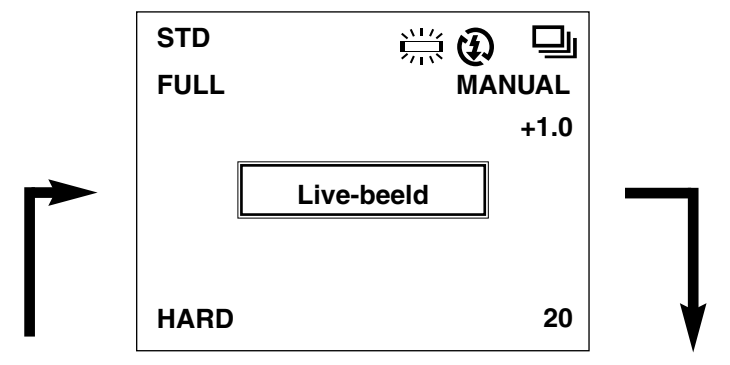

#### **LCD-scherm uitgeschakeld**

**Live-beeld**

(Camera-instellingen verschijnen niet)

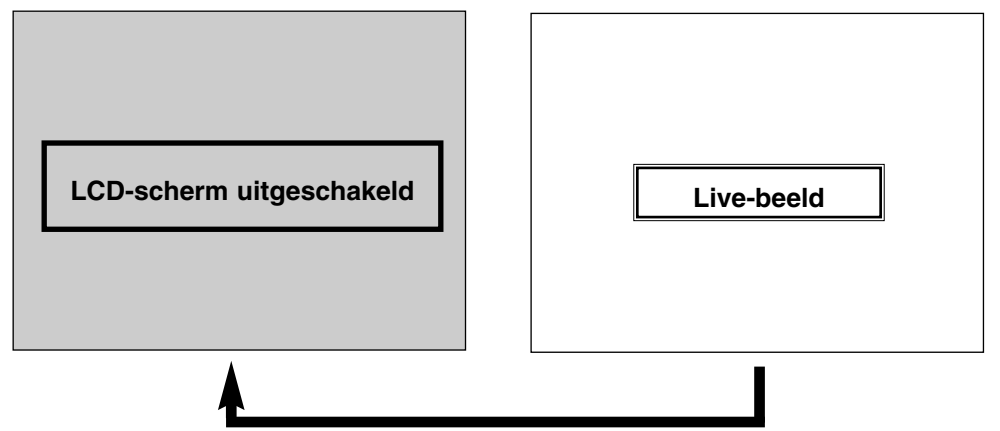

### <span id="page-34-0"></span>**WEERGEGEVEN CAMERA-INSTELLINGEN**

(Kijk voor meer informatie op de tussen haakjes vermelde pagina's)

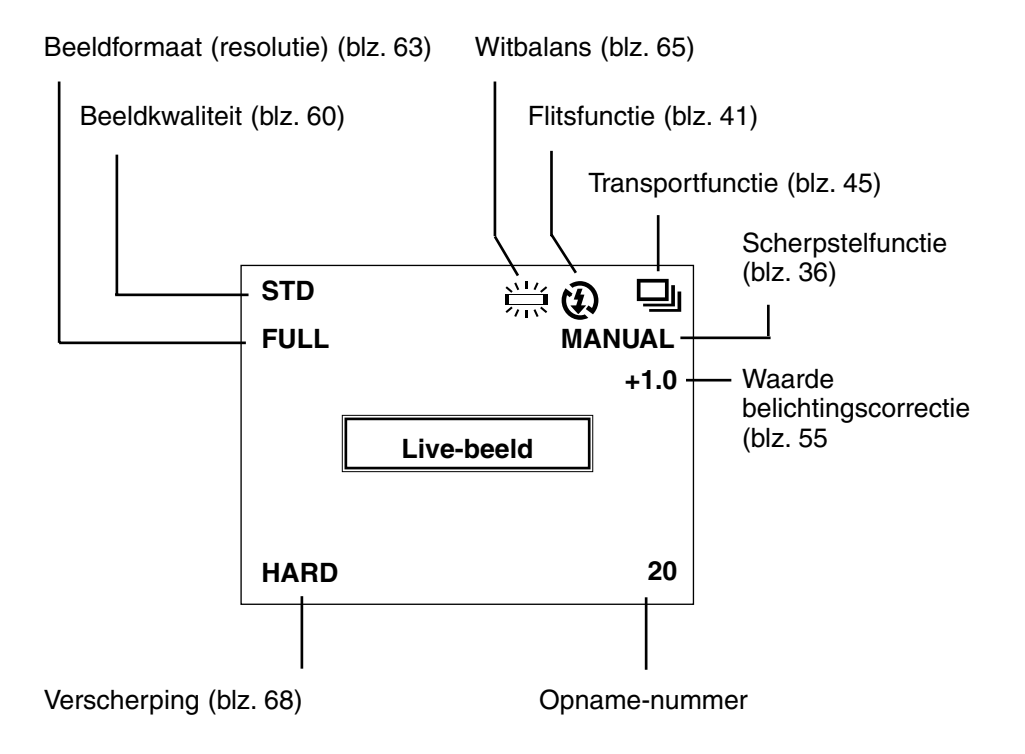

### <span id="page-35-0"></span>**SCHERPSTELLING**

### **SCHERPSTEL-LAMPLIE**

Wanneer u de ontspanknop half indrukt stelt de camera automatisch scherp. Het scherpstel-lampje (groen) geeft de status van de scherpstelling aan (wanneer autofocus is ingeschakeld).

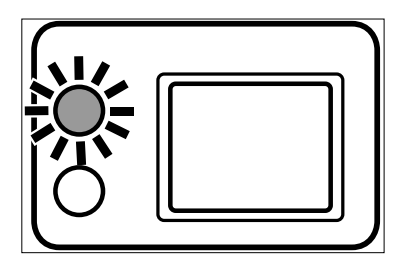

#### **Knippert het scherpstel-lampje (groen), controleer dan onderstaande punten:**

- Probeert u de camera te laten scherpstellen onder omstandigheden waarin automatische scherpstelling mogelijk minder goed lukt (blz. 37)?
- Is het onderwerp dichterbij dan 40 cm (of verder weg dan 40 cm in de close-upstand)? (kijk hieronder)

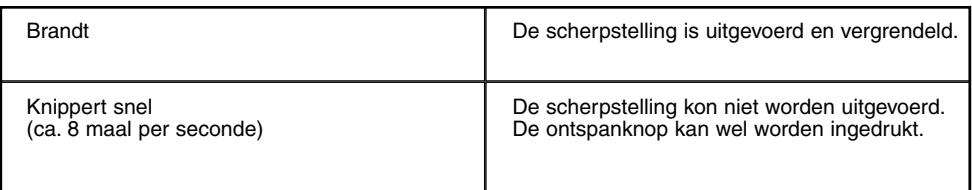

### **Afstandsbereik bij autofocus (kortste instelafstand)**

Het scherpstelbereik in de stand autofocus vindt u hieronder. Is het onderwerp dichter bij dan de kortste instelafstand (0,4 m), of verder weg dan 0,4 m in de close-up-stand, dan knippert het scherpstel-lampje (groen).

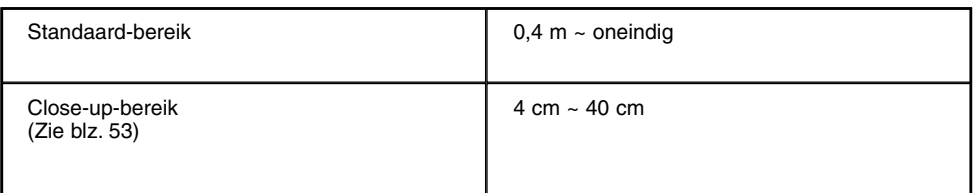
### **ONDERWERPEN WAAR DE AUTOMATISCHE SCHERPSTELLING MOEITE MEE KAN HEBBEN**

De automatische scherpstelling werkt op basis van beeldcontrast (het verschil tussen licht en donker) dat het CCD-opname-element waarneemt. Hieronder ziet u onder welke omstandigheden een autofocus-systeem problemen kan ondervinden bij het vinden van een juiste scherpstelling. Gebruik in die situaties de scherpstelvergrendeling (zie blz. 38), om scherp te stellen op een andere onderwerp dat zich op ongeveer dezelfde afstand bevindt, of maak gebruik van de handmatige scherpstelling.

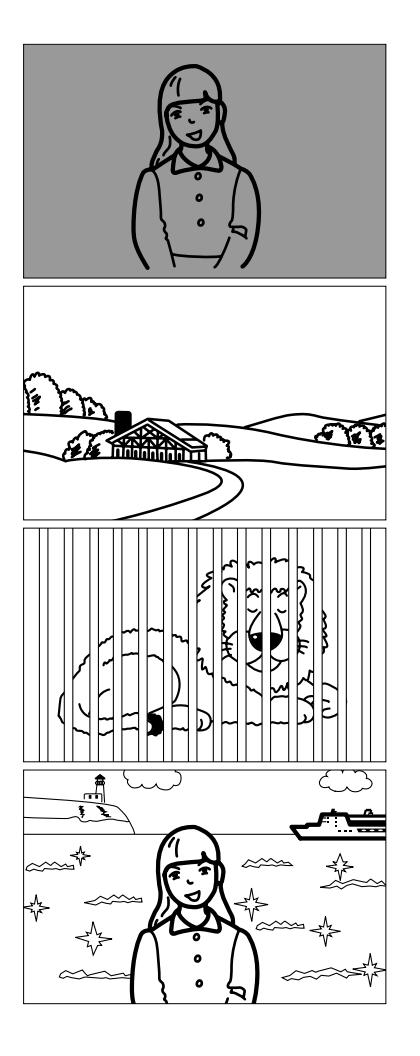

**Het onderwerp is te donker.**

**Het onderwerp vertoont te weinig contrast (bijvoorbeeld een witte muur, een egaal blauwe lucht)**

**Onderwerpen op verschillende afstanden vallen samen in het scherpstelgebied.**

**Het onderwerp is te licht (lichtreflectie op water, blinkende lak van een auto)**

### **ONDERWERP BEVINDT ZICH BUITEN HET MIDDEN VAN HET BEELD (scherpstelvergrendeling)**

Bevindt het onderwerp zich niet midden in beeld, dan stelt de camera scherp op de achtergrond. Pas in dat geval de scherpstelvergrendeling toe.

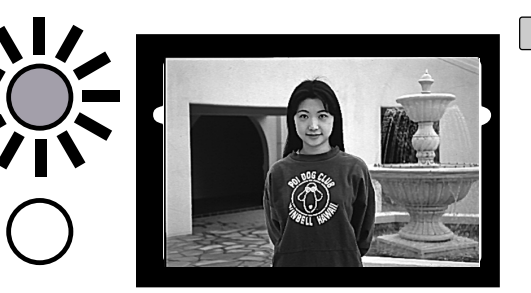

- **Richt het midden van het 1 beeld op het onderwerp en druk de ontspanknop half in.**
	- De camera stelt nu scherp op het onderwerp. Als hij klaar is brandt het scherpstel-lampje (groen).

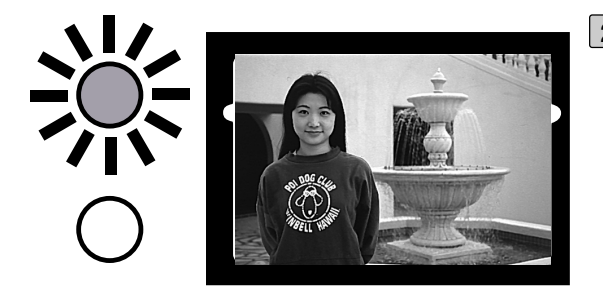

**Houdt de ontspanknop in 2de half ingedrukte positie, maak met de camera de gewenste compositie en druk de ontspanknop geheel in om de opname te maken.**

### **AFSTAND MET DE HAND INSTELLEN (handmatige scherpstelling)**

Corrigeer de afstandsinstelling met de  $\triangle$  of de  $\nabla$  toets terwijl u het beeld op het LCD-scherm beoordeelt.

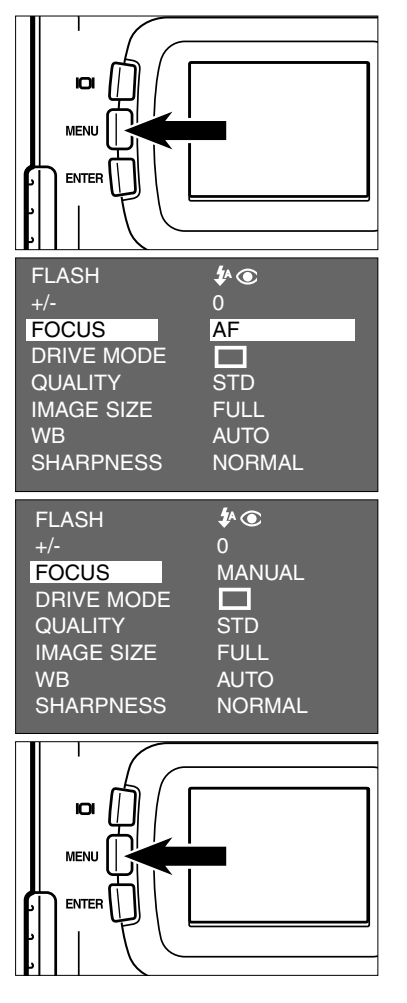

- **1** Zet de functieknop op **D** en druk op **de MENU-toets.**
	- Op het LCD-scherm verschijnt het opnamemenu.
- **2** Druk op de ▲ of de ▼ toets totdat **[FOCUS] wordt gemarkeerd en druk op de ▶ toets.**
- **3** Druk op de ▲ of de ▼ toets totdat **[MANUAL] wordt gemarkeerd en druk** op de  $\blacktriangleleft$  toets.
- **Druk op de MENU-toets. 4**
	- 'MANUAL' verschijnt rechtsboven op het LCD-scherm en de display geeft aan dat handmatige scherpstelling is ingesteld.

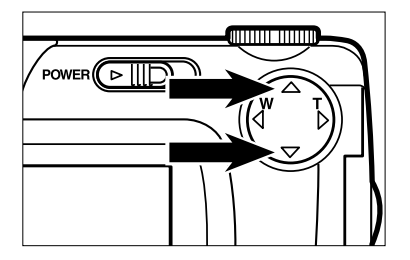

#### **S** Stel scherp met de **A** of **V** toets ter**wijl u op het LCD-scherm kijkt.**

- Stel zo in dat het onderwerp scherp op het LCD-scherm te zien is.
- Drukt u op de  $\triangle$  toets, dan stelt u scherp op verder weg gelegen onderwerpen.
- Drukt u op de  $\blacktriangledown$  toets, dan stelt u scherp op dichterbij gelegen onderwerpen.

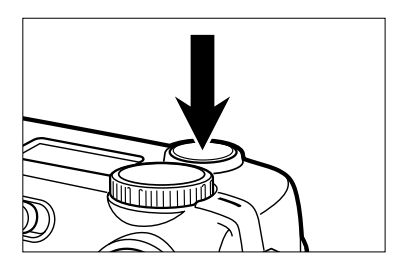

#### **Druk de ontspanknop geheel in om de 6opname te maken.**

• De ingestelde afstand blijft na de opname gehandhaafd. U schakelt de autofocus weer in door de camera uit en weer aan te zetten.

Deze camera heeft vijf verschillende flitsinstellingen. U kunt ze kiezen naar gelang de omstandigheden en uw wensen.

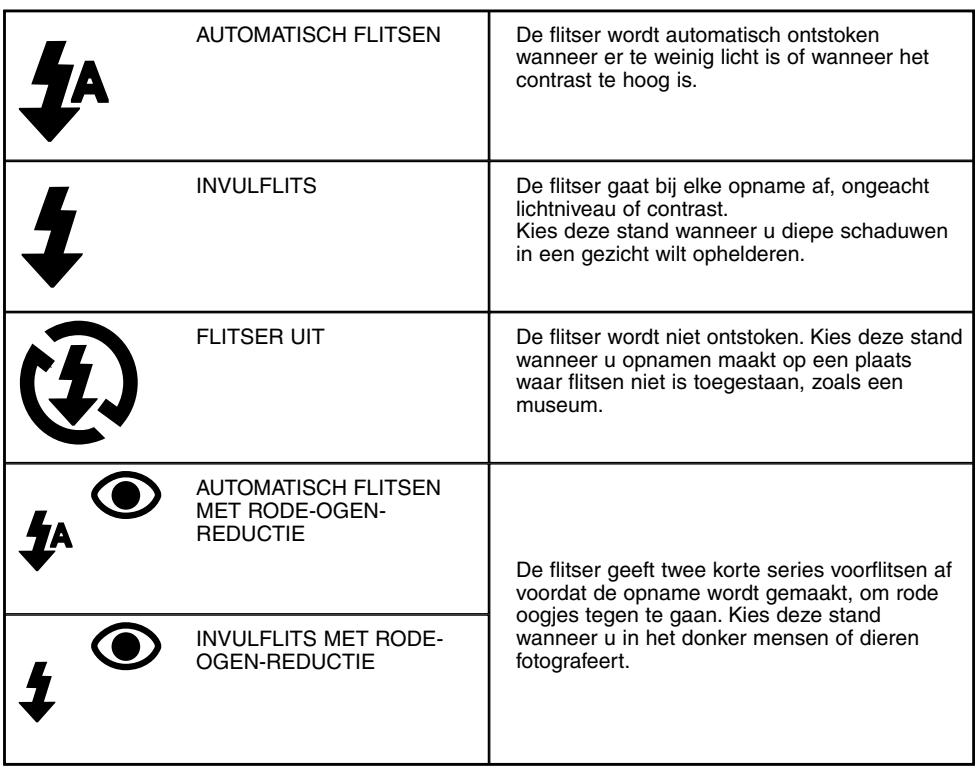

### **Flitsbereik**

Ligt het onderwerp buiten het flitsbereik, dan wordt het onderbelicht. Neem daarom het flitsbereik in acht.

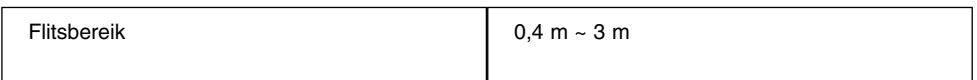

### **FLITSMETHODE INSTELLEN**

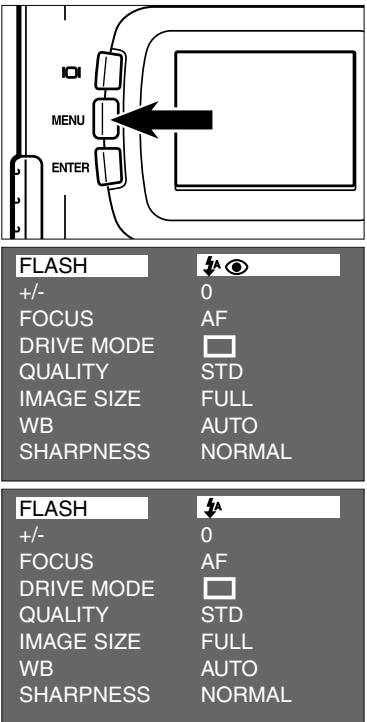

- **1** Zet de functieknop op **D** en druk op **de MENU-toets.**
	- Het opname-menu verschijnt op het LCDscherm.
- **Controleer of [FLASH] is gemarkeerd 2 en druk op de ▶ toets.**

- **3** Druk op de ▲ of ▼ toets om de ge**wenste flitsmethode te markeren.**
	- De flitsmethode verandert in onderstaande volgorde.

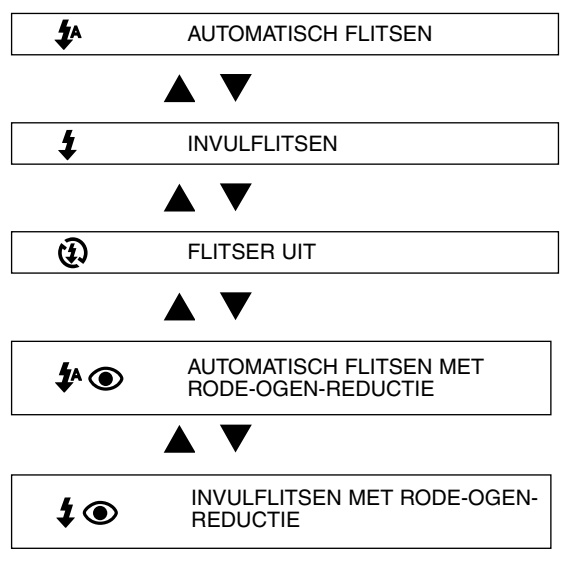

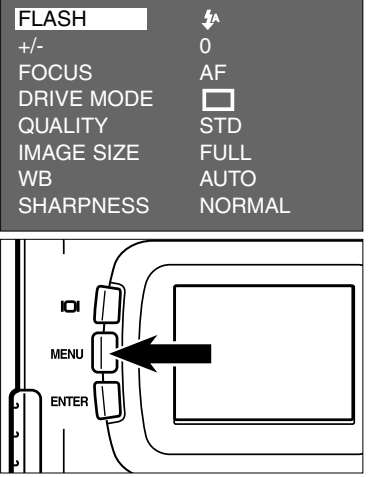

#### **FLASH 2 Druk op de**  $\blacktriangleright$  **toets**

#### **Druk op de MENU-toets. 5**

- De gekozen flitsmethode wordt rechtsboven in de normale weergave van het LCDscherm weergegeven (zie blz. 35). Bij instelling op automatisch flitsen verschijnt geen aanduiding, bij automatisch flitsen met rode-ogen-reductie verschijnt alleen  $\bigcirc$ .
- Wordt de camera uit- en weer ingeschakeld, dan keert hij terug naar automatisch flitsen met rode-ogen-reductie.

### **Flits-lampje**

Het flits-lampje (oranje) geeft de status van de flitser aan.

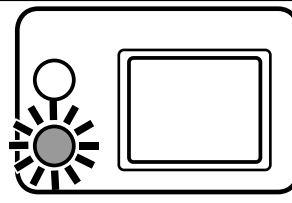

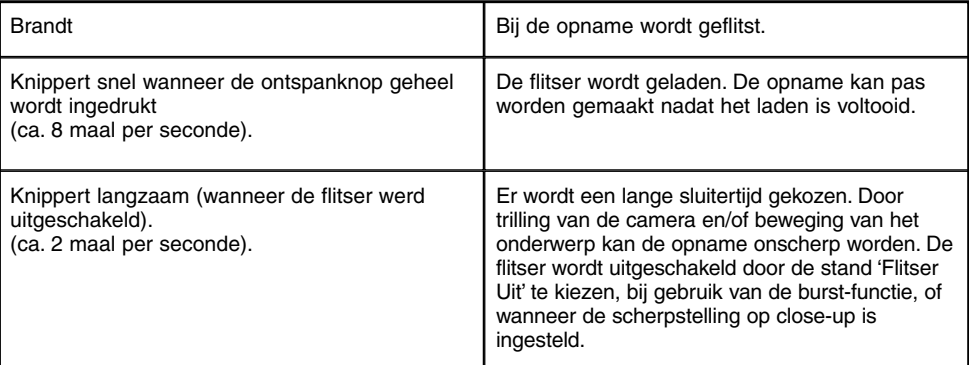

# **SPECIALE FUNCTIES**

# **BURST-FUNCTIE**

Bij gebruik van de burst-functie blijf de camera continu opnamen maken zolang de ontspanknop ingedrukt wordt gehouden.

Hieronder ziet u het maximum aantal achtereen te maken opnamen:

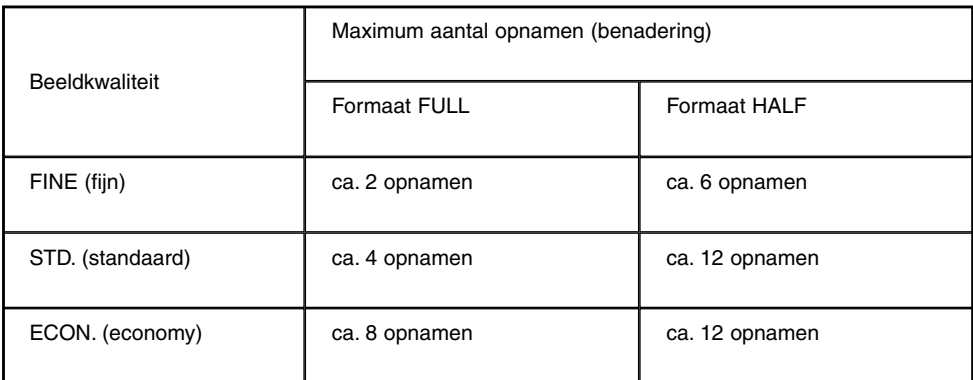

- \* Zie blz. 60 voor informatie over beeldkwaliteit, blz. 63 over beeldformaat (resolutie) (FULL of HALF size).
- \* Het opgegeven aantal opnamen is een benadering. De omvang van de beeldbestanden is afhankelijk van de detaillering van het onderwerp.

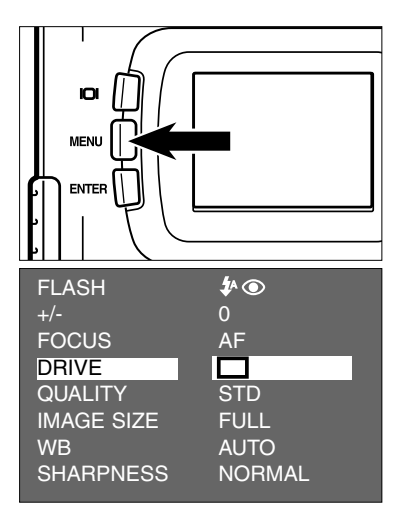

- **1** Zet de functieknop op **Q** en druk op **de MENU-toets.**
	- Het opname-menu verschijnt op het LCDscherm.
- **2** Druk op de ▲ of de ▼ toets om **[DRIVE MODE] te markeren en druk** op de  $\blacktriangleright$  toets.

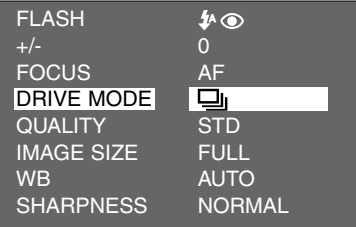

#### **3** Druk op de ▲ of de ▼ toets om **te markeren.**

• U kunt de transportfunctie als volgt instellen:

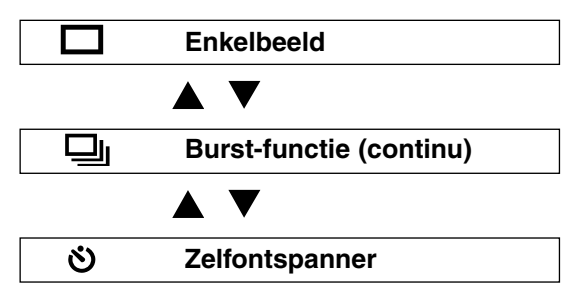

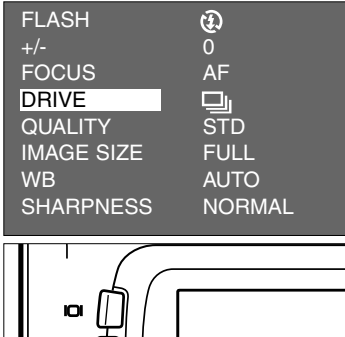

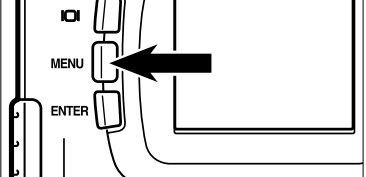

### **4** Druk op de < toets.

#### **Druk op de MENU-toets. 5**

- Het symbool voor serie-opnamen verschijnt rechtsboven op het LCD-scherm. (Zie blz. 35)
- Automatisch wordt de stand "FLITSER UIT" ingesteld. Bij serie-opnamen wordt de flitser niet gebruikt.
- Wordt de instelling voor enkelbeeld of zelfontspanner gekozen, dan wordt automatisch "AUTOMATISCH FLITSEN MET RODE-OGEN-REDUCTIE" gekozen.

## **BURST-FUNCTIE**

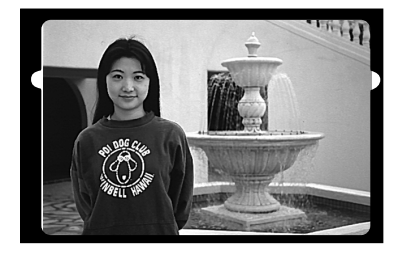

- **Bepaal de beeldcompositie via het 6 LCD-scherm of de zoeker, en stel de** zoom in met de  $\triangleright$  of  $\triangleleft$  toets.
	- Drukt u op de  $\blacktriangleright$  toets, dan wordt het onderwerp groter (telestand).
	- Drukt u op de  $\blacktriangleleft$  toets, dan wordt het onderwerp kleiner (groothoekstand).

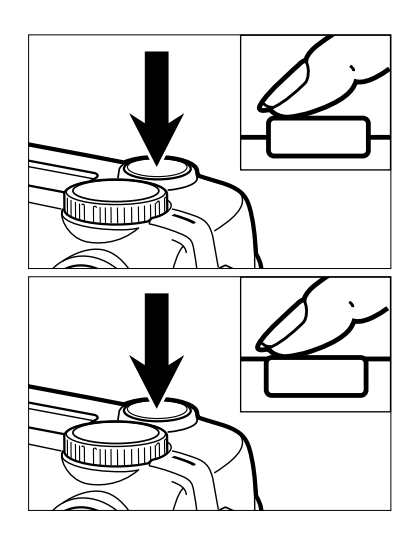

**7 Druk de ontspanknop half in.**

- **Druk de ontspanknop geheel in en 8***houd hem ingedrukt***.**
	- De opnameserie stopt wanneer u uw vinger van de ontspanknop neemt of wanneer het maximum aantal opnamen is bereikt.
	- Wanneer u de burst-functie gebruikt worden belichting en autofocus ingesteld op het moment dat de ontspanknop half wordt ingedrukt. De instellingen gelden voor de totale serie.
	- De burst-functie blijft na het maken van een serie actief. De enkelbeeld-functie keert terug wanneer u de camera uit- en weer aanzet.

# **ZELFONTSPANNER**

De opname wordt ca. 10 seconden na het indrukken van de ontspanknop gemaakt

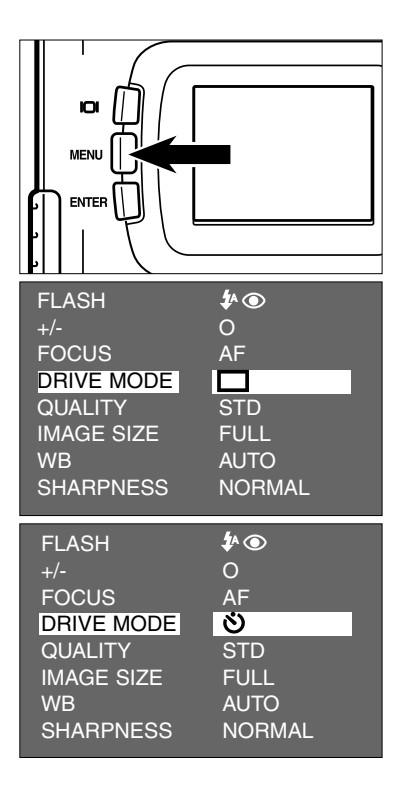

**Zet de camera op statief, zet de func-1** tieknop op **O** en druk op de MENU**toets.**

• Het opname-menu verschijnt op het LCDscherm.

- **2** Druk op de ▲ of ▼ toets om [DRIVE **MODE] te markeren en druk op de toets.**
- **3** Druk op de ▲ of ▼ toets om  $\bullet$  te **markeren.**
	- U kunt de transportfunctie als volgt instellen:

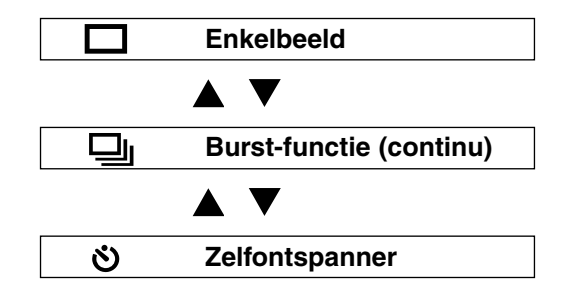

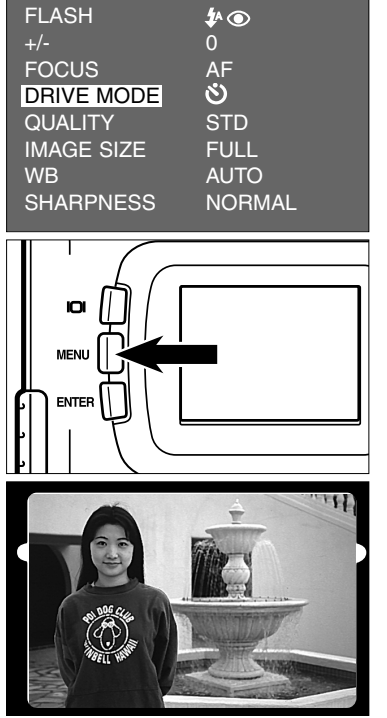

 $\vert$  4 **Druk op de**  $\blacktriangleleft$  toets.

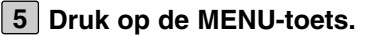

- Het zelfontspanner-symbool  $\bullet$  verschijnt rechtsboven op het LCD-scherm.
- **Bepaal de beeldcompositie via het 6 LCD-scherm of de zoeker, en stel de** zoom in met de  $\triangleright$  of  $\blacktriangleleft$  toets.
	- Drukt u op de  $\blacktriangleright$  toets, dan wordt het onderwerp groter (telestand).
	- Drukt u op de  $\blacktriangleleft$  toets, dan wordt het onderwerp kleiner (groothoekstand).

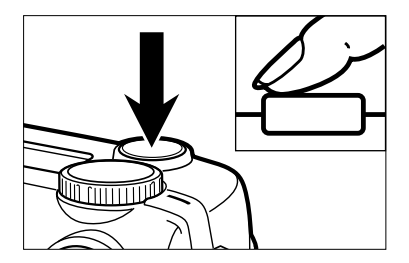

**7 Druk de ontspanknop half in.**

# **ZELFONTSPANNER**

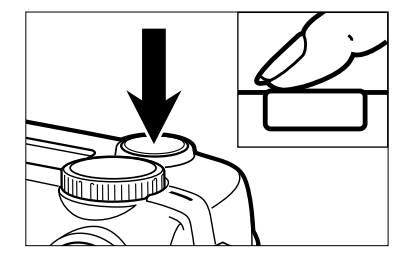

#### **Druk de ontspanknop geheel in om de 8 zelfontspanner te starten.**

- Tijdens de werking van de zelfontspanner knippert het zelfontspannerlampje voor op de camera. Het gaat steeds sneller knipperen. Vlak voor de opname brandt het continu.
- Het pieptoontje klinkt simultaan met het knipperen van het lampje. (Het pieptoontje kan worden uitgeschakeld in de de SETUP stand.)
- Bevindt het onderwerp zich niet midden in beeld, gebruik dan de scherpstelvergrendeling (zie blz. 38.)
- Na een zelfontspanner-opname keert de camera terug naar de normale enkelbeeldstand.

- \* Denk erom dat u bij een zelfontspanner-opname niet voor de camera staat wanneer u de ontspanknop indrukt. De autofocus zal anders niet of foutief werken.
- \* Ziet u ervan af een zelfontspanner-opname te maken, zet de functieknop dan op  $\blacktriangleright$ , PC of SETUP.

# **DIGITALE ZOOM**

Met de digitale zoom kunt u de de maximale vergroting met een factor van maximaal 2,5 doen toenemen.

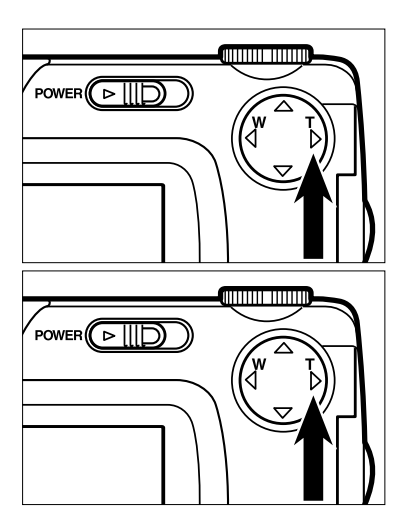

- **1** Druk in de opnamestand op de **toets totdat er maximaal is ingezoomd.**
- **2** Druk op de ▶ toets en houd hem **meer dan 2 seconden ingedrukt.**
	- De digitale zoomfunctie is geactiveerd.
	- Het zoomkader verschijnt op het LCDscherm (zie links beneden). Haal uw vinger van de  $\blacktriangleright$  toets wanneer dit kader

verschijnt. • De digitale zoomfunctie kan niet worden ingesteld wanneer het LCD-scherm is

uitgeschakeld.

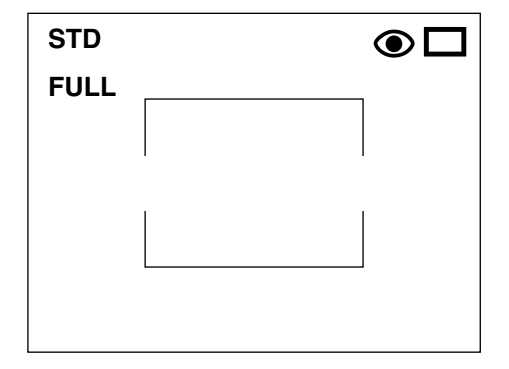

**Kijk op het LCD-scherm en kies de 3 beelduitsnede binnen het zoomkader.**

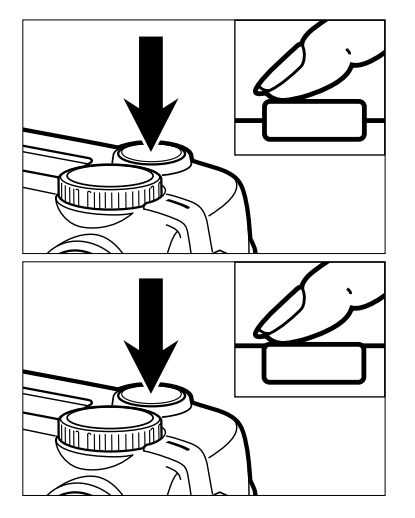

**4 Druk de ontspanknop half in.**

- **Druk de ontspanknop geheel in om de 5 opname te maken.**
	- De scherpstelvergrendeling kan worden gebruikt (zie blz. 38).
	- De digitale zoom blijft na een opname gehandhaafd. Wilt u de digitale zoom uitschakelen, druk dan op de  $\blacktriangleleft$  toets totdat het kader verdwijnt of schakel de camera uit en weer aan.

\* Bij digitale zoom meet het beeld 640 x 480 pixels. Daardoor zal het beeld op het beeldscherm van uw computer kleiner dan normaal worden weergegeven. Houd ook bij het printen rekening met de lagere resolutie.

# **CLOSE-UP**

Met de close-up-functie maakt u dichtbij-opnamen tot op 4 cm van het onderwerp. In de uiterste stand neemt u een onderwerp van 6 x 4 cm formaatvullend in beeld.

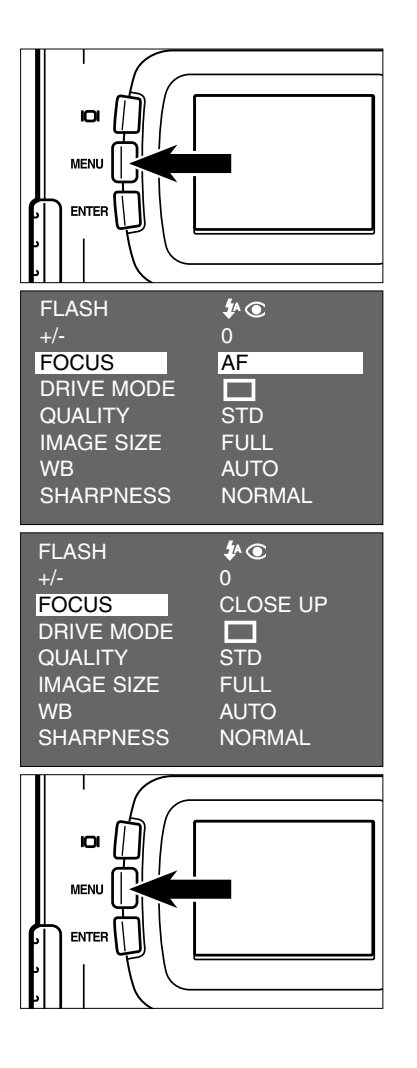

**1** Zet de functieknop op **Q** en druk op **de MENU-toets.**

• Het opname-menu verschijnt op het LCDscherm.

- **2** Druk op de ▲ of de ▼ toets om **[FOCUS] te markeren en druk op de toets.**
- **3** Druk op de ▲ of de ▼ toets om **[CLOSE UP] te markeren en druk op** de < toets.

#### **Druk op de MENU-toets. 4**

- 'CLOSE UP' verschijnt rechtsboven op het LCD-scherm om aan te geven dat de closeup-functie is geselecteerd.
- De flitsfunctie wordt automatisch ingesteld op 'FLITSER UIT  $\Phi$ . In de close-up-stand wordt de flitser uitgeschakeld.

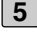

#### **Bepaal de beelduitsnede via het LCD-5 scherm.**

- Bij dichtbij-opnamen kan de zoeker de beelduitsnede niet goed weergeven. Gebruik dus het LCD-scherm.
- Gebruik van een statief is sterk aan te bevelen.
- In de close-up-stand kan het LCD-scherm niet worden uitgeschakeld.

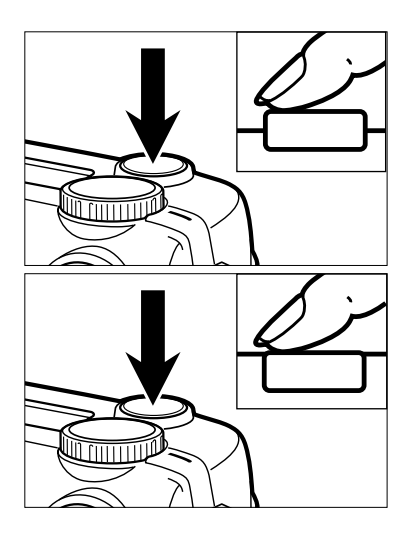

#### **Druk de ontspanknop half in. 6**

• Knippert het scherpstel-lampje (groen), controleer dan of het onderwerp zich binnen het close-up-bereik van 4 tot 40 cm bevindt.

#### **Druk de ontspanknop geheel in om de 7opname te maken.**

- Na de opname blijft de close-up-stand gehandhaafd. Na uit- en weer inschakelen van de camera wordt de normale autofocusfunctie weer gebruikt.
- Wordt de camera weer op de normale autofocus-functie gezet, dan wordt automatisch 'AUTOMATISCH FLITSEN MET RODE-OGEN-REDUCTIE' ingeschakeld.

# **BELICHTINGSCORRECTIE**

Met de belichtingscorrectie kunt u het beeld donkerder of lichter maken. Een correctiewaarde met een plus ervoor maakt het beeld lichter, een correctiewaarde met een min ervoor maakt het donkerder. Hoe hoger het cijfer van de correctiewaarde, des te sterker is de correctie.

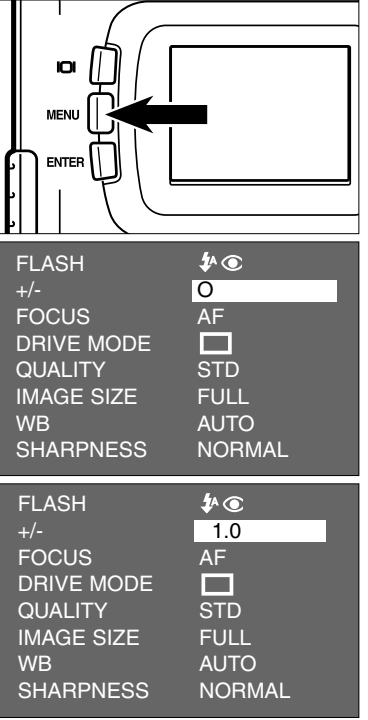

**1** Zet de functieknop op **Q** en druk op **de MENU-toets.**

• Het opname-menu verschijnt op het LCDscherm.

**2** Druk op de  $\blacktriangle$  of de  $\nabla$  toets om [+/-] te markeren en druk op de **b** toets.

- **3** Druk op de ▲ of de ▼ toets om de **gewenste correctiewaarde in te stellen.**
	- U kunt correctiewaarden instellen van +2,0 tot -2,0, in stappen van 0,5 lichtwaarde.

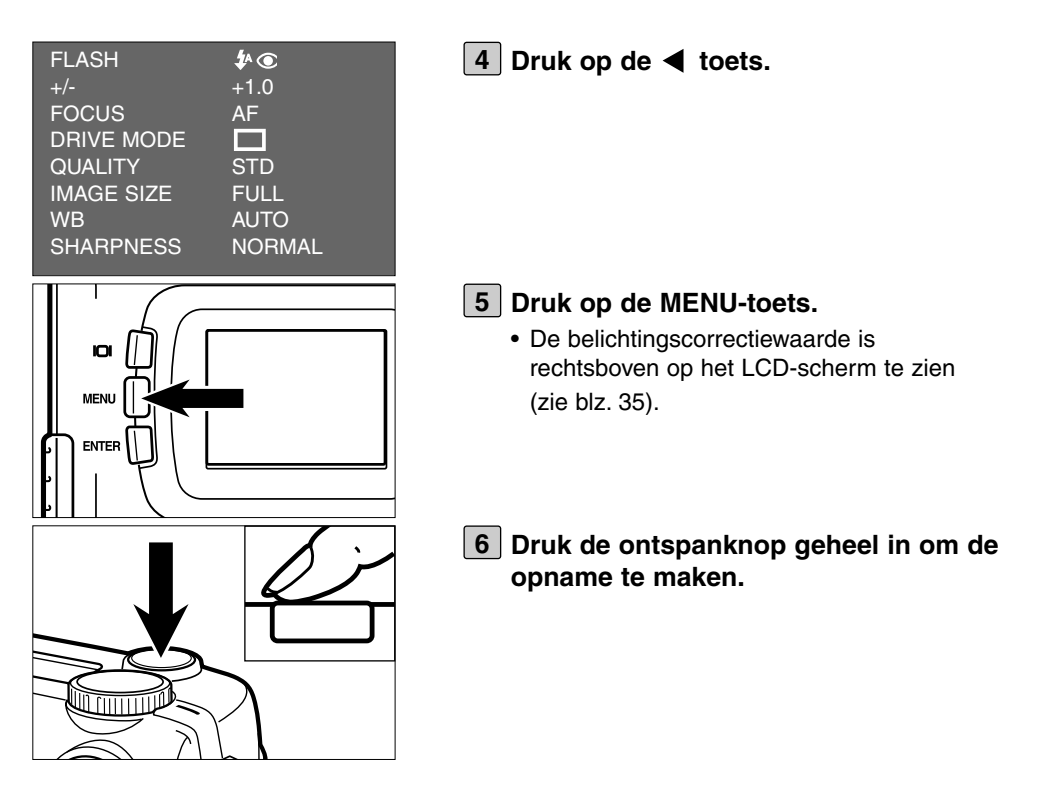

- \* Wilt u de belichtingscorrectie opheffen, volg dan de hiervoor beschreven instelprocedure en stel de correctie in op 0, of schakel de camera uit en weer in.
- \* Ziet het onderwerp er op het LCD-scherm te licht uit, verminder dan de belichting met een min-correctie. Is het onderwerp te donker, vermeerder dan de belichting met een plus-correctie.

# **OPNAMEFUNCTIES INSTELLEN**

# **INSTELLINGEN VOOR DE OPNAMESTAND**

#### **HET OPNAME-MENU**

## **(LCD-scherm)**

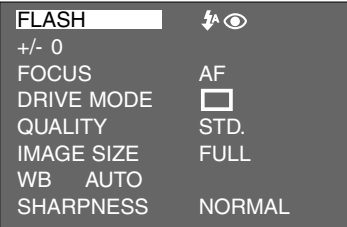

### **ONDERDELEN VAN HET OPNAME-MENU**

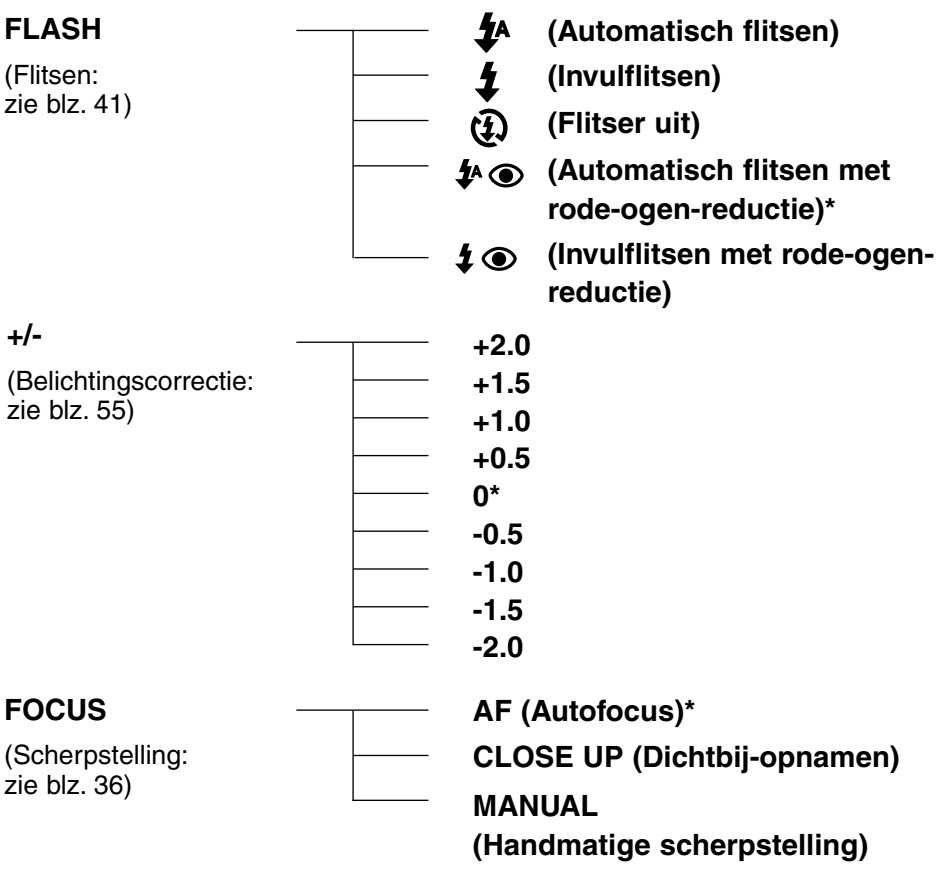

## **INSTELLINGEN VOOR DE OPNAMESTAND**

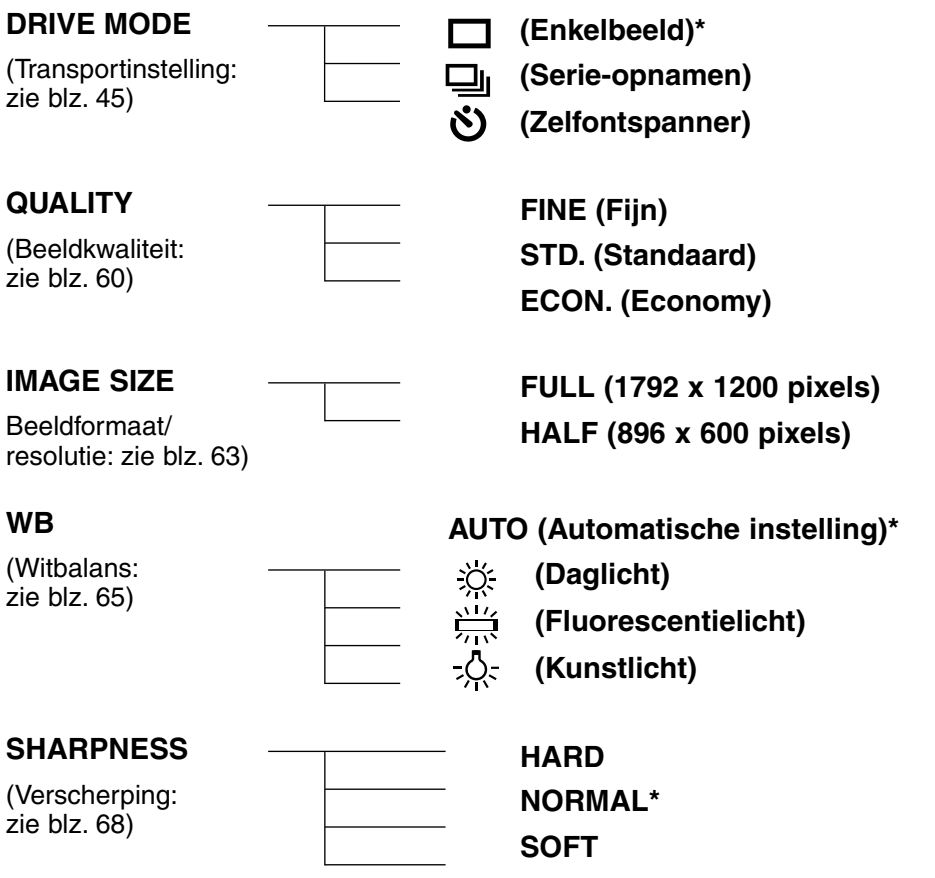

- \* De met \* gemarkeerde instellingen worden automatisch opnieuw geactiveerd wanneer de camera uitgeschakeld is geweest of wanneer de batterijen werden verwisseld. In dat geval hanteert de camera voor "QUALITY" (kwaliteit) en "IMAGE SIZE" (beeldformaat/resolutie) de laatste instelling voor uitschakeling of verwijdering van de batterijen.
- \* Kijk voor "FLASH" (flitsen) op blz. 41, voor belichtingscorrectie op blz. 55, voor "MANUAL" scherpstelling (handmatig) op blz. 39, voor "CLOSE UP" (dichtbij-opnamen) op blz. 53, voor "DRIVE MODE" (transportinstellingen, serie-opnamen) op blz. 45 en voor "DRIVE MODE" (transportinstellingen, zelfontspanner) op blz. 48. "QUALITY" (beeldkwaliteit), "IMAGE SIZE" (beeldformaat/resolutie), "WB" (witbalans) en

"SHARPNESS" (verscherping) worden op de nu volgende bladzijden behandeld.

### **BEELDKWALITEIT INSTELLEN**

Deze camera heeft drie instellingen voor de beeldkwaliteit: "FINE" (fijn), "STD." (standaard) en "ECON." (economy).

De beeldkwaliteit is afhankelijk van de mate waarin de beeldinformatie wordt gecomprimeerd. De compressie neemt toe in de volgorde "FINE" → "STD." → "ECON.". Hoe sterker de compressie, des te lager is de beeldkwaliteit. Kies voor de hoogste kwaliteit dus de stand "FINE". Een beeldbestand met een lage compressie neemt echter relatief veel opslagruimte in beslag. Wilt u zoveel mogelijk opnamen op de CompactFlash kaart van uw camera opslaan, kies dan "ECON."of "STD.".

In de onderstaande tabel vindt u gegevens over het bestandsformaat en de opslagcapaciteit van een 8 MB CompactFlash kaart bij de verschillende kwaliteitsstanden.

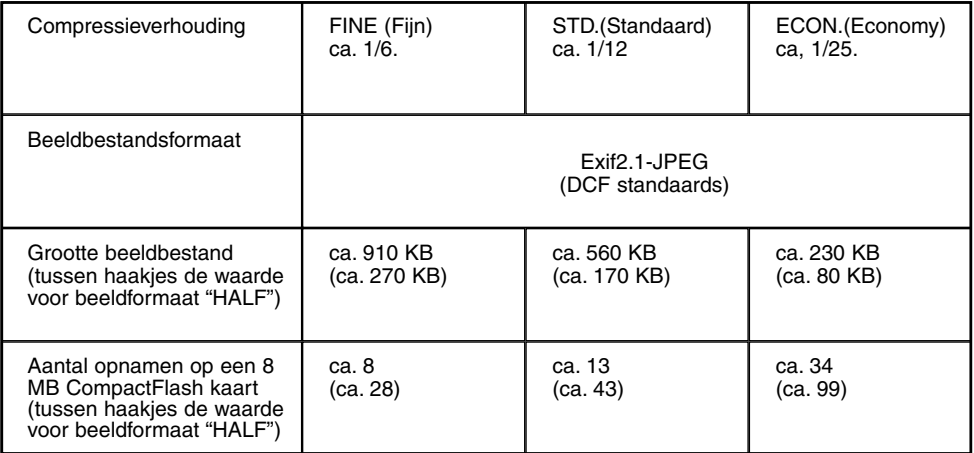

Bestandsgrootte en aantal opnamen zijn een indicatie. De uiteindelijke bestandsgrootte is afhankelijk van de beeldinhoud. Een opname met veel kleine details kan minder sterk worden gecomprimeerd dan een een opname met grote egale vlakken.

#### **BEELDKWALITEIT INSTELLEN**

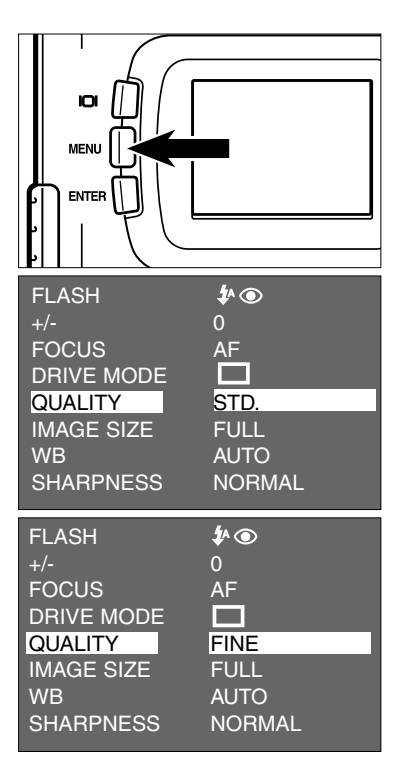

**1** Zet de functieknop op **Q** en druk op **de MENU-toets.**

• Het opname-menu verschijnt op het LCDscherm.

- **2** Druk op de ▲ of de ▼ toets totdat **[QUALITY] wordt gemarkeerd en druk op de ▶ toets.**
- **3** Druk op de ▲ of de ▼ toets tot de **gewenste kwaliteitsinstelling wordt gemarkeerd.**
	- De instellingen voor de beeldkwaliteit veranderen in de onderstaande volgorde:

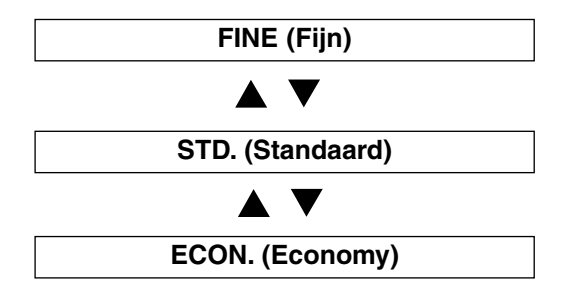

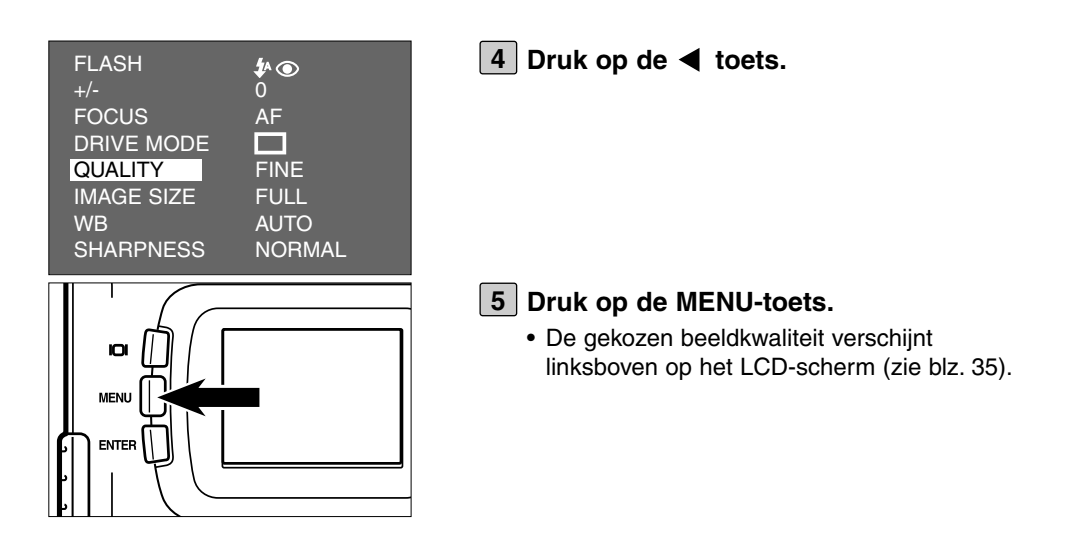

- \* Op de CF (CompactFlash) kaart mogen beelden in verschillende kwaliteitsinstellingen worden opgeslagen.
- \* De gekozen kwaliteitsinstelling blijft gehandhaafd, ook wanneer de camera uitgeschakeld is geweest.
- \* Wijziging van de kwaliteitsinstelling heeft gevolgen voor het aantal opnamen dat nog op de CF kaart kan worden opgeslagen. Vooral wanneer u op de stand "FINE" overgaat kan het resterend aantal opnamen fors afnemen. Controleer na wijziging van de kwaliteitsinstelling altijd het aantal resterende opnamen.

# **BEELDFORMAAT (RESOLUTIE) INSTELLEN**

De resolutie is bepalend voor de beeldgrootte op uw computerscherm en het maximum formaat waarop u uw foto's kunt afdrukken. U kunt kiezen tussen de instelling "FULL" en "HALF". Wilt u uw opnamen alleen op een beeldscherm vertonen, dan is de instelling "HALF' doorgaans voldoende. In de stand "HALF" worden kleinere beeldbestanden gevormd.

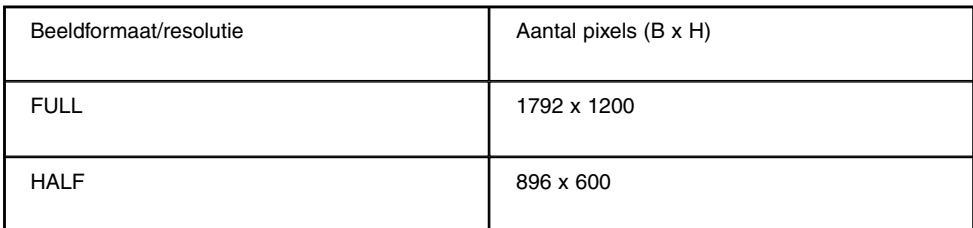

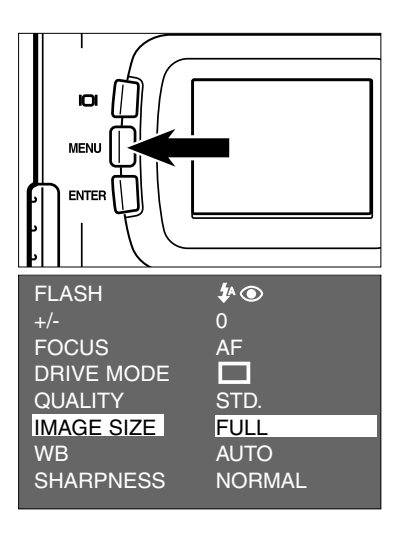

#### **1** Zet de functieknop op **D** en druk op **de MENU-toets.**

- Het opname-menu verschijnt op het LCDscherm.
- **2** Druk op de ▲ of de ▼ toets totdat **[IMAGE SIZE] wordt gemarkeerd en** druk op de ▶ toets.

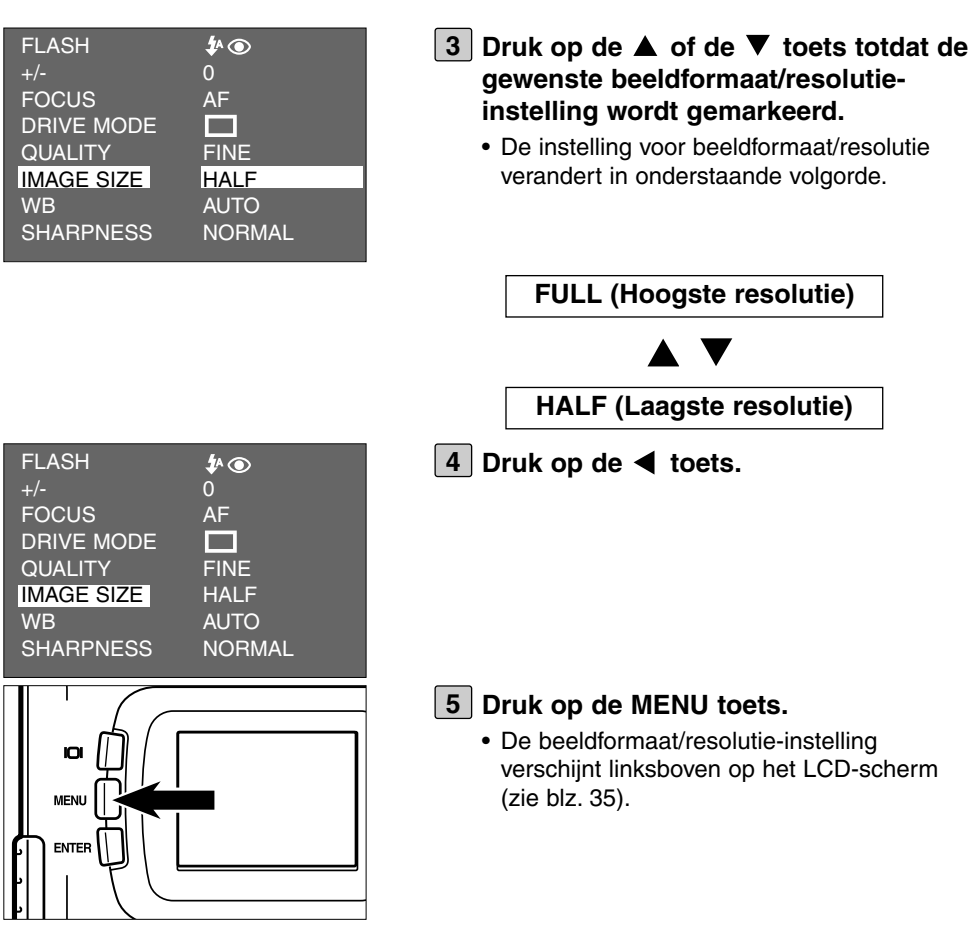

- \* De gekozen beeldformaat/resolutie-instelling blijft in het camerageheugen opgeslagen, ook wanneer de camera uitgeschakeld is geweest.
- \* Wijziging van de beeldformaat/resolutie-instelling heeft gevolgen voor het aantal opnamen dat nog op de CF kaart kan worden opgeslagen. In de stand "HALF" kunt meer opnamen op de CF kaart opslaan dan in de stand "FULL". Controleer na wijziging van de beeldformaat/resolutie-instelling altijd het resterende aantal opnamen.

De camera heeft vier witbalans-instellingen

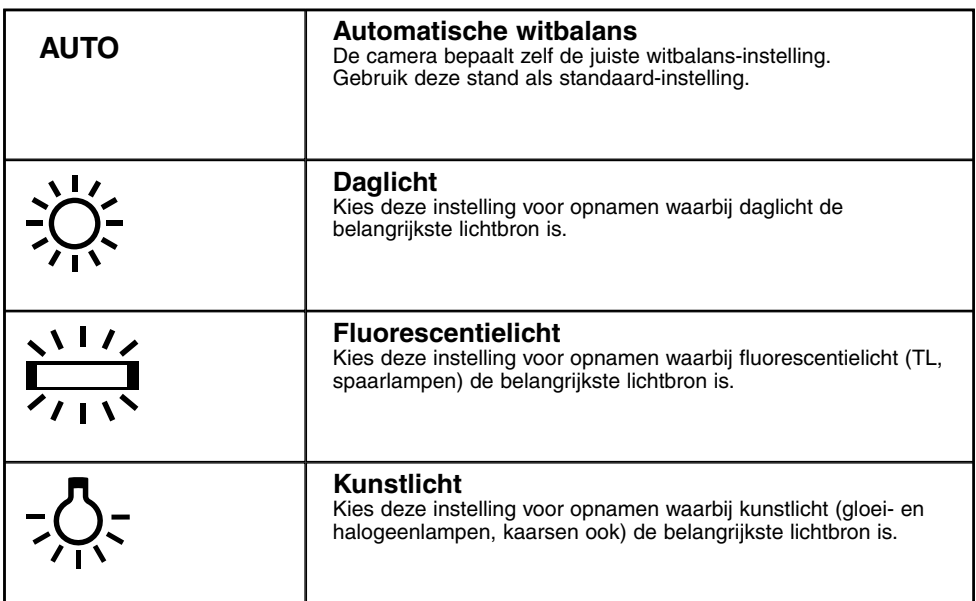

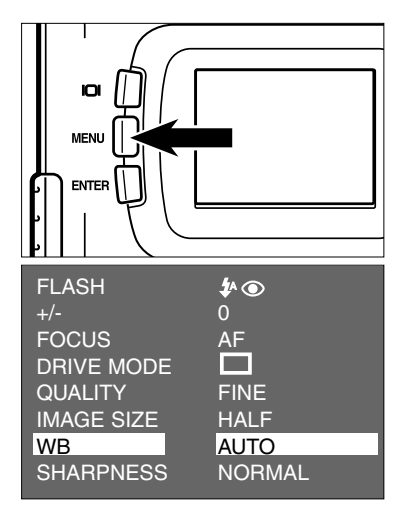

- **1** Zet de functieknop op **D** en druk op **de MENU-toets.**
	- Het opname-menu verschijnt op het LCDscherm.
- **2** Druk op de ▲ of de ▼ toets tot [WB] **wordt gemarkeerd en druk op de toets.**

### **WITBALANS INSTELLEN**

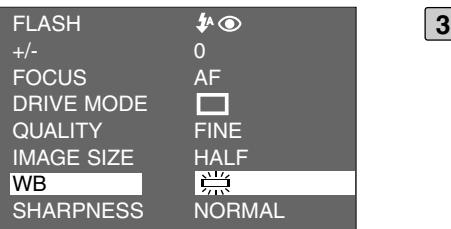

- **3** Druk op de ▲ of de ▼ toets totdat de **gewenste witbalans-instelling wordt gemarkeerd .**
	- De instelling voor de witbalans verandert in onderstaande volgorde.

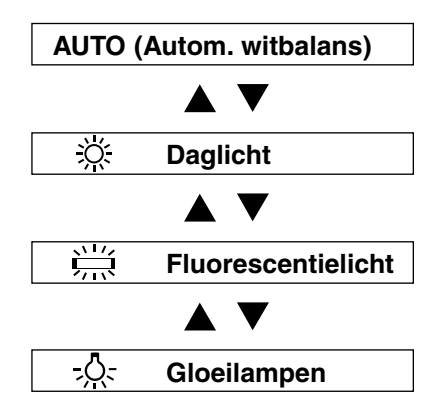

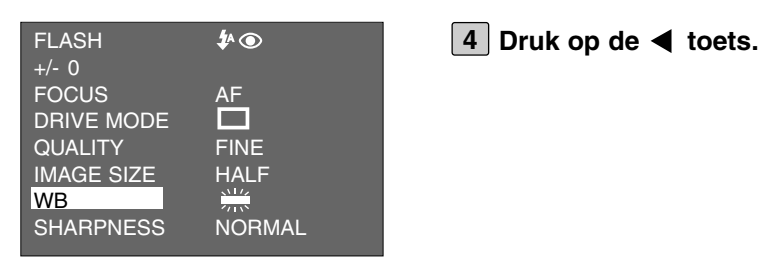

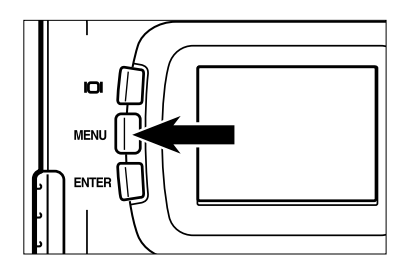

#### **Druk op de MENU-toets. 5**

• Het symbool voor de gekozen witbalansinstelling staat links van de flitsinstelling, linksboven in het LCD-scherm (zie blz. 35). Wanneer "AUTO" is gekozen verschijnt er geen symbool voor de witbalans-instelling.

\* De witbalans keert automatisch terug naar de stand "AUTO" wanneer de camera na uitschakeling weer wordt ingeschakeld.

# **VERSCHERPING INSTELLEN**

De camera biedt keuze uit onderstaande die scherpte-instellingen

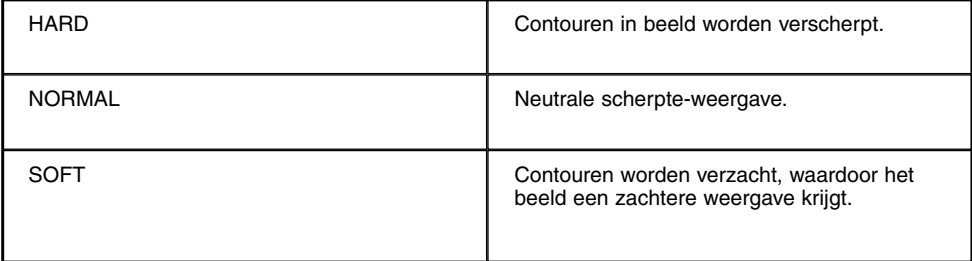

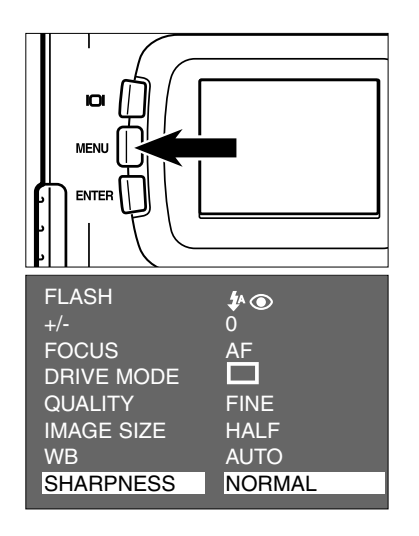

#### **1** Zet de functieknop op **D** en druk op **de MENU-toets.**

- Het opname-menu verschijnt op het LCDscherm.
- **2** Druk op de ▲ of de ▼ toets totdat **[SHARPNESS] wordt gemarkeerd en** druk op de ▶ toets.

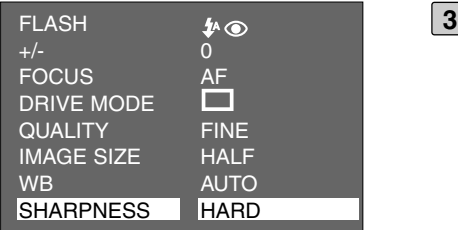

**B** Druk op de ▲ of de ▼ toets totdat de **gewenste verscherpings-instelling wordt gemarkeerd.**

• De instellingen veranderen in onderstaande volgorde.

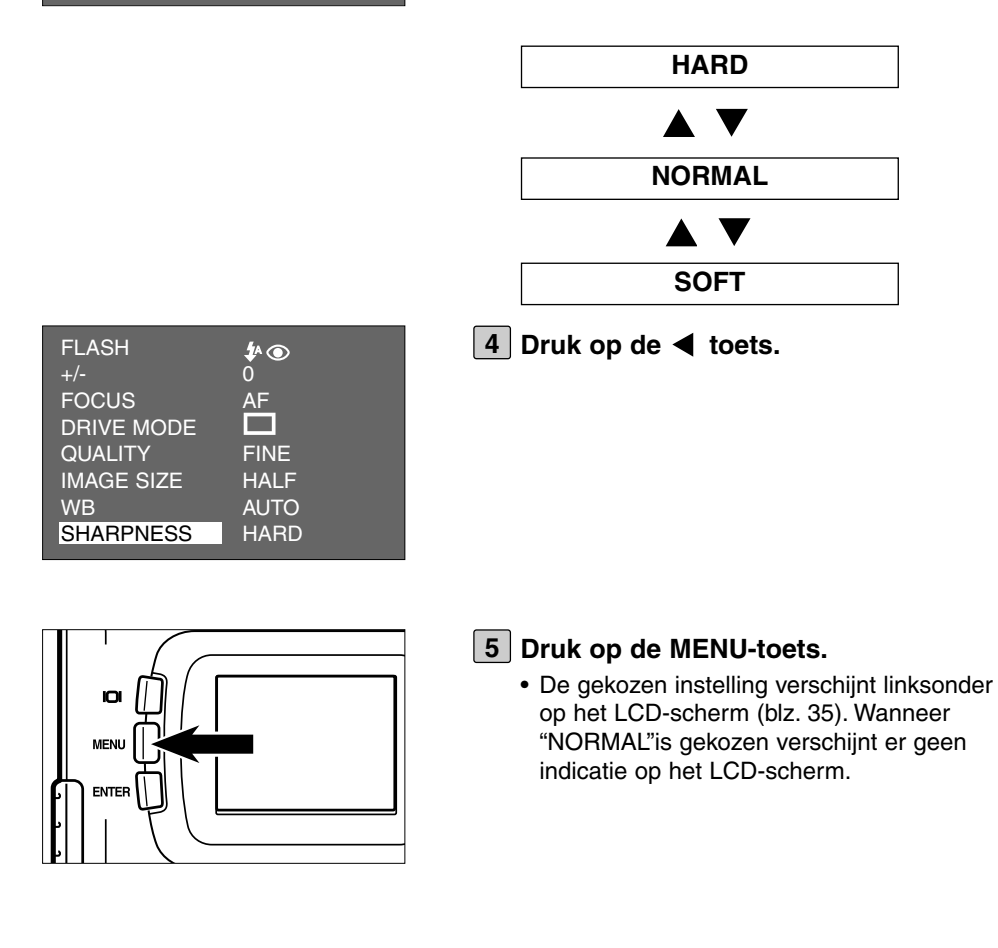

# **OPNAMEN WEERGEVEN**

# **BEELD VOOR BEELD WEERGEVEN**

U kunt de op de CF kaart opgeslagen opnamen beeld voor beeld op het LCDscherm vertonen.

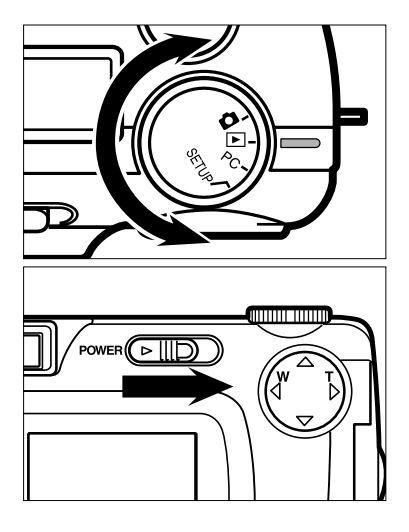

### **Zet de functieknop op . 1**

- U kunt de functieknop ook verstellen wanneer de camera ingeschakeld is.
- **Is de camera nog uitgeschakeld, scha-2 kel hem dan met de hoofdschakelaar in.**
	- De hoofdschakelaar gaat altijd weer terug in zijn ruststand.
	- Kort na het inschakelen verschijnt de laatst gemaakte opname op het LCD-scherm.

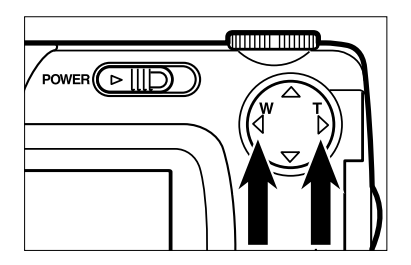

- **3** Druk op  $\triangleright$  of  $\blacktriangleleft$  om de gewenste **opname weer te geven.**
	- Drukt u op de  $\blacktriangleright$  toets, dan wordt de volgende opname getoond. Na drukken op de  $\blacktriangleleft$  toets verschijnt de vorige opname.
	- Wordt de laatst gemaakte opname getoond en drukt u op de  $\blacktriangleright$  toets, dan verschijnt de eerste (oudste) opname van de CF kaart.
	- Wordt de eerst (oudste) opname getoond en drukt u op de  $\blacktriangleleft$  toets, dan verschijnt de laatste gemaakte opname van de CF kaart.

### **WEERGAVE-MENU OP HET LCD-SCHERM**

### **WEERGAVE-MENU**

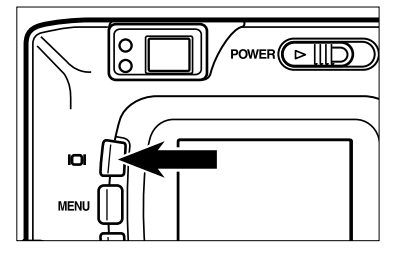

**Elke keer dat de display-toets wordt ingedrukt verandert de weergave op het LCD-scherm als volgt:**

**Beeld voor beeld** (met beeldinformatie)

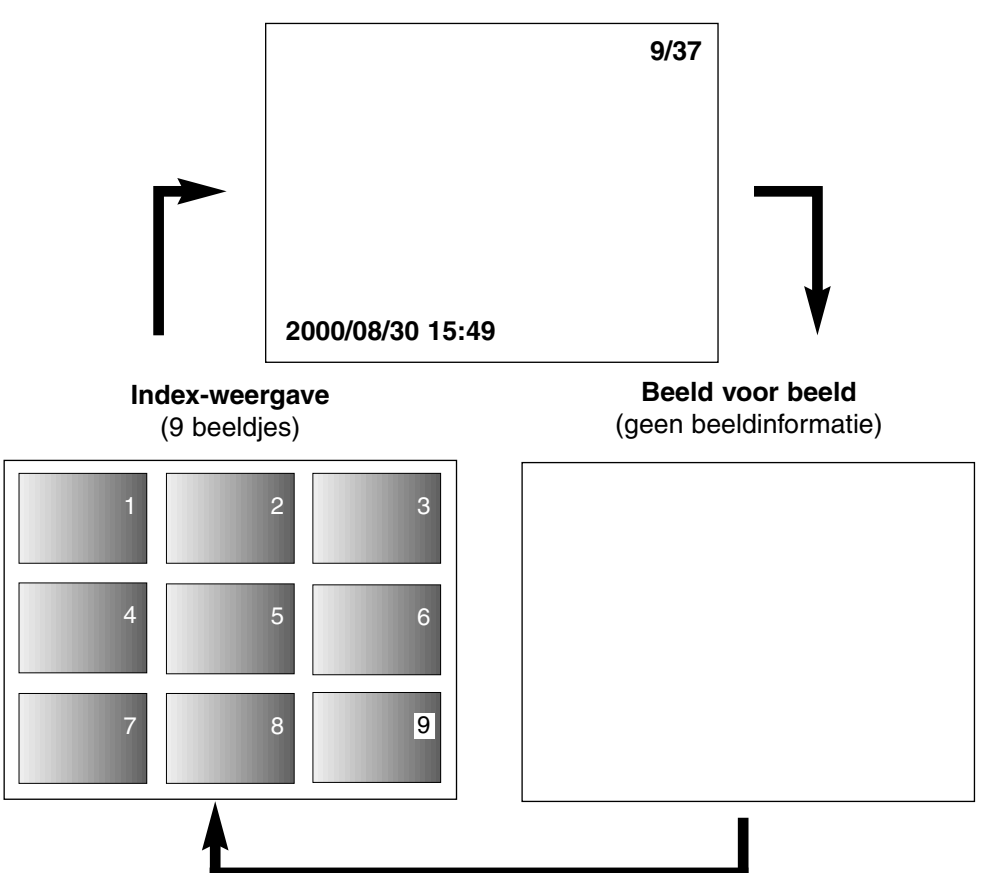
### **WEERGAVE-MENU OP HET LCD-SCHERM**

### **BEELDINFORMATIE BIJ WEERGAVE**

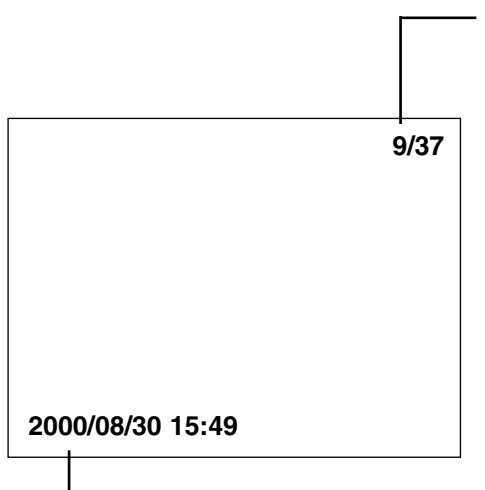

Volgnummer van de opname/ Totaal aantal gemaakte opnamen op de CF kaart

Geregistreerde dag en tijd van de opname

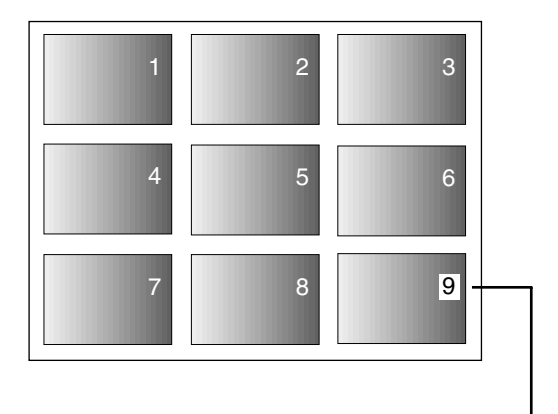

In de index-weergave wordt het nummer van de laatst weergegeven opname gemarkeerd. Hierboven is opname 9 de laatst weergegeven opname.

# **INDEX-WEERGAVE**

In de index-weergave kunt u 9 opnamen tegelijk op het LCD-scherm zien. Deze functie is handig wanneer u snel een bepaalde opname wilt zoeken.

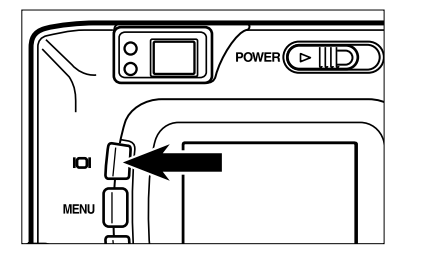

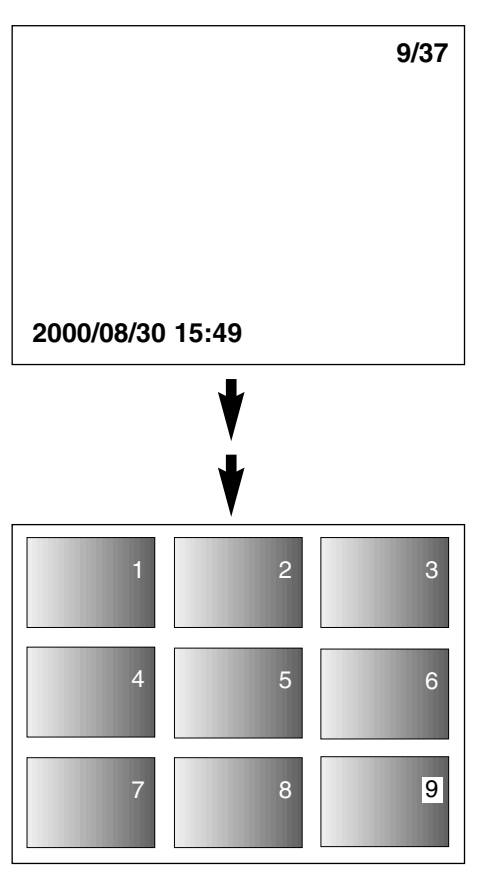

#### **Wanneer de camera op weergave 1beeld voor beeld staat moet u één of twee keer op de display-toets drukken (zie blz. 72).**

- Wordt de beeldinformatie weergegeven, druk dan tweemaal op de display-toets; is er geen beeldinformatie te zien, druk dan éénmaal op de display-toets.
- Het nummer van het beeld dat het scherm vulde voordat u op index-weergave overging wordt gemarkeerd. De andere opnamenummers worden binnen de beeldjes in wit weergegeven.

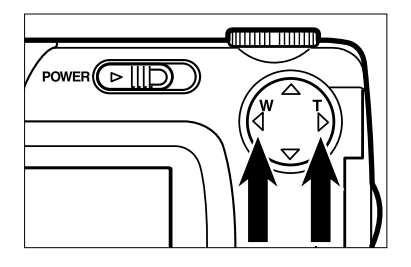

#### **2** Druk op de  $\triangleright$  of de  $\blacktriangleleft$  toets om de **gewenste opname te selecteren.**

• Drukt u op de  $\blacktriangleright$  toets, dan wordt de volgende opname geslecteerd en wordt het opnamenummer gemarkeerd. Drukt u op de

toets, dan wordt de voorgaande opname geslecteerd en wordt het opnamenummer gemarkeerd.

• Is de negende opname van het scherm geselecteerd (het cijfer van de negende opname is gemarkeerd) en drukt u op de

toets, dan verschijnen de volgende 9 negen opnamen in de index.

• Is de eerste opname van het scherm geselecteerd (het cijfer van de eerste opname is gemarkeerd) en drukt u op de

toets, dan verschijnen de vorige 9 negen opnamen in de index.

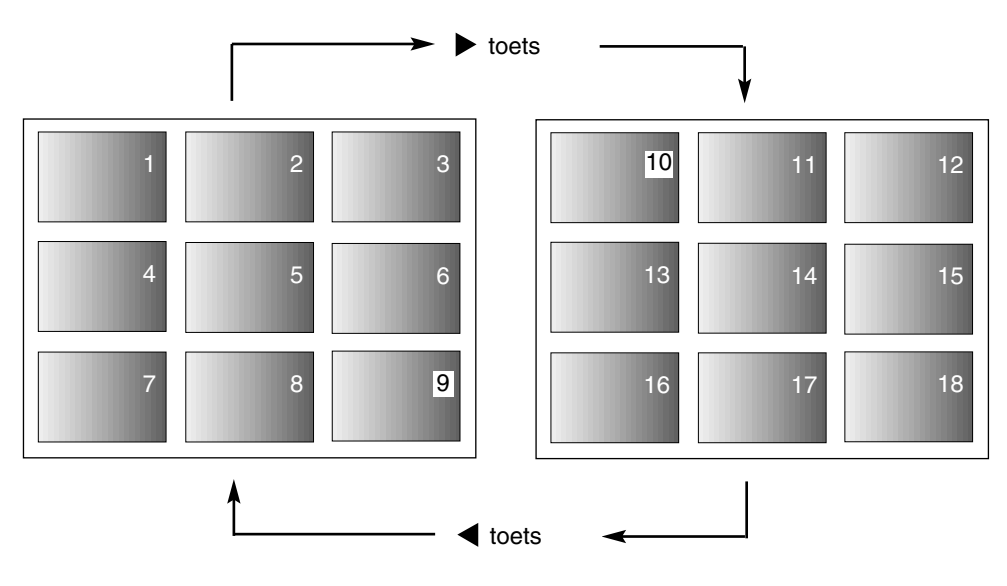

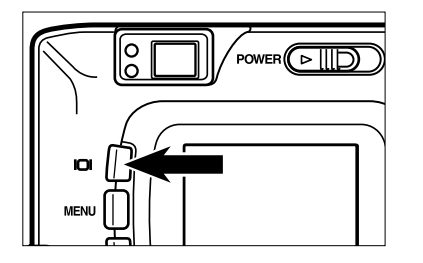

### **Druk éénmaal op de display-toets (zie 3blz. 72).**

- Het LCD-scherm gaat vanuit de indexweergave over op weergave beeld voor beeld (met beeldinformatie).
- De in de index-weergave geselecteerde opname wordt weergegeven.

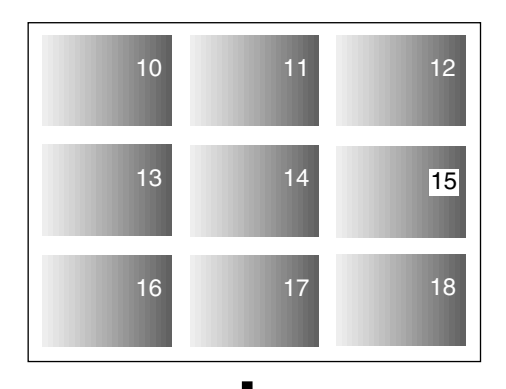

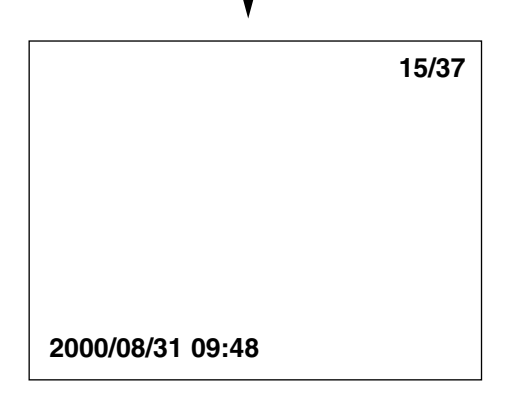

# **ZOOM-WEERGAVE**

Met deze instelling kunt u het centrale deel van het beeld vergroot op het LCDscherm laten weergeven. Zo kunt u details van de opname beter beoordelen.

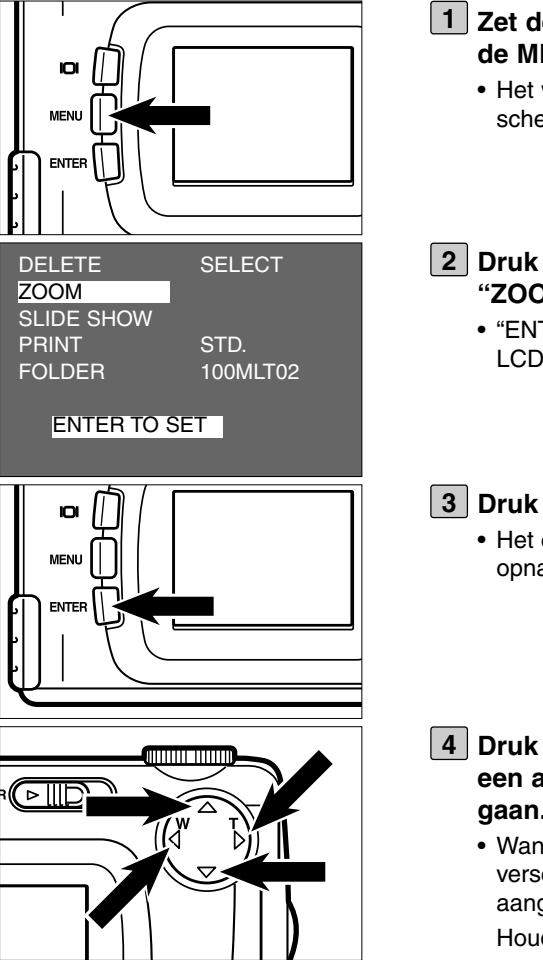

**1** Zet de functieknop op D en druk op **de MENU-toets.**

• Het weergave-menu verschijnt op het LCDscherm.

- **2** Druk op de ▲ of de ▼ toets om **"ZOOM" te selecteren.**
	- "ENTER TO SET" verschijnt onderop het LCD-scherm.
- **Druk op de ENTER-toets. 3**
	- Het centrale deel van de geselecteerde opname wordt 2,5 x vergroot weergegeven.
- **4** Druk op de  $\blacktriangle$  ,  $\nabla$  ,  $\blacktriangleright$  of  $\blacktriangleleft$  om naar **een ander deel van de opname te gaan.**
	- Wanneer u op een van de toetsen drukt verschuift het beeld een stukje in de aangegeven richting.

Houdt u een knop ingedrukt, dan wordt de verschuiving voortgezet.

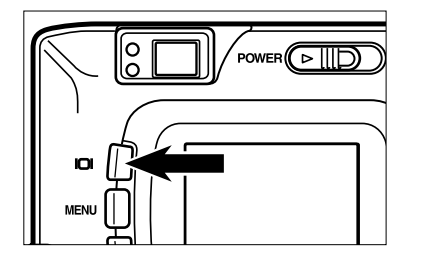

#### **Wilt u de zoom-weergave opheffen, 5druk dan op de display-toets.**

- Werd de zoom-weergave vanuit de beeld voor beeld functie gekozen, dan wordt teruggekeerd naar beeld voor beeld weergave (met beeldinformatie). Werd zoom-weergave vanuit de index-weergave gekozen, dan wordt teruggekeerd naar beeld voor beeld weergave (zonder beeldinformatie); de index-weergave verschijnt wanneer u nogmaal op de display-toets drukt.
- U kunt de zoom-weergave ook opheffen met de MENU-toets. Drukt u op de MENUtoets, dan werd teruggekeerd naar de normale weergave-functie; na nogmaals drukken wordt beeld voor beeld weergave gekozen.

- \* Bij de zoom-weergave wordt het het centrale deel van het beeld in 640 x 480 pixels weergegeven.
- \* Is een opname met digitale zoom opgenomen (blz. 51) , dan is zoom-weergave niet mogelijk. Wilt u zo'n opname weergeven, volg dan stap [1] t/m [3] van de vorige bladzijde; de camera keert dan terug naar beeld voor beeld weergave.

### **SLIDE SHOW STARTEN**

U kunt de opnamen volautomatisch continu laten weergeven als in een diavertoning (slide show).

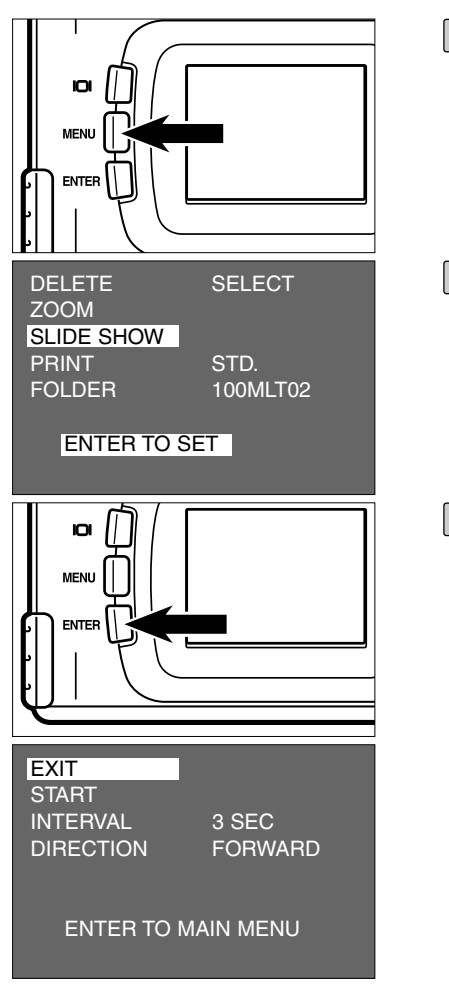

#### **1** Zet de functieknop op D en druk op **de MENU-toets.**

• Het weergave-menu verschijnt op het LCDscherm.

### **2** Druk op de ▲ of de ▼ toets om **[SLIDE SHOW] te markeren.**

• "ENTER TO SET" verschijnt onderin het LCD-scherm.

### **Druk op de ENTER-toets. 3**

• Het slide show menu verschijnt op het LCDscherm.

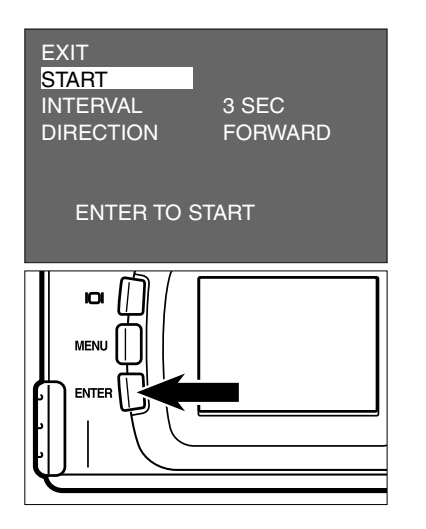

#### **4** Druk op de  $\blacktriangle$  of de  $\nabla$  toets om **[START] te markeren.**

• "ENTER TO START" wordt onderin het LCD-scherm weergegeven.

#### **Druk op de ENTER-toets. 5**

• De automatische weergave begint en werkt overeenkomstig de instellingen in het slide show menu (de instellingen van "INTERVAL" en "DIRECTION", zie blz. 82).

### **AUTOMATISCHE VERTONING STOPPEN**

- **Druk tijdens de automatische weerga-1 ve op een van de volgende toetsen of knoppen. De vertoning stopt tijdelijk.**
	- **Ontspanknop**
	- $-$  Een van de  $\blacktriangle$ ,  $\nabla$ ,  $\blacktriangleright$  en  $\blacktriangleleft$  toetsen
	- **Display-toets**
	- **MENU-toets**
	- **ENTER-toets**

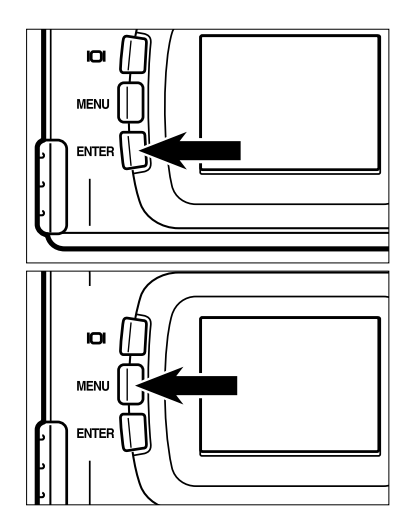

- Is de automatische weergave tijdelijk gestopt en wordt er op de ENTER-toets gedrukt, dan wordt de automatische weergave weer hervat.
- Is de automatische weergave tijdelijk gestopt en wordt er op de MENU-toets gedrukt, dan verschijnt het weergave-menu op het LCD-scherm.

### **INSTELLINGEN IN HET SLIDE SHOW MENU**

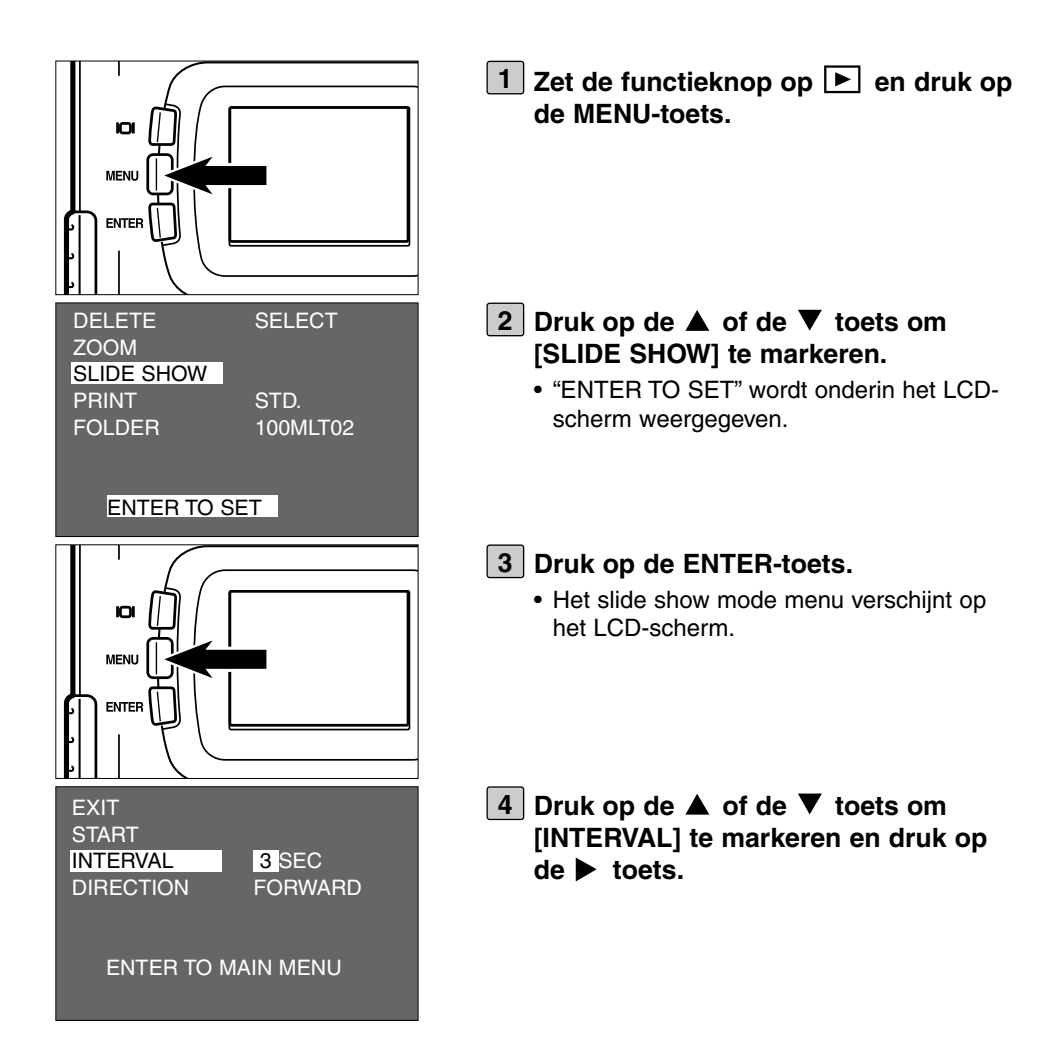

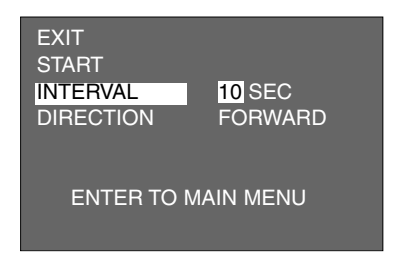

- **5** Druk op de ▲ of de ▼ toets om de **gewenste interval te markeren.**
	- Druk op de  $\triangle$  toets om de tijd langer te maken.

Druk op de  $\blacktriangledown$  toets om de tijd korter te maken.

- De intervaltijd is instelbaar van 3 t/m 60 seconden, tot op de seconde precies.
- De interval gaat in op het moment dat het beeld volledig wordt weergegeven.

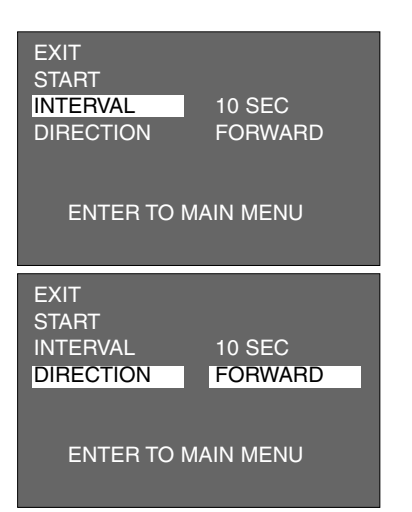

**6** Druk op de < toets.

**7** Druk op de  $\blacktriangle$  of de  $\nabla$  toets om **[DIRECTION] te markeren en druk op** de **b** toets.

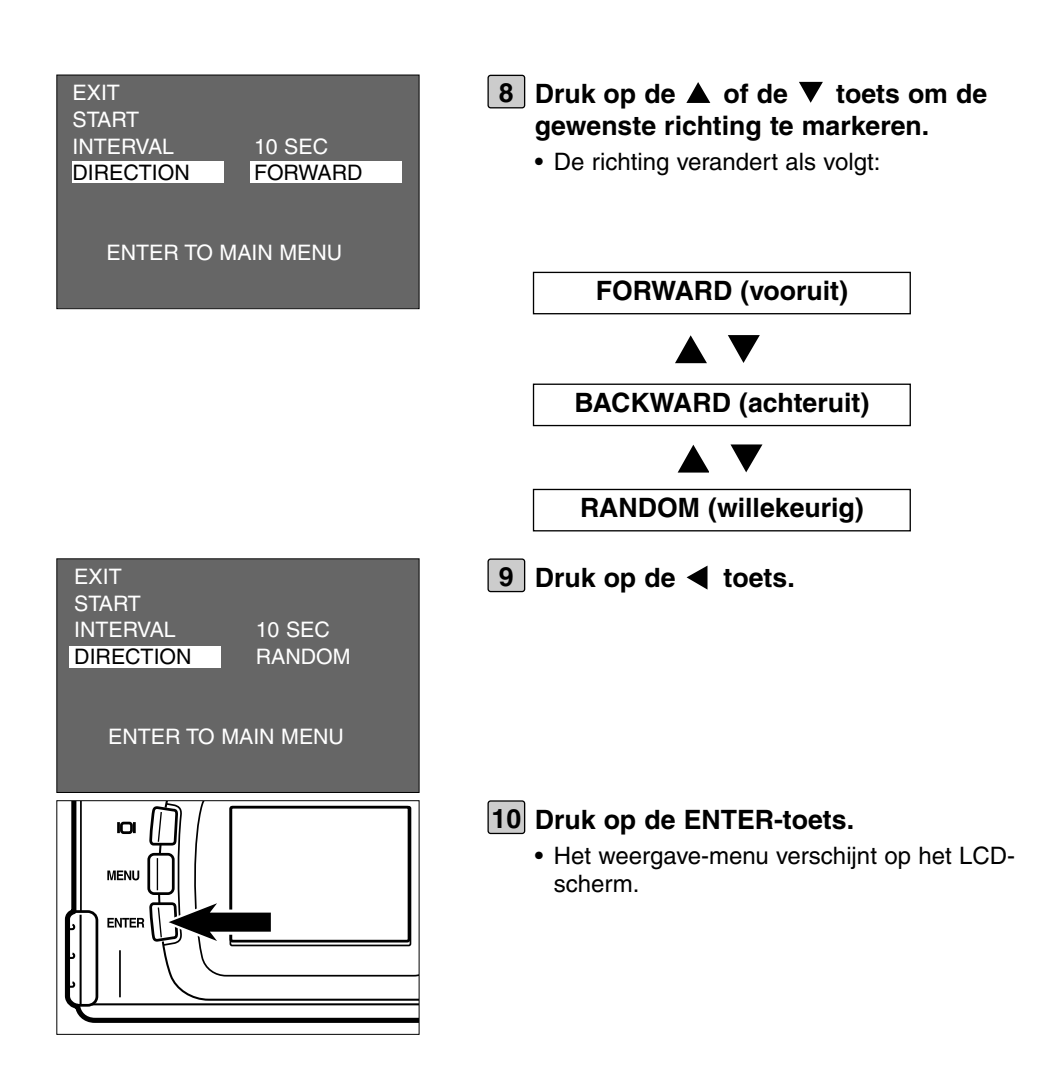

# **OPNAMEN WISSEN**

U kunt op een CF kaart opgeslagen opnamen wissen vanuit de weergave op het LCD-scherm.

## **WAARSCHUWING**

Een gewiste opname kan niet meer worden teruggehaald, dus let goed op wanneer u opnamen gaat wissen.

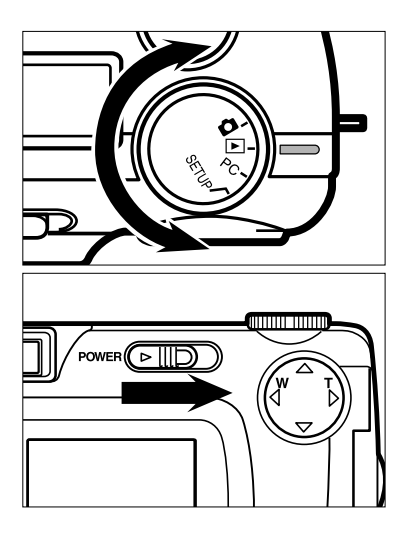

### **1** Zet de functieknop op  $\blacktriangleright$ .

- Ook bij ingeschakelde camera kan de functieknop worden versteld.
- 

**Is de camera niet ingeschakeld, zet 2 hem dan aan met de hoofdschakelaar.**

- De hoofdschakelaar keert altijd terug in de ruststand.
- Kort na het inschakelen verschijnt de laatst gemaakte opname op het LCD-scherm.

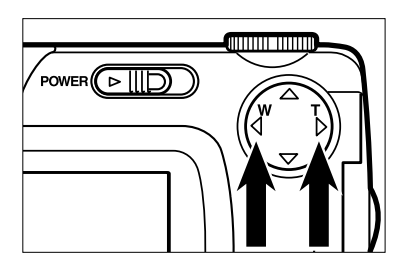

- **3** Druk op de < of de  $\triangleright$  toets om de te **wissen opname op te roepen.**
	- $\bullet$  Met de  $\bullet$  toets gaat u naar de volgende opname, met de  $\blacktriangleleft$  toets naar de vorige.

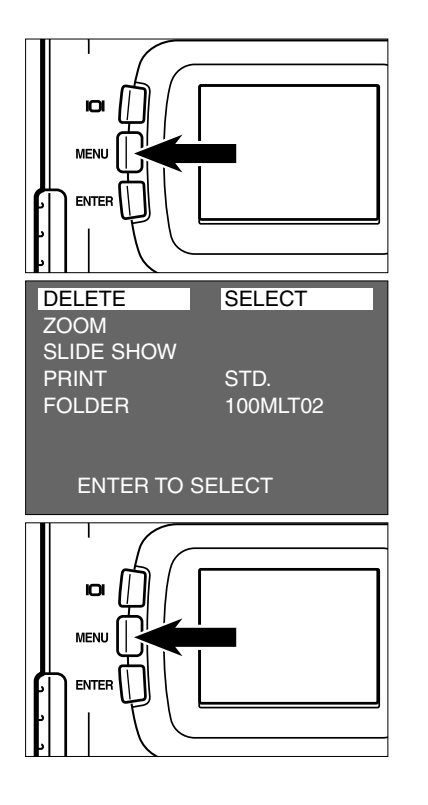

**Druk op de MENU-toets. 4**

• Het weergave-menu verschijnt op het LCDscherm.

**Controleer of [DELETE] (wissen) is** demarkeerd en druk op de ▶ toets.

- **Controleer of [SELECT] (selecteer) is 6 gemarkeerd en druk op de ENTERtoets.**
	- De te wissen opname (de opname die in stap 3 werd weergegeven) verschijnt op het LCD-scherm met een bevestiging of u het getoonde beeld al dan niet wilt wissen.

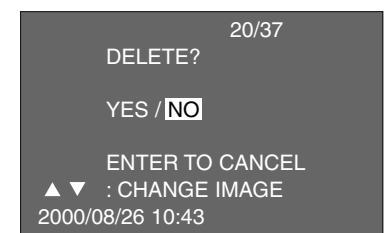

De getoonde informatie wordt hier op een grijze ondergrond weergegeven, zodat u de gegeven informatie makkelijk kunt overzien. In de praktijk zult u de te wissen opname in de achtergrond op het LCD-scherm zien.

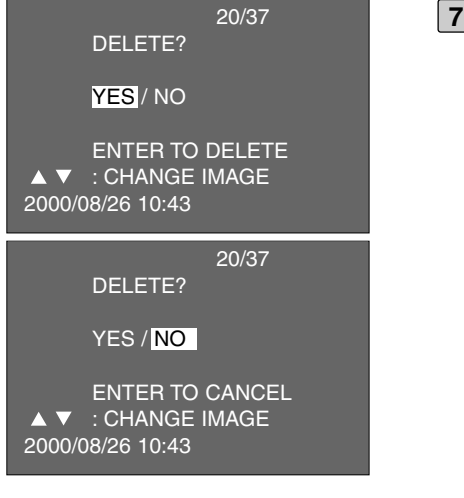

#### **7** Druk op de < toets om [YES] te mar**keren en druk op de ENTER-toets.**

- Het beeld dat op het LCD-scherm werd weergegeven wordt gewist.
- Na het wissen van een opname wordt het nummer van de volgende opname weergegeven ("PLAY BACK" knippert totdat het nummer wordt weergegeven); kiest u nu [YES], dan wordt ook dit nummer gewist.
- Met de  $\triangle$  of de  $\nabla$  toets kunt u de nummers kiezen van andere opnamen die u wilt wissen. Met  $\triangle$  gaat u naar het volgende nummer, met  $\blacktriangledown$  gaat u naar het vorige nummer.
- **Herhaal stap [7] om andere opnamen 8 te wissen.**

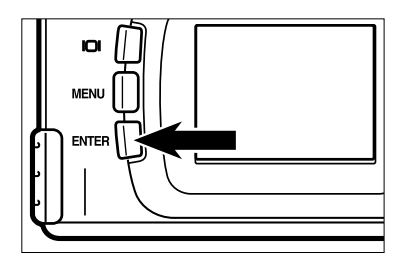

- **Wilt u stoppen met opnamen wissen, 9druk dan op de ENTER-toets wanneer [NO] is gemarkeerd.**
	- Het LCD-scherm keert terug naar het weergave-menu.

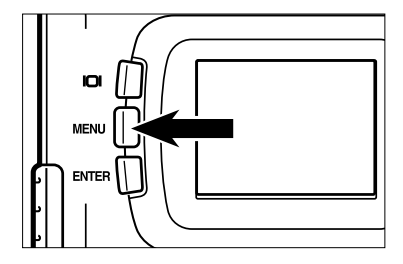

#### 10 Druk op de MENU-toets.

• Het LCD-scherm keert terug naar de weergave-functie.

# **ALLE OPNAMEN WISSEN**

U kunt alle opnamen van een CF kaart wissen.

## **WAARSCHUWING**

Een gewiste opname kan niet meer worden teruggehaald, dus let goed op wanneer u opnamen gaat wissen.

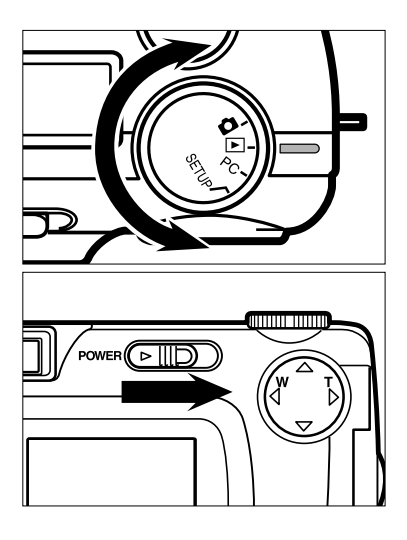

## $1$  Zet de functieknop op  $\blacktriangleright$  .

- Ook bij ingeschakelde camera kan de functieknop worden versteld.
- 

#### **Is de camera niet ingeschakeld, zet 2 hem dan aan met de hoofdschakelaar.**

- De hoofdschakelaar keert altijd terug in de ruststand.
- Kort na het inschakelen verschijnt de laatst gemaakte opname op het LCD-scherm.

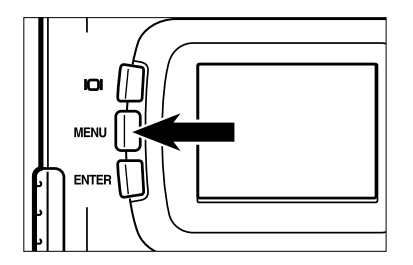

### **Druk op de MENU-toets. 3**

• Het weergave-menu verschijnt op het LCDscherm.

# **ALLE OPNAMEN WISSEN**

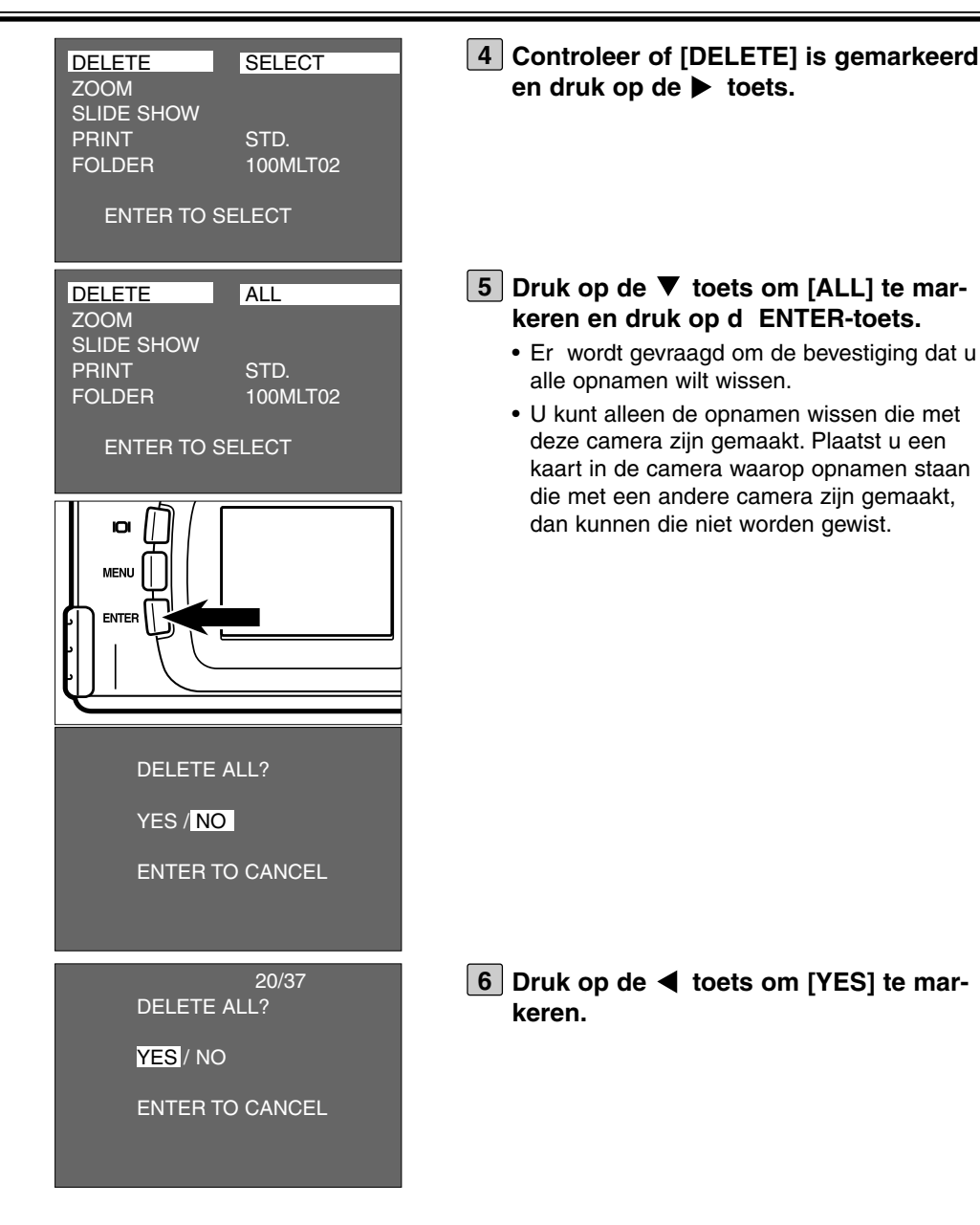

**91**

# **ALLE OPNAMEN WISSEN**

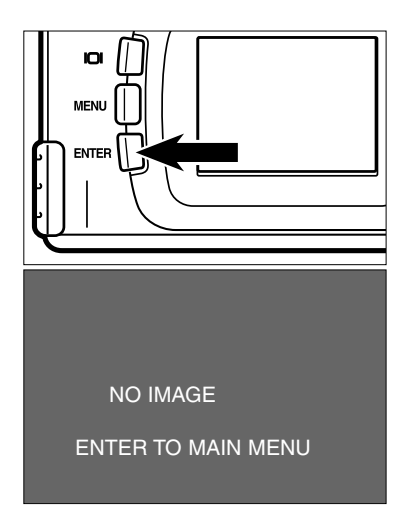

#### **Druk op de ENTER-toets. 7**

- Alle opnamen die met deze camera op de CF kaart zijn opgenomen worden gewist.
- Tijdens het wissen van alle opnamen knippert het groene scherpstellampje langzaam (ca. tweemaal per seconde).
- Zijn alle opnamen van de CF kaart gewist, dan verschijnt [NO IMAGE] en [ENTER TO MAIN MENU] op het LCD-scherm.

# **WEERGAVE-FUNCTIES INSTELLEN**

### **HET WEERGAVE-MENU (LCD-scherm)**

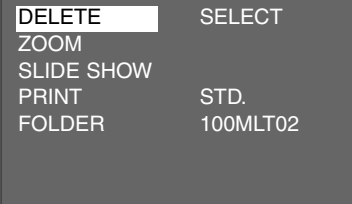

### **WEERGAVE-MENU: DE ONDERDELEN EN HUN INSTELLINGEN**

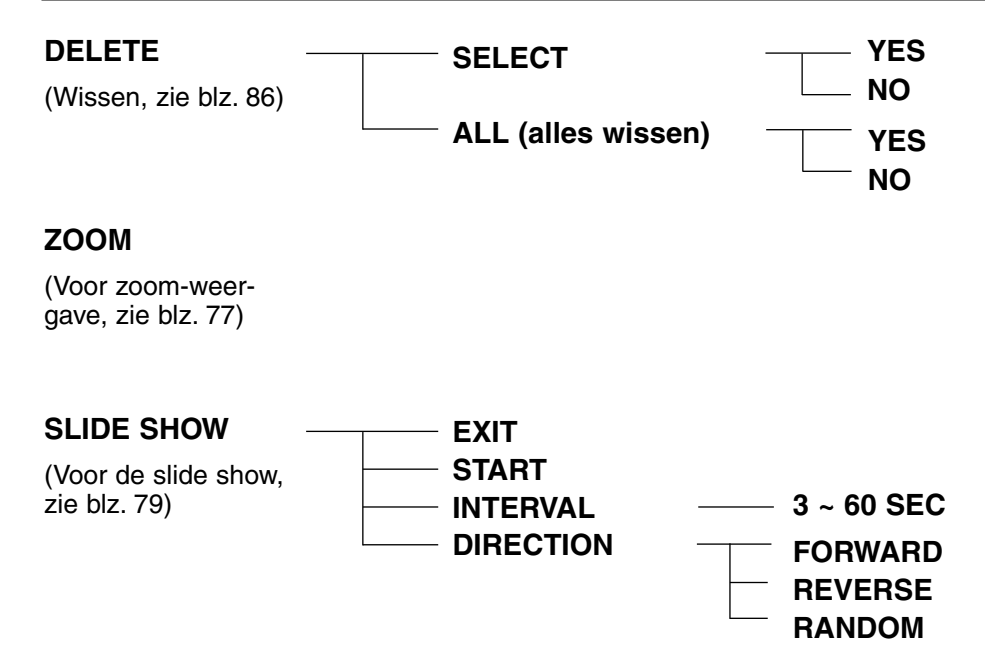

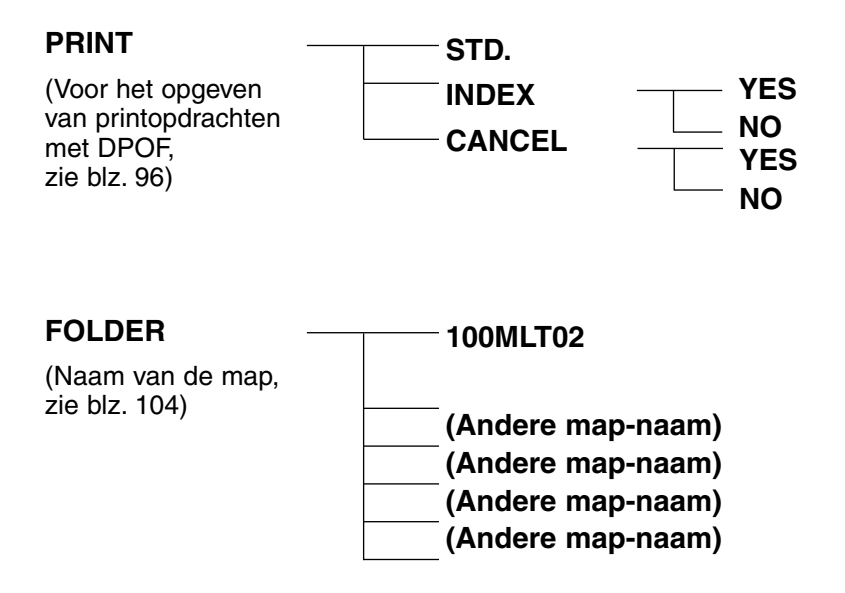

\* Kijk voor "DELETE" (opnamen wissen) op blz. 86, voor "ZOOM" (zoom-weergave) op blz. 77, voor "SLIDE SHOW" (automatische weergave) op blz. 79.

De onderdelen "PRINT" (het opgeven van printopdrachten met DPOF), "FOLDER" (Naam van de map) worden hierna beschreven.

Deze camera ondersteunt DPOF™ (Digital Print Order Format, digitaal printopdracht-formaat) Versie 1.00. Dat betekent dat u in de camera kunt opgeven van welke opnamen u afdrukken wilt en in welk aantal. De DPOF-informatie wordt op de CF kaart opgeslagen. De printopdracht kan alleen automatisch worden uitgevoerd wanneer de apparatuur van het foto-afwerkbedrijf DPOF ook ondersteunt. Is dat niet het geval, dan zult u een geschreven printopdacht moeten afgeven.

Printers met ingebouwde kaartlezer ondersteunen vaak DPOF; die zijn in staat automatisch de gekozen opnamen in de gewenste aantallen uit te printen.

- \* DPOF is is een gezamenlijke ontwikkeling van Eastman Kodak Company, Canon Inc., Fuji Photo Film Co., Ltd., en Matsushita Electric Industrial Co., Ltd. voor direct printen vanuit digitale camera's.
- \* Deze camera ondersteunt niet "DPOF Versie 1.10", uitgebracht in juli 2000.

### **OPNAME-NUMMER EN AANTAL OPGEVEN**

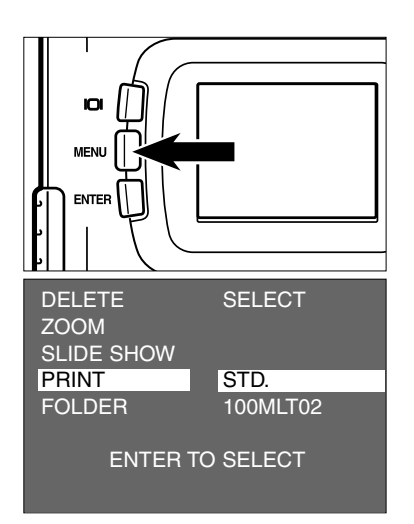

- **1** Zet de functieknop op ▶ en druk op **de MENU-toets.**
	- Het weergave-menu verschijnt op het LCDscherm.
- **2** Druk op de ▲ of de ▼ toets om **[PRINT] te markeren en druk op de toets.**

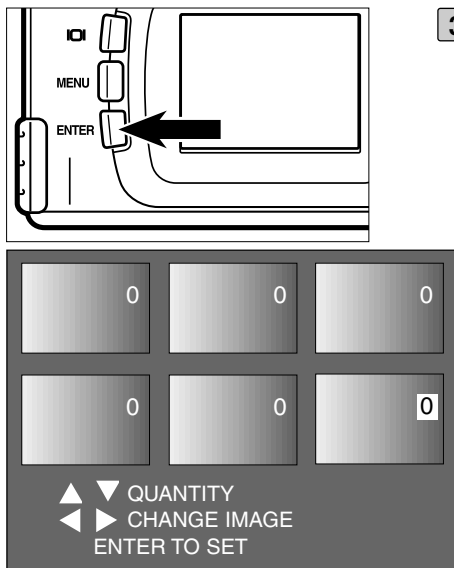

#### **Controleer of [STD.] is gemarkeerd en 3 druk op de ENTER-toets.**

• Het scherm voor het opgeven van het opname-nummer verschijnt.

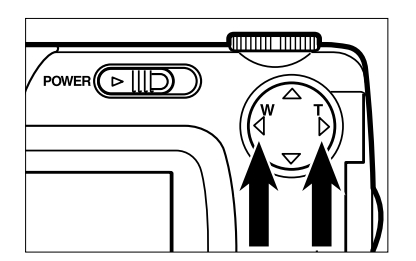

- **4** Druk op de ◀ of de ▶ toets om de te **printen opname te selecteren.**
	- Wanneer een te printen opname is geselecteerd wordt het nummer gemarkeerd.
	- Is de zesde opname geselecteerd en wordt de **b** toets ingedrukt, dan verschijnen de volgende 6 opnamen.
	- Is de zevende opname geselecteerd en wordt de  $\blacktriangleleft$  toets ingedrukt, dan verschijnen de vorige 6 opnamen.

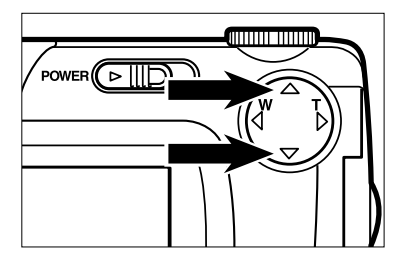

#### **5** Druk op de ▲ of de ▼ toets om het **te printen aantal op te geven.**

- Wordt de  $\triangle$  toets ingedrukt, dan wordt het aantal verhoogd.
- Wordt de  $\blacktriangledown$  toets ingedrukt, dan wordt het aantal verlaagd.

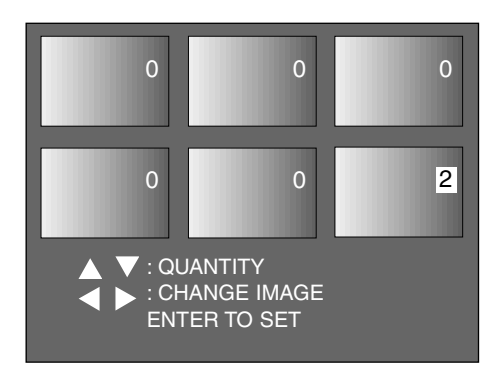

#### **Herhaal stap [4] en [5] om voor alle 6opnamen het aantal in te stellen.**

• Voor opnamen die u niet wilt printen voert u een 0 in.

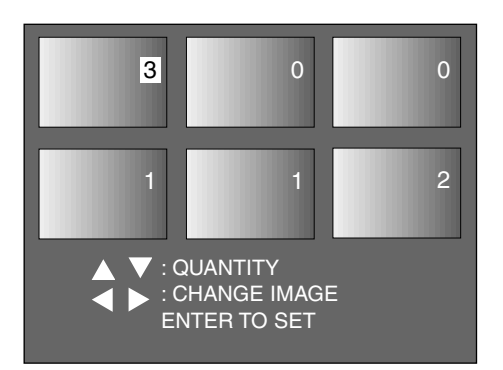

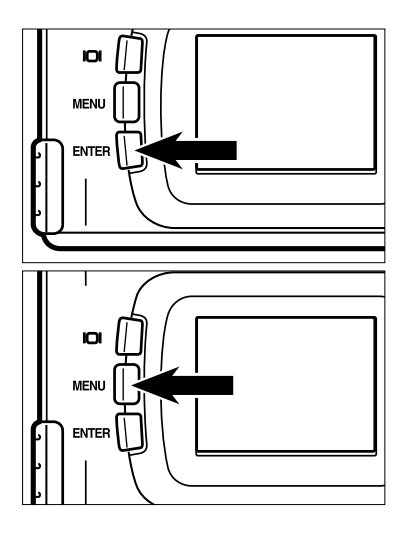

#### **Druk op de ENTER-toets. 7**

- Het DPOF-bestand wordt op de CF kaart opgeslagen.
- Na het opslaan van het bestand keert het LCD-scherm terug naar het weergavemenu.

#### **Druk op de MENU-toets. 8**

• Het LCD-scherm keer terug naar de weergave-functie.

### **INDEX-PRINT INSTELLEN**

Met deze instelling kunt u ervoor zorgen dat er van alle opnamen op de CF kaart een index-print wordt gemaakt.

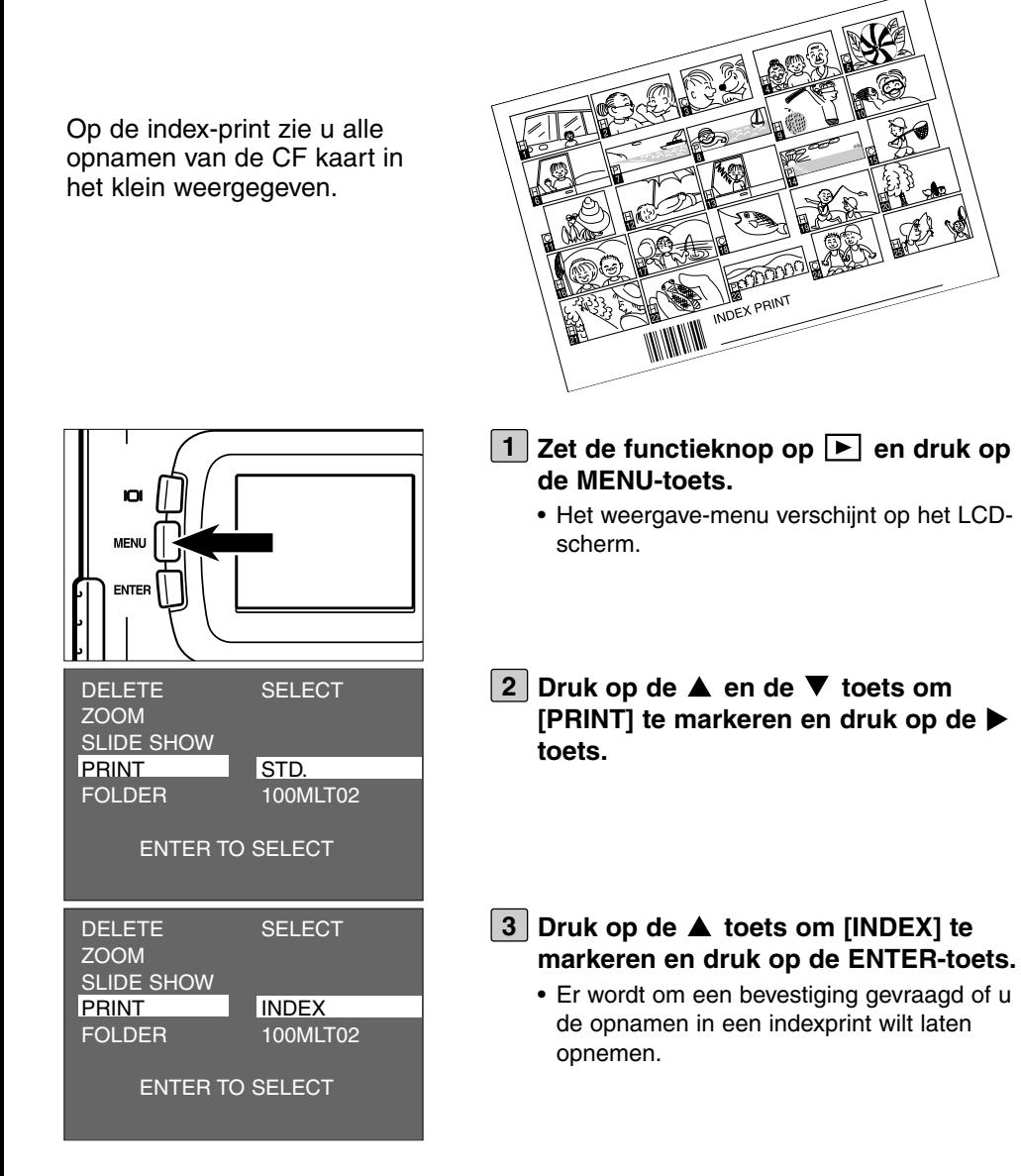

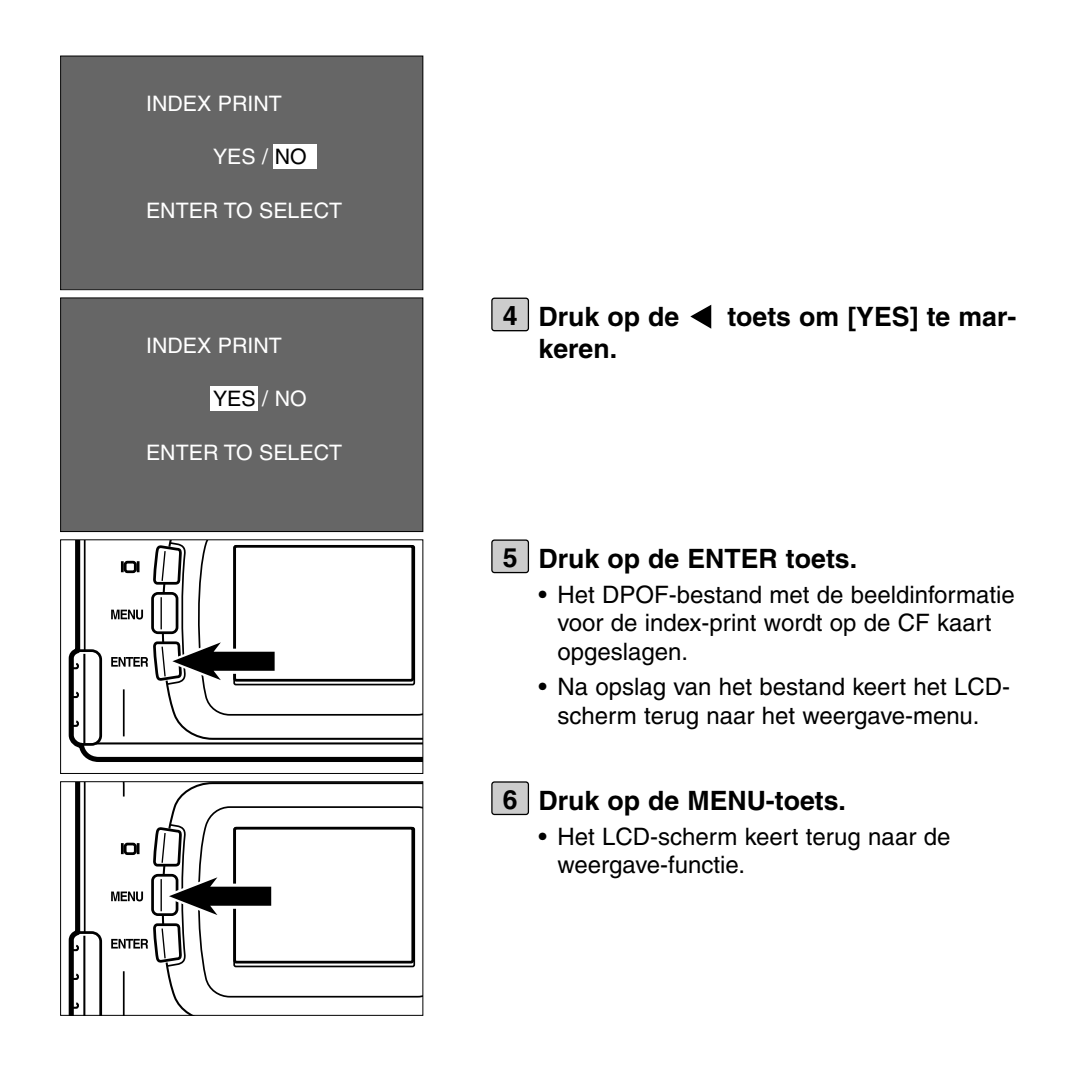

### **DE DPOF-PRINT-INSTELLINGEN OPHEFFEN**

Alle DPOF-instellingen kunnen worden opgeheven. Ook de index-print kan ongedaan worden gemaakt

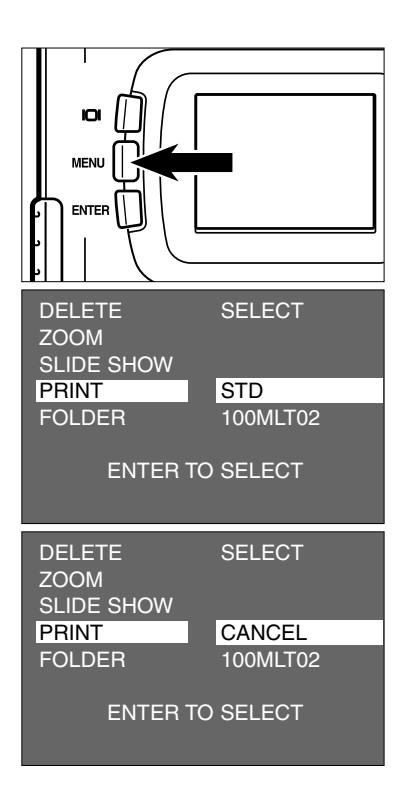

### **1** Zet de functieknop op ▶ en druk op **de MENU-toets.**

• Het weergave-menu verschijnt op het LCDscherm

- **2** Druk op de  $\blacktriangle$  of de  $\nabla$  toets om **[PRINT] te markeren en druk op de toets.**
- **3** Druk tweemaal op ▼ toets om **[CANCEL] te markeren en druk op de ENTER-toets.**
	- Er wordt om de bevestiging gevraagd dat u de printopdracht wilt opheffen.

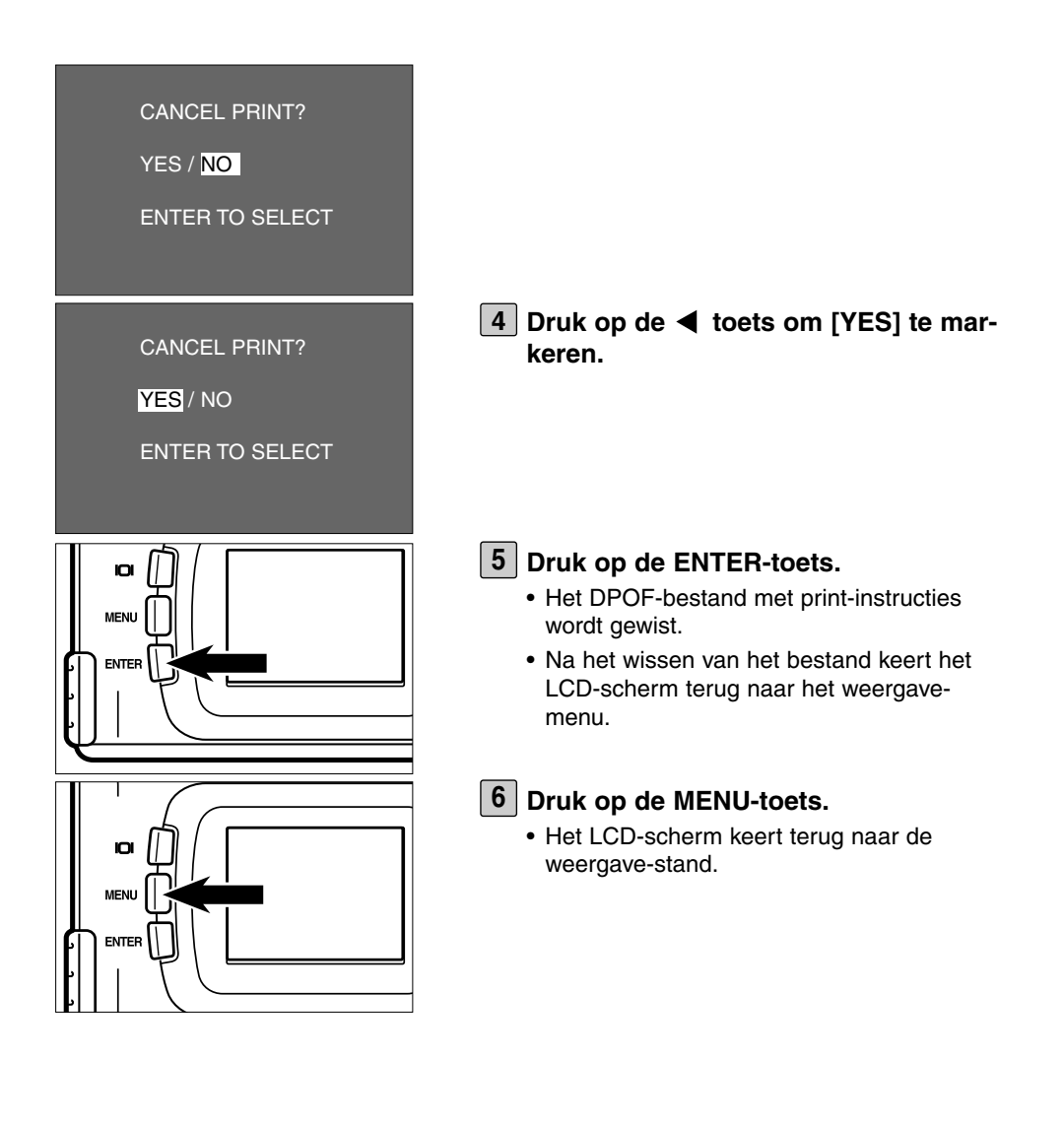

# **NAAM VAN DE MAP**

De map op de CF kaart voldoet aan de DCF (Design rule for Camera File system) norm.

Wanneer u uw eerste opname met deze camera maakt wordt de "Dcim" map in de directory van de CF kaart gemaakt en wordt de map "100mlt02"in de map "Dcim" gemaakt. De eerste opname wordt opgeslagen onder de naam "Pict0001.jpg" in de map "100mlt02" en alle volgende opnamen worden ook in de map "100mlt02" opgeslagen. De naam van de map waarin de gemaakte opnamen worden opgeslagen verschijnt in het weergave-menu.

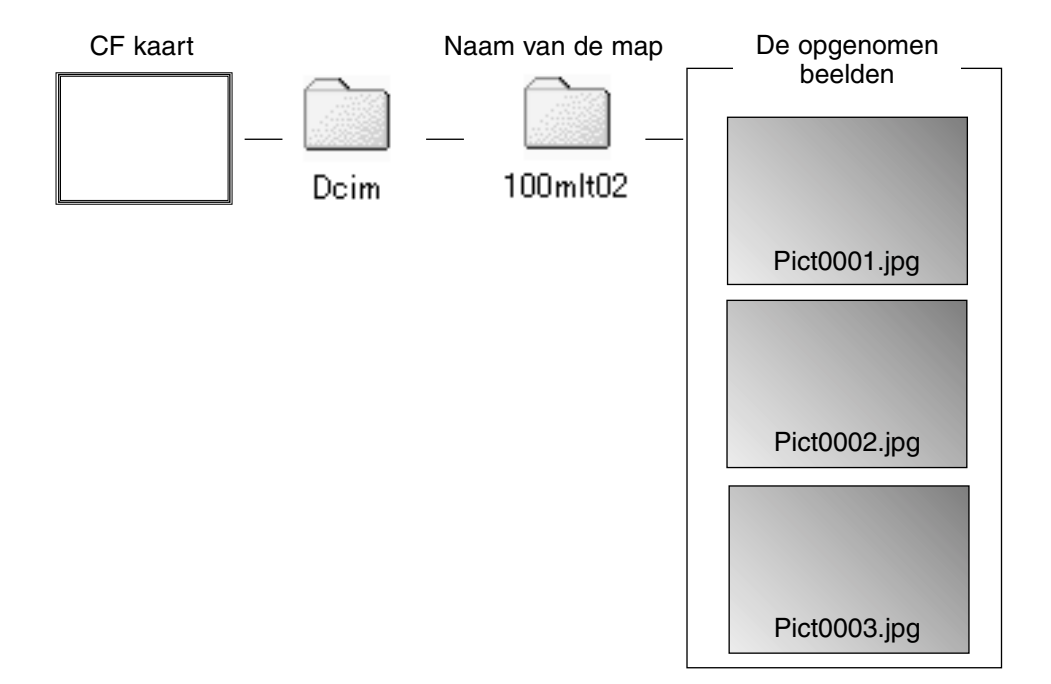

De naam van een beeldbestand bestaat uit "Pict", "4-cijferig nummer" en ".jpg". De bestanden worden in de map "100mlt02" opgeslagen tot en met het 4-cijferig nummer 9999 (bestandsnaam "Pict9999.jpg"). Is het 10.000ste bestand opgenomen, dan wordt de nieuwe map"101mlt02" in de map "Dcim" gemaakt en het 10.000ste beeldbestand wordt opgenomen met de naam "Pict0001.jpg" in de map "101mlt02".

Maakt u meer dan 10.000 opnamen, dan zijn er op de CF kaart twee mappen. In het weergave-menu kunt u de te gebruiken map kiezen.

## **NAAM VAN DE MAP**

Ook wanneer de opnamen op de CF kaart zijn gemaakt met een andere camera die DCF ondersteunt, dan kunt u die opnamen op deze camera weergeven. Daartoe selecteert u de map op de CF kaart die de beelden bevat in het weergave-menu.

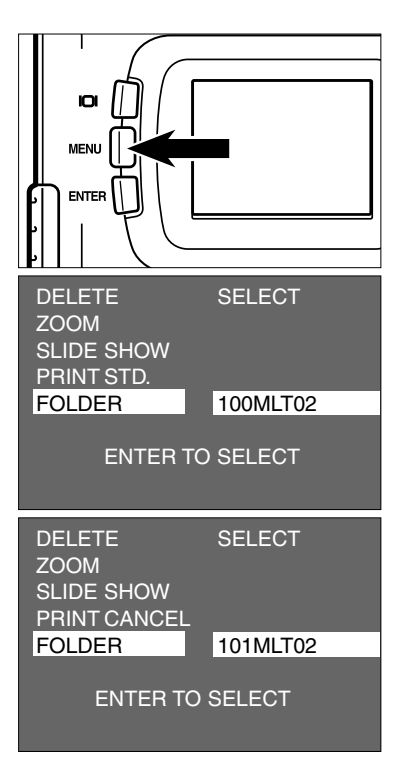

**1** Zet de functieknop op ▶ en druk op **de MENU-toets.**

• Het weergave-menu verschijnt op het LCDscherm.

- **2** Druk op de ▲ of de ▼ toets om **FOLDER] te markeren en druk op de toets.**
- **3** Druk op de ▼ toets om de naam van **de map te selecteren waarin het weer te geven beeld zich bevindt en druk op de ENTER toets.**
	- Bestaat alleen de map "100mlt02", dan verandert de naam van de map niet, ook niet wanneer de  $\blacktriangle$  of  $\nabla$  toets wordt ingedrukt.

### **Over het DCF-formaat (Design rule for Camera File system)**

DCF (Design rule for Camera File system) is een bestandsformaat dat door JEIDA als standaard-formaat voor digitale camera's werd ontwikkeld.

Deze standaard is bedoeld om uitwisseling van bestanden tussen digitale camera's mogelijk te maken.

Bij apparatuur die aan de DCF-standaard beantwoordt kunnen de volgende bewerkingen mogelijk zijn:

- De met een digitale camera opgenomen beelden kunnen via het LCD-scherm van een camera worden weergegeven.
- De opnamen van sommige digitale camera's kunnen soms rechtstreeks naar een printer worden doorgegeven.
- Opslagmedia (zoals CompactFlash en SmartMedia™ kaarten) moeten ook op andere camera's kunnen worden gebruikt die met hetzelfde kaarttype werken.
- Wanneer de computer DCF ondersteunt kunnen met digitale camera's gemaakte opnamen makkelijk worden gesorteerd.

# **SETUP (VOORKEURSINSTELLINGEN)**

### **HET SETUP-MENU OP HET LCD-SCHERM**

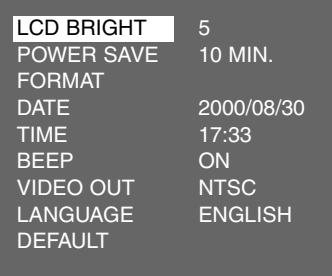

### **SETUP-MENU: DE ONDERDELEN EN HUN INSTELLINGEN**

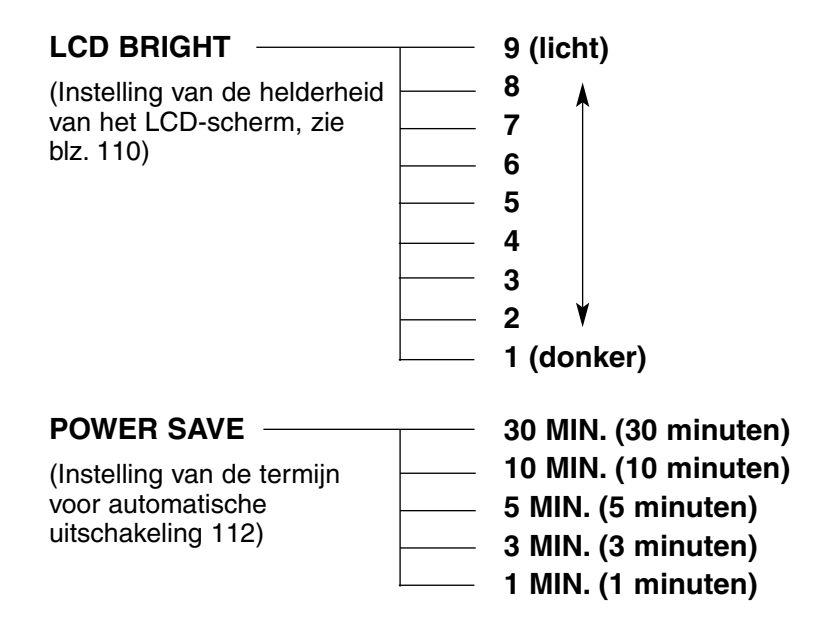
### **HET SETUP-MENU**

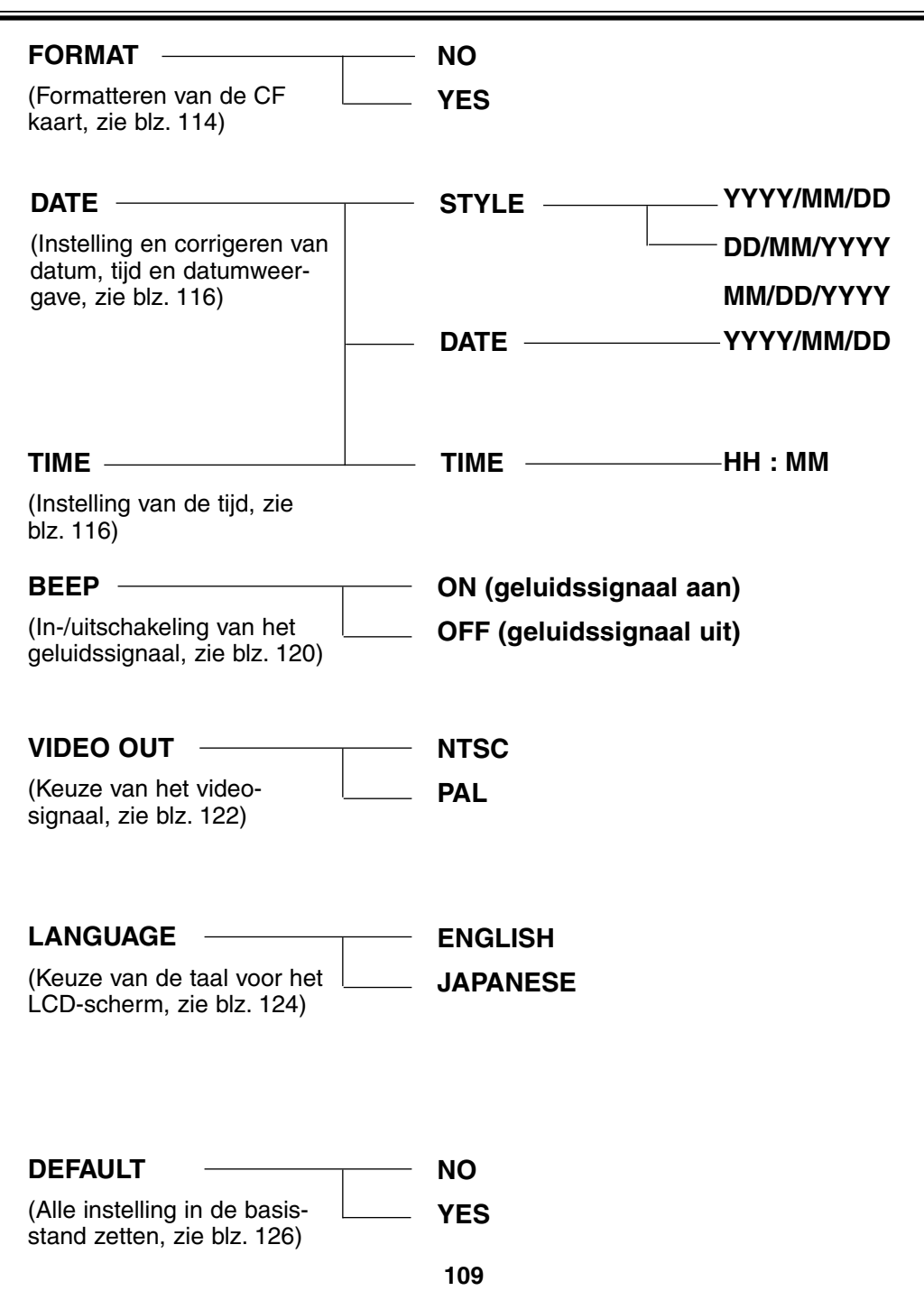

### **HELDERHEID VAN HET LCD-SCHERM INSTELLEN**

Om het beeld van het LCD-scherm goed te kunnen bekijken moet de helderheid ervan goed zijn afgestemd op de omstandigheden waaronder u erop kijkt.

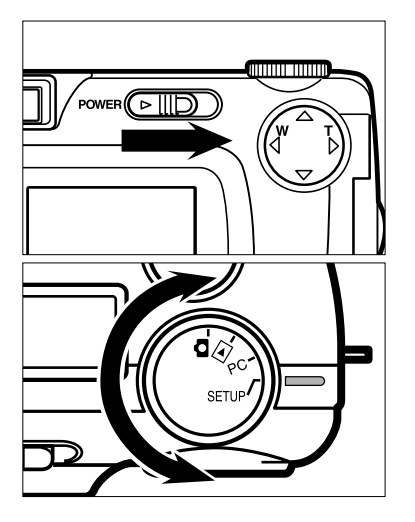

- **1** Draai de functieknop op **Q** en scha**kel de camera met de hoofdschakelaar in.**
	- De hoofdschakelaar keert altijd meteen weer terug in de ruststand.

### **2** Zet de functieknop op "SETUP".

• Het setup-menu verschijnt op het LCDscherm.

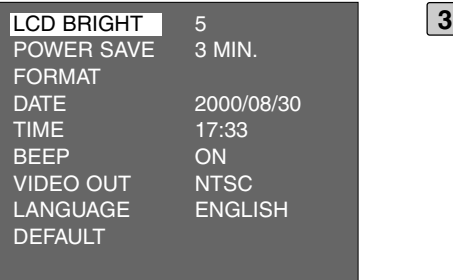

#### **Controleer of [LCD BRIGHT] is gemar**keerd en druk op de ▶ toets.

• (Is het LCD-scherm uitgeschakeld, dan wordt het automatisch ingeschakeld). Op het LCD-scherm verschijnen het live-beeld en de display voor verandering van de helderheid van het LCD-scherm.

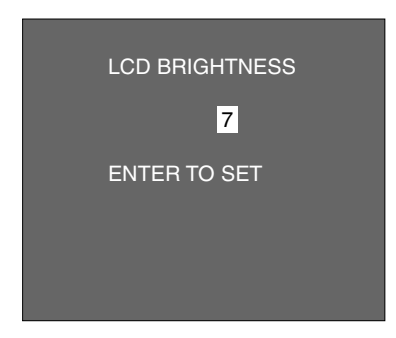

#### **4** Druk op de ▲ of de ▼ toets om de **gewenste helderheid te markeren.**

- U kunt helderheidsniveaus instellen van 1 t/m 9. Hoe lager het getal, des te donkerder is het LCD-scherm.
- \* De kleur van de achtergrond is hier op de afbeelding grijs, voor de duidelijkheid. Op de camera ziet u het live-beeld als achtergrond.

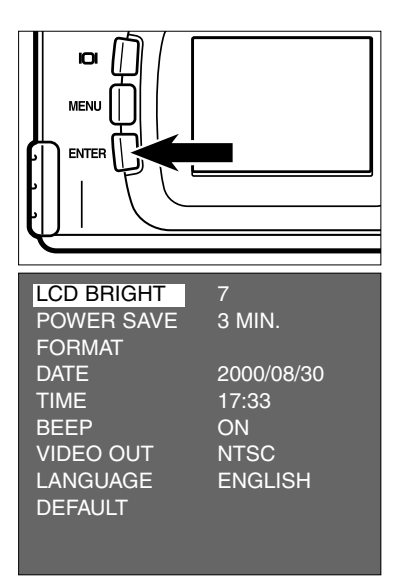

#### **Druk op de ENTER-toets. 5**

• De helderheid van het LCD-scherm wordt op de gekozen helderheid ingesteld. Het LCD-scherm keert terug naar het setup-menu.

### **TERMIJN VOOR AUTOMATISCHE UITSCHAKELING INSTELLEN**

Om stroom te sparen wordt deze camera automatisch uitgeschakeld wanneer hij 3 minuten niet is gebruikt. U kunt de termijn voor automatische uitschakeling zelf op een andere waarde instellen.

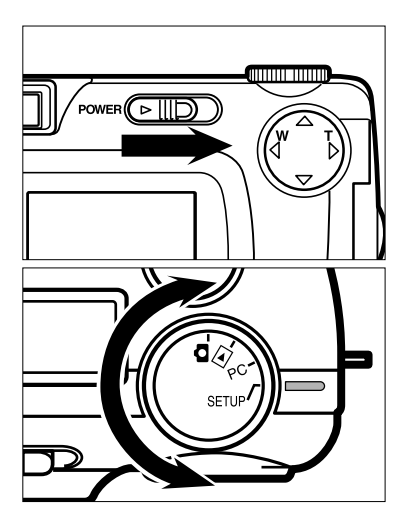

- **1** Draai de functieknop op **Q** en scha**kel de camera met de hoofdschakelaar in.**
	- De hoofdschakelaar keert altijd meteen weer terug in de ruststand.

### **2** Zet de functieknop op "SETUP".

• Het setup-menu verschijnt op het LCDscherm.

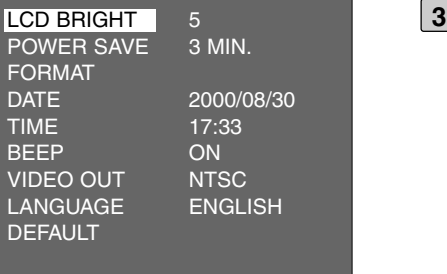

**B** Druk op de ▲ of de ▼ toets om **[POWER SAVE] te markeren en druk op de ▶ toets.** 

### **TERMIJN VOOR AUTOMATISCHE UITSCHAKELING INSTELLEN**

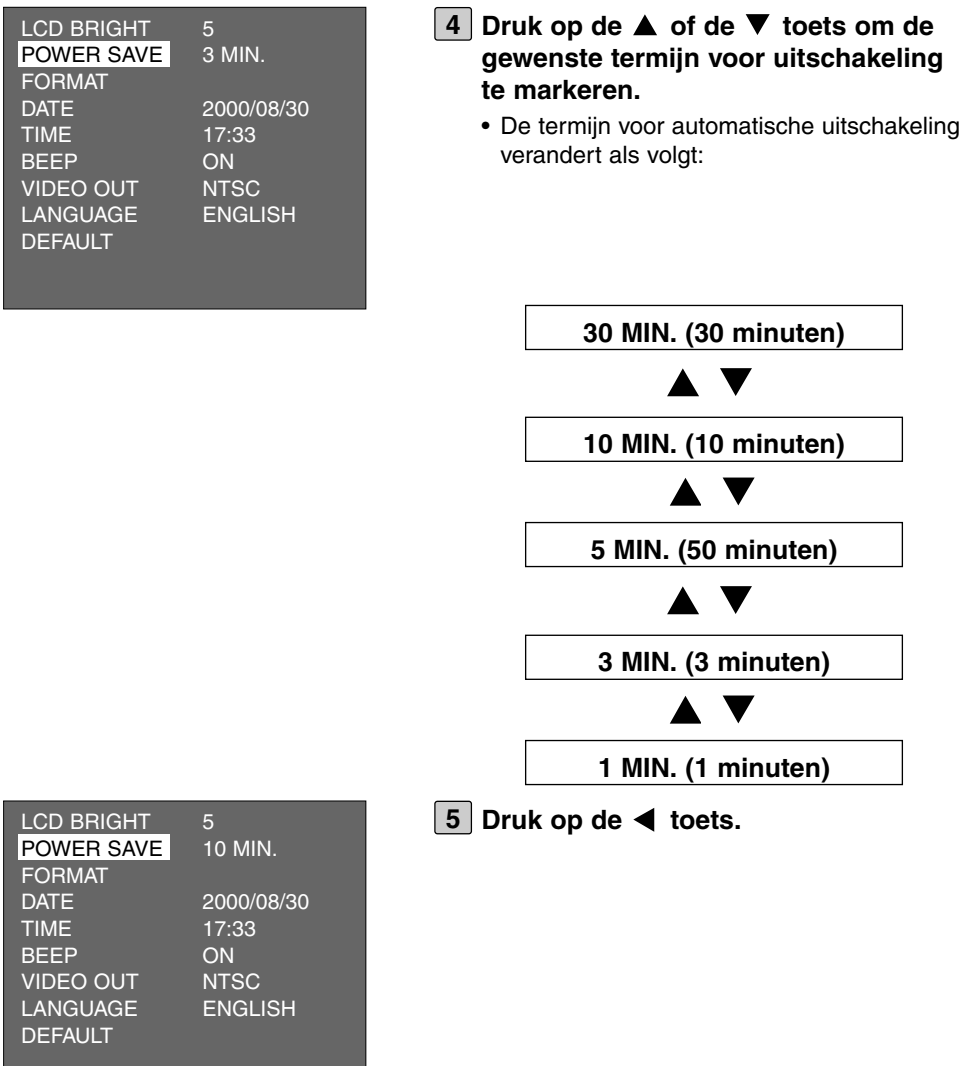

- \* De automatische uitschakeling is alleen instelbaar wanneer de camera los van het lichtnet wordt gebruikt. Bij gebruik van de lichtnet-adapter wordt de camera altijd pas na 30 minuten uitgeschakeld.
- \* Is de camera aangesloten op een computer (zie blz. 132, 142), dan wordt de automatische uitschakeling altijd op 30 minuten ingesteld, ongeacht de standaardinstelling of de stroomvoorziening.

### **DE CF KAART FORMATTEREN**

U kunt de CF kaart formatteren.

### **WAARSCHUWING**

Tijdens het formatteren wordt de totale inhoud van de kaart gewist; gewiste opnamen kunnen niet meer worden teruggehaald.

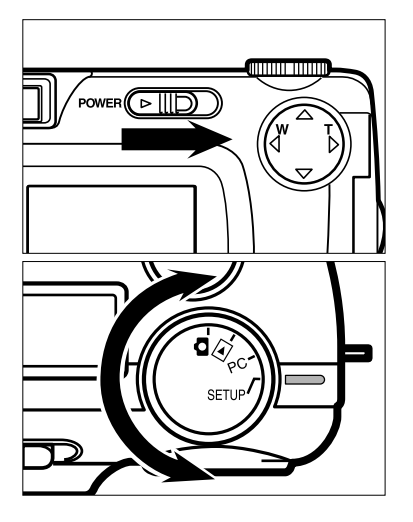

- **1** Draai de functieknop op **Q** en scha**kel de camera met de hoofdschakelaar in.**
	- De hoofdschakelaar keert altijd meteen weer terug in de ruststand.

#### **Zet de functieknop op "SETUP". 2**

• Het setup-menu verschijnt op het LCDscherm.

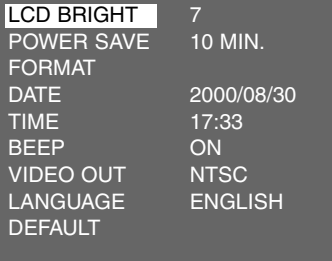

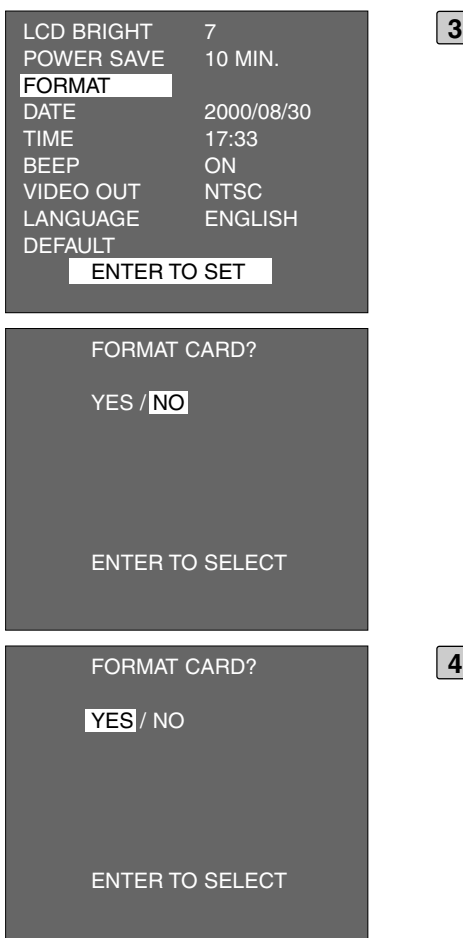

- **3** Druk op de ▲ of de ▼ toets om **[FORMAT] te markeren en druk op de ENTER-toets.**
	- Er wordt gevraagd of u de kaart wilt formatteren.

- **4** Druk op de < toets om [YES] te mar**keren en druk op de ENTER-toets.**
	- Het formatteren begint.
	- Na het formatteren van de CF kaart keert het LCD-scherm terug naar het setupmenu.

### **DATUM EN TIJD INSTELLEN**

Wanneer u een opname maakt, worden datum en tijd als onderdeel van de beeldinformatie opgeslagen. Is de ingebouwde klok van de camera niet goed ingesteld, dan is de opgeslagen datum/tijd-informatie niet juist. Hieronder ziet u hoe u datum en tijd instelt.

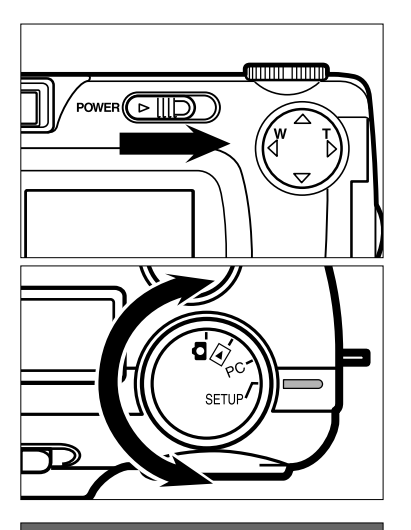

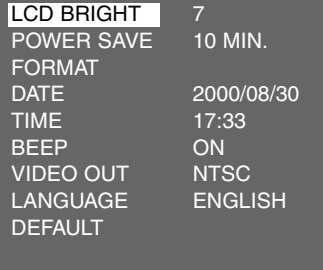

**1** Draai de functieknop op **Q** en scha**kel de camera met de hoofdschakelaar in.**

• De hoofdschakelaar keert altijd meteen weer terug in de ruststand.

#### **2** Zet de functieknop op "SETUP".

• Het setup-menu verschijnt op het LCDscherm.

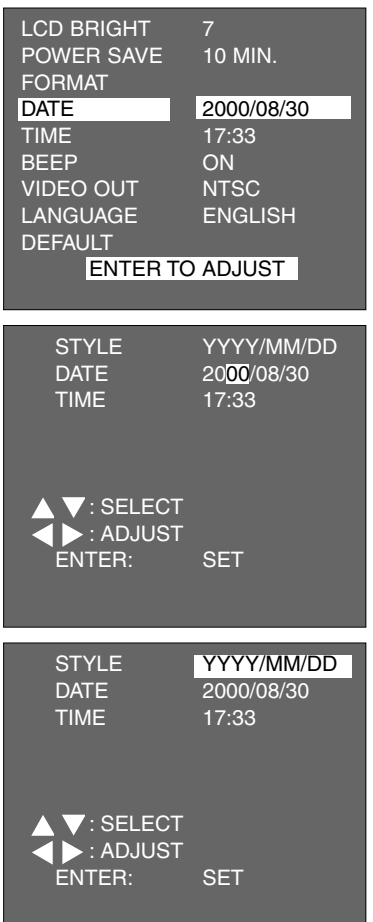

- **3** Druk op de ▲ of de ▼ toets om **[DATE] te markeren en druk op de ENTER-toets.**
	- De display voor het instellen van datum en tijd verschijnt.
	- Wilt u alleen de tijd instellen, druk dan op de  $\triangle$  of de  $\nabla$  toets om [TIME] te selecteren, druk daarna op de ENTER-toets en ga naar stap [7].

- **Druk om de volgorde van jaar (YYYY), 4 maand (MM) en dag (DD) eenmaal op** de < toets om [YYYY/MM/DD] te mar**keren.**
	- Verandert u de volgorde niet, ga dan direct door naar [7].

### **DATUM EN TIJD INSTELLEN**

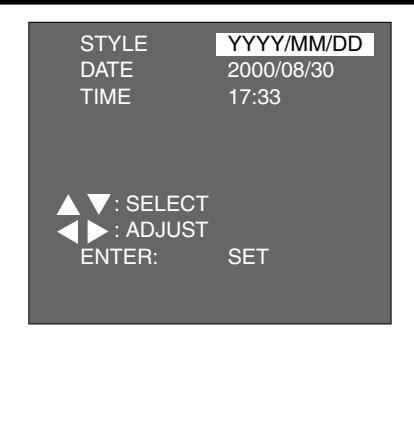

- **5** Druk op de ▲ of de ▼ toets om de **gewenste volgorde voor jaar, maand en dag te markeren.**
	- De volgorde verandert als volgt.

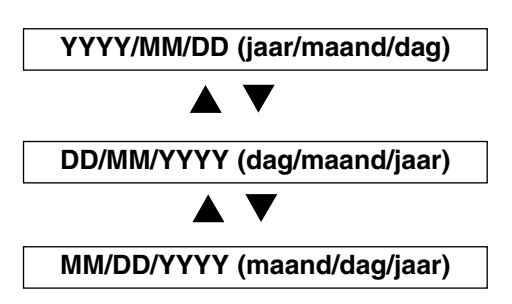

- Na verandering van de volgorde wordt de volgorde van de geldende datum op het LCD-scherm meteen aangepast.
- Verandert u de volgorde niet, sla deze stap dan over en ga door met stap [7].

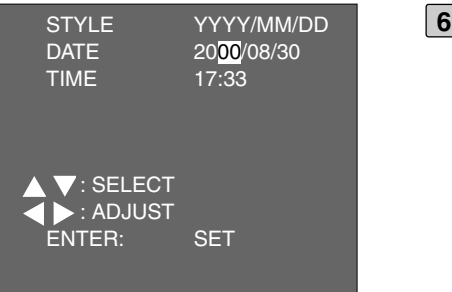

#### **6** Druk eenmaal op de **b** toets.

- De laatste 2 cijfers van jaar worden gemarkeerd.
- Elke keer dat u op de  $\blacktriangleright$  toets drukt verschuift de markering in de volgorde jaar  $\rightarrow$  maand  $\rightarrow$  dag  $\rightarrow$  tijd  $\rightarrow$  minuten.

Elke keer dat er op  $\blacktriangleleft$  wordt gedrukt, verschuift de markering in tegengestelde richting.

### **DATUM EN TIJD INSTELLEN**

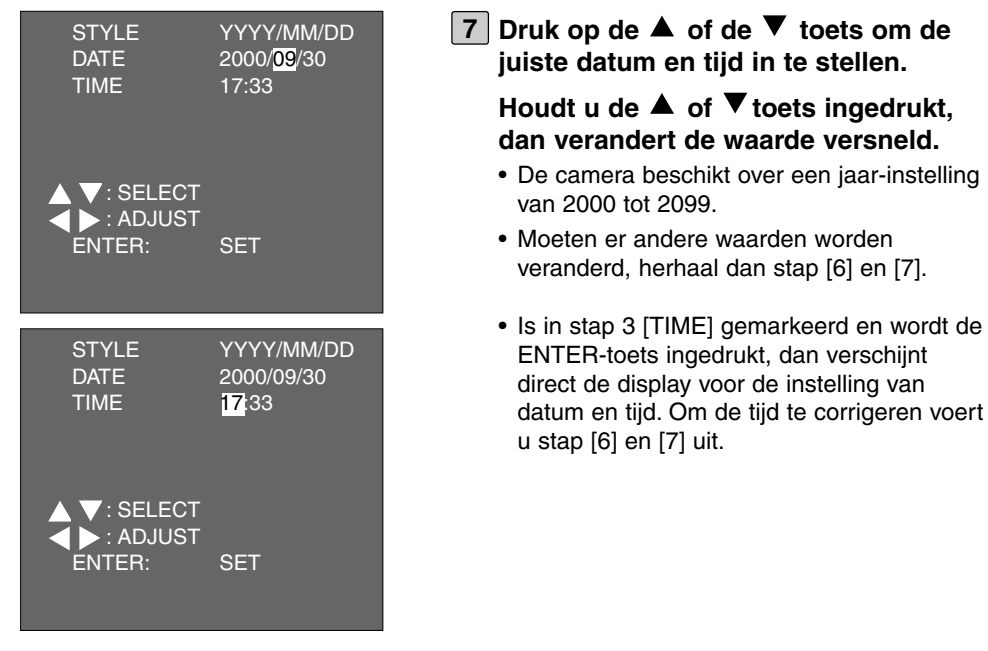

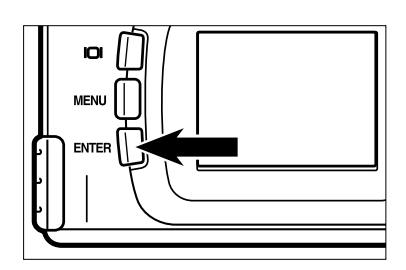

#### **Druk na het instellen van datum en 8tijd op de ENTER-toets.**

• De ingebouwde klok van de camera begint met de nieuwe instelling. Het LCD-scherm keert terug naar het setup-menu.

om de

\* Controleer na verversing van de batterijen of datum en tijd nog kloppen. Wordt de netstroomadapter niet gebruikt en is het deurtje van de batterijruimte langer dan 5 minuten open, dan zullen de instellingen van datum en tijd verloren gaan. Stel datum en tijd dan opnieuw in.

## **GELUIDSSIGNAAL INSTELLEN**

Het geluidssignaal dat klinkt bij het verrichten van instellingen kan worden uitgeschakeld. Standaard is het signaal ingeschakeld.

Schakel het signaal bijvoorbeeld uit wanneer het als storend kan worden ervaren, zoals bij plechtigheden.

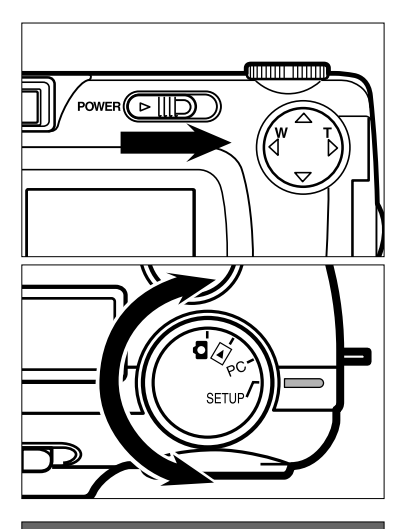

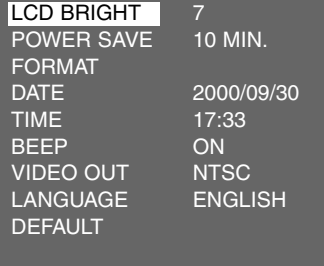

**1** Draai de functieknop op **Q** en scha**kel de camera met de hoofdschakelaar in.**

• De hoofdschakelaar keert altijd meteen weer terug in de ruststand.

#### **2** Zet de functieknop op "SETUP".

• Het setup-menu verschijnt op het LCDscherm.

VIDEO OUT NTSC VIDEO OUT NTSC<br>LANGUAGE ENGLISH

**DEFAULT** 

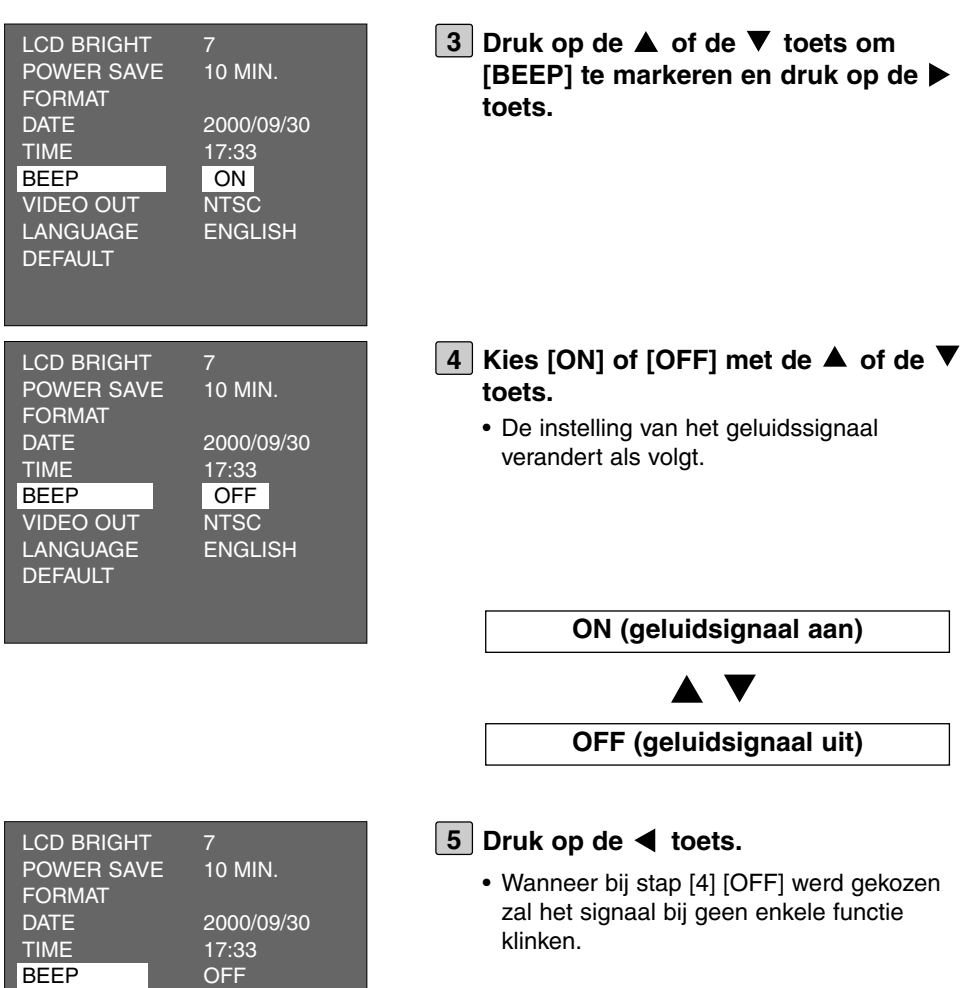

• Het volume van het geluidssignaal is niet instelbaar.

### **OMSCHAKELEN VAN HET VIDEOSIGNAAL**

Via de video-out aansluiting van de camera kunt u uw opnamen op TV bekijken, met behulp van de bijgevelerde videokabel. Het video-output-signaal kan worden omgeschakeld tussen het PAL en het NTSC systeem.

#### **Het NTSC system en het PAL systeem**

NTSC en PAL zijn verschillende TV-systemen. Het NTSC-systeem wordt onder meer gebruikt in de V.S., Japan, Canada, Mexico, de Philippijnen, Korea, enz. Het PAL-systeem wordt gebruikt in Europese landen als Duitsland, Engeland, Zwitserland, Nederland, Italië (niet in Frankrijk) en verder in Australië, Singapore, Thailand, China enz.

NTSC en PAL zijn niet uitwisselbaar. U kunt NTSC-signalen niet in een PALsysteem gebruiken of omgekeerd.

Deze camera is omschakelbaar op NTSC of PAL. U kunt uw opnamen dus gewoon op een NTSC- televisie weergeven.

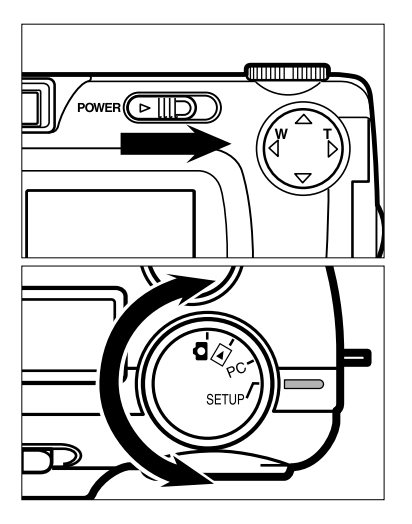

- **1** Draai de functieknop op **Q** en scha**kel de camera met de hoofdschakelaar in.**
	- De hoofdschakelaar keert altijd meteen weer terug in de ruststand.
- **2** Zet de functieknop op "SETUP".
	- Het setup-menu verschijnt op het LCDscherm.

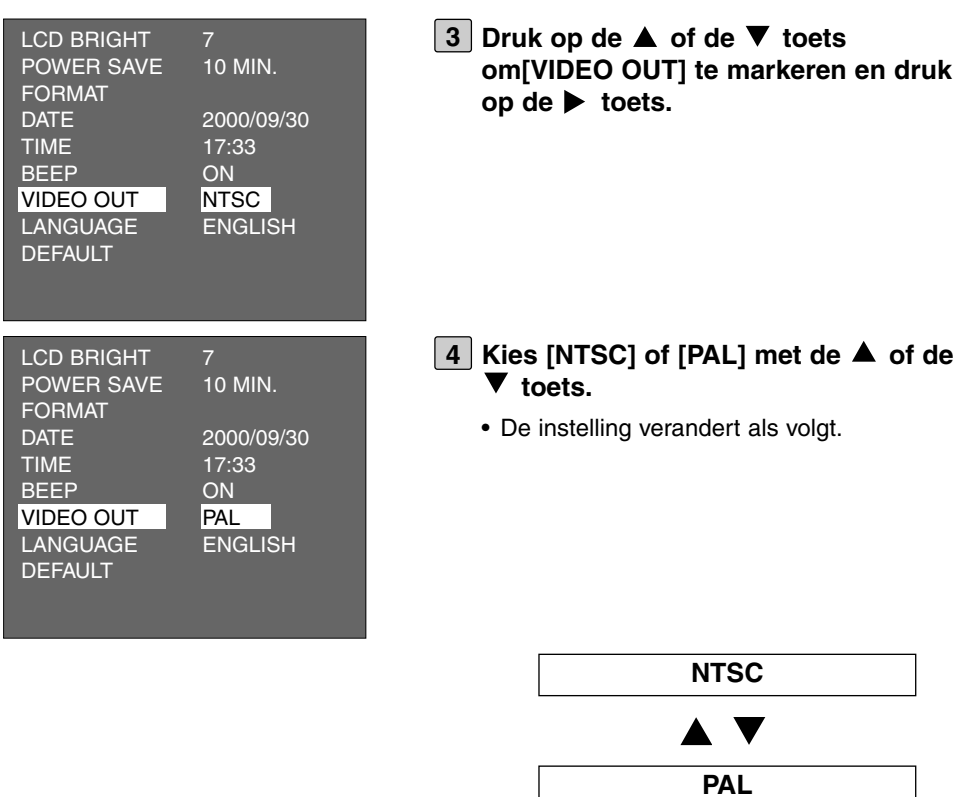

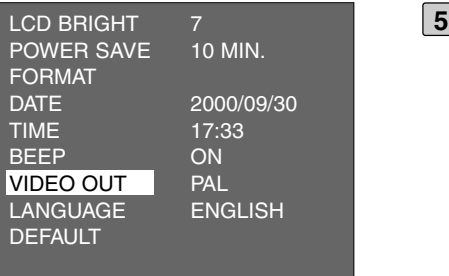

### **5** Druk op de < toets.

• Het videosignaal wordt omgeschakeld op het gekozen systeem.

De taal van het LCD-scherm kan van Engels op Japans worden omgeschakeld.

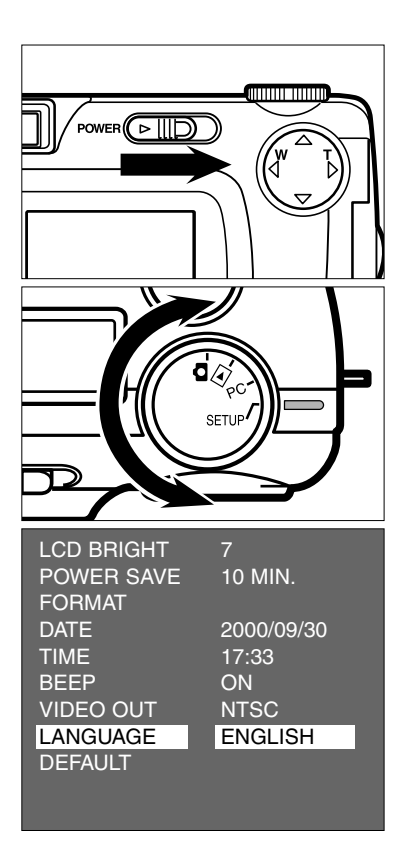

- **1** Draai de functieknop op **Q** en scha**kel de camera met de hoofdschakelaar in.**
	- De hoofdschakelaar keert altijd meteen weer terug in de ruststand.

### **2** Zet de functieknop op "SETUP".

- Het setup-menu verschijnt op het LCDscherm.
- **3** Druk op de ▲ of de ▼ toets om **[LANGUAGE] te markeren en druk op** de  $\blacktriangleright$  toets.

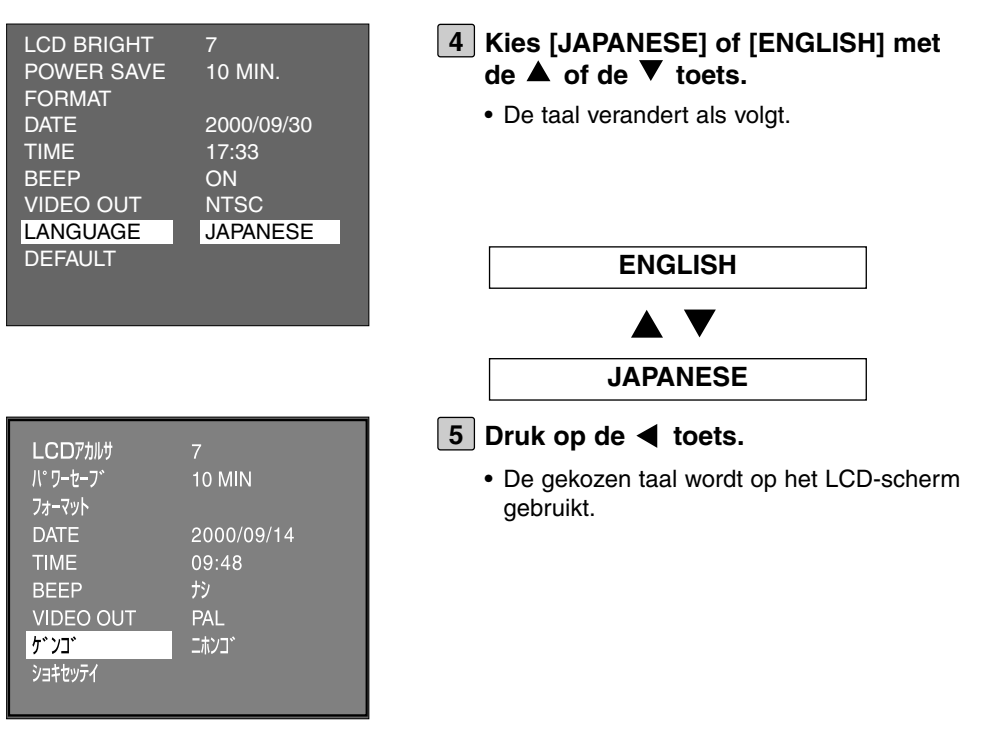

**Terugkeren naar de Engelse taal**

- **1. Herhaal stap [1] [2] van de vorige bladzijde.**
- **2. Druk op de**  $\blacktriangle$  **of de**  $\nabla$  **toets om**  $\lceil \frac{f^*}{f} \rceil$  **te markeren en druk op de**  $\blacktriangleright$ **toets.**
- 3. Kies  $\begin{bmatrix} 1/1 \\ 1 \end{bmatrix}$  net de  $\blacktriangle$  of de  $\nabla$  toets.
- 4. Druk op de < toets.

### **TERUGKEREN NAAR DE STANDAARDINSTELLINGEN**

Hiermee kunt u in één keer terugkeren naar de standaardinstellingen van de camera.

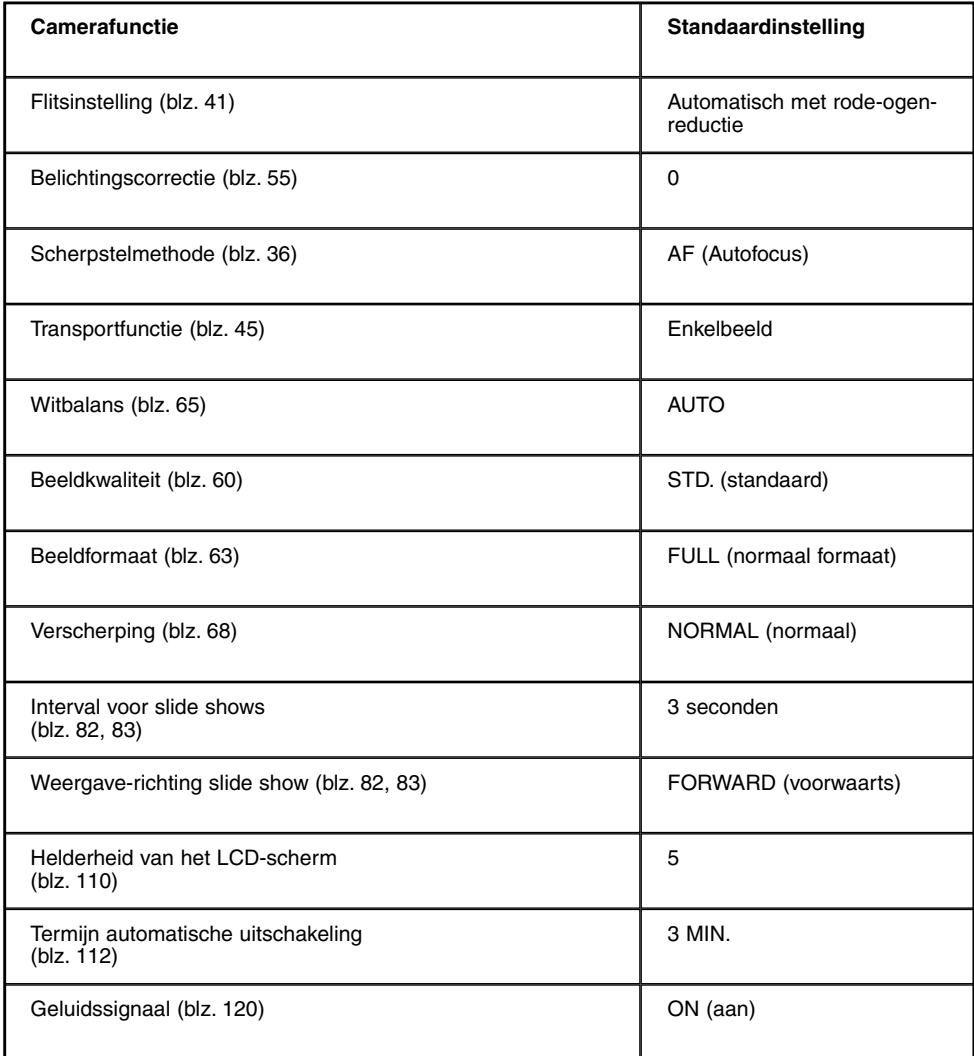

### **TERUGKEREN NAAR DE STANDAARDINSTELLINGEN**

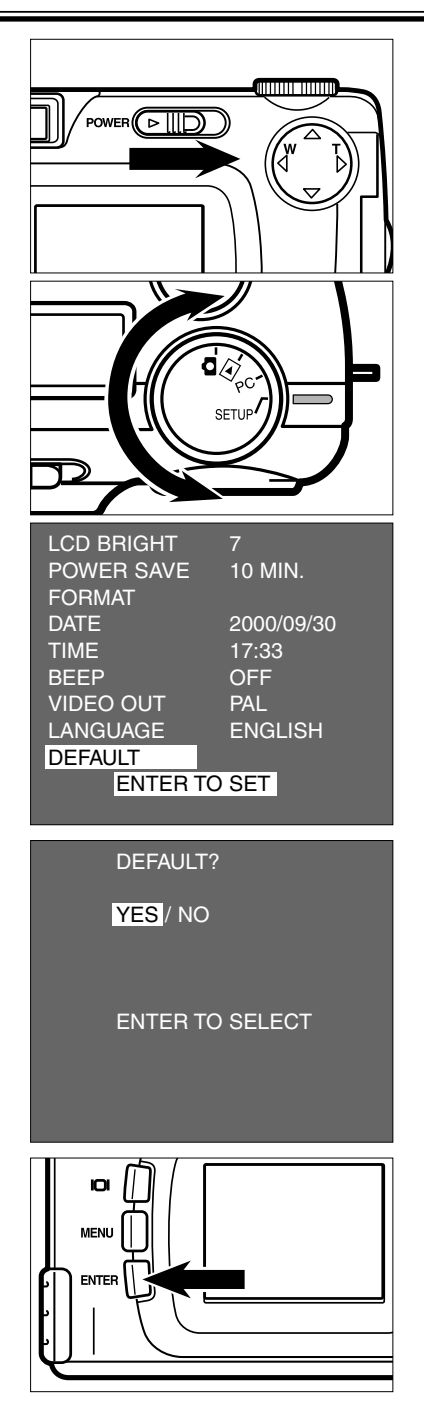

**1** Draai de functieknop op **D** en scha**kel de camera met de hoofdschakelaar in.**

• De hoofdschakelaar keert altijd meteen weer terug in de ruststand.

#### **Zet de functieknop op "SETUP". 2**

- Het setup-menu verschijnt op het LCDscherm.
- **3** Druk op de  $\blacktriangle$  of de  $\blacktriangledown$  toets om **[DEFAULT] te markeren en druk op de ENTER-toets.**
	- De display voor bevestiging van het instellen van de standaardinstellingen verschijnt.
- **4** Druk op de ◀ toets om [YES] te mar**keren en druk op de ENTER-toets.**
	- De standaard camera-instellingen worden actief.
	- Het LCD-scherm keert terug naar het setup-menu.

Deze camera kan worden aangesloten op computers met een USB-interface.

Wanneer u de camera met de USB-kabel op de computer aansluit kan de CF kaart in uw camera door de computer worden herkend als een("removable") externe drive. Daarvoor moet je juiste driver-software voor uw besturingssysteem worden geïnstalleerd. Zie blz. 131 voor meer informatie.

U kunt de beelden van de CF kaart naar de harde schijf van uw computer of een ander opslagmedium kopiëren, bij Windows via "Deze computer" of "Windows Verkenner", bij Macintosh via de Finder.

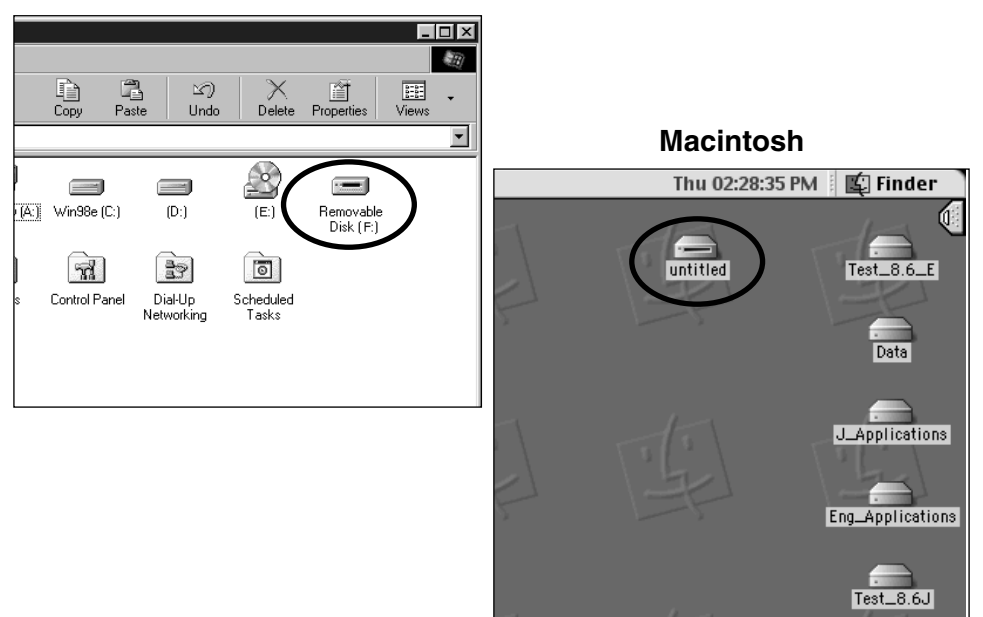

#### **Windows®**

### **SYSTEEM-EISEN**

Controleer voordat u de computer aansluit of uw computer aan de hieronder weergegeven eisen voldoet.

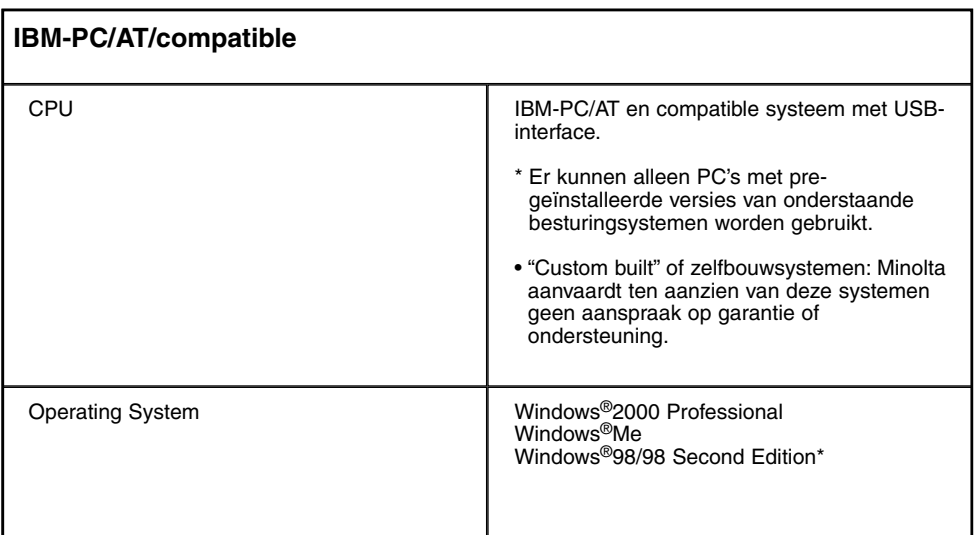

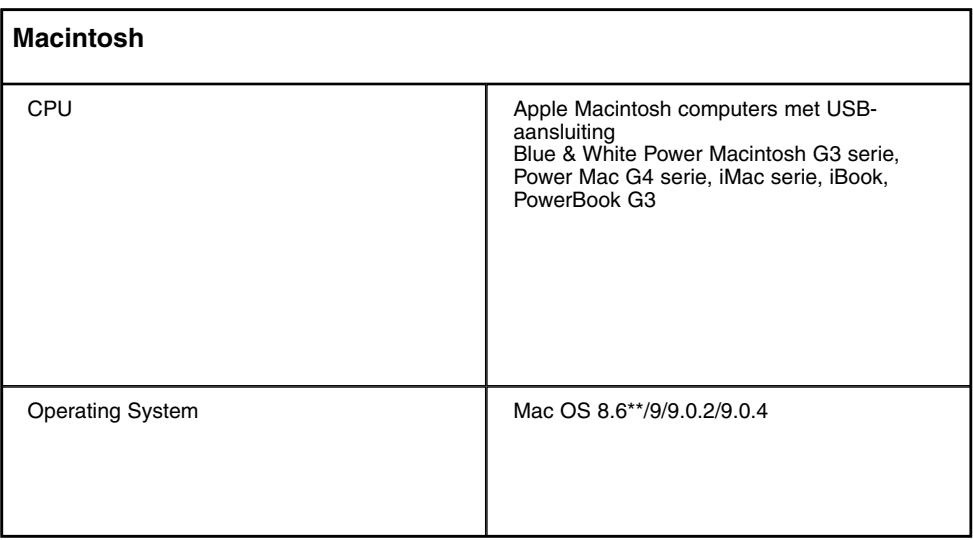

\* Bij gebruik van Windows®98/Windows®98 Second Edition moet u de driver van de CD-ROM installeren CD-ROM (zie blz. 133 - 137).

\*\*Bij gebruik van Mac Os 8.6 moet u "USB Mass Storage Support 1.3.5" installeren. U kunt deze soiftware downloaden op onderstaand web-adres van Apple Computer:

#### **http://asu.info.apple.com/swupdates.nsf/artnum/n11418**

Deze software wordt gratis aangeboden door Apple Computer. Gebruik deze software na het het lezen van de waarschuwing, adviezen en instructies op de website.

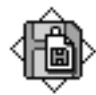

USB Storage Support 1.3.5.smi

### **VERBINDING TOT STAND BRENGEN**

**Zet de computer aan en wacht tot het 1 besturingssystyeem is gestart (Windows®/Mac OS).**

**Controleer of de CF kaart in de came-2 ra zit.**

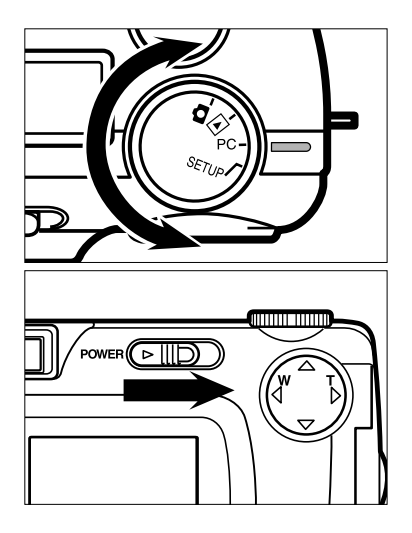

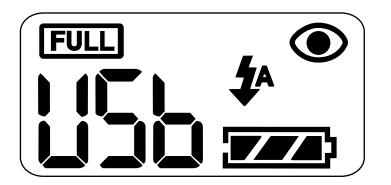

- **Zet de functieknop op "PC". 3**
	- **Zet de camera altijd op PC vóórdat u de camera aanzet.** Anders kan er geen goede verbinding tot stand worden gebracht.
- **Zet de camera met de hoofdschake-4 laar aan.**
	- De hoofdschakelaar keert altijd meteen weer terug in de ruststand.
	- "USb" verschijnt op het LCD-scherm om aan te geven dat de camera klaar is om met de computer te worden verbonden.

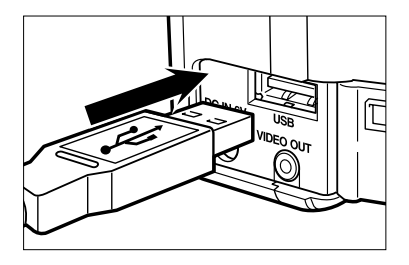

#### **Open de aansluitruimte en steek de 5 ene zijde van de USB-kabel in de USB-aansluiting van de camera.**

- De twee stekkers van de USB-kabel zijn precies gelijk.
- Let er op dat dat de stekker goed in de aansluiting zit. Anders kan er geen verbinding tot stand worden gebracht.
- **Steek de andere kant van de USB-6kabel in de USB-aansluiting van de computer.**
	- Let er op dat dat de stekker goed in de aansluiting zit. Anders kan er geen verbinding tot stand worden gebracht.
	- Sluit u de camera via een USB-hub op de computer aan, dan is er een kans dat de verbinding niet goed tot stand wordt gebracht. Dat is afhankelijk van de conditie van andere USB-apparatuur of de USB-hub. Directe verbinding tussen camera en computer wordt aanbevolen.

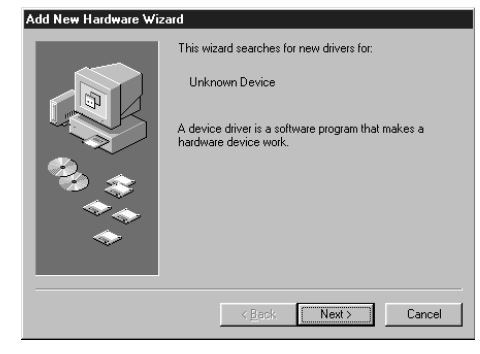

Bij gebruik van Windows®98/ Windows®98 Second Edition verschijnt na het verbinden van camera en computer het dialoogvenster van de Wizard voor nieuw hardware. Volg de instructies om de installatie van de benodigde software uit te voeren (kijk ook op de volgende bladzijden voor de procedure).

### **INSTALLATIE VAN DE DRIVER-SOFTWARE**

De volgende handelingen zijn alleen noodzakelijk wanneer Windows®98/ Windows®98 Second Edition wordt gebruikt. Bij gebruik van Windows®2000 Professional of Windows®Me zijn de handelingen van blz. 134 t/m 137 niet nodig, omdat de benodigde driver-software automatisch wordt geïnstalleerd.

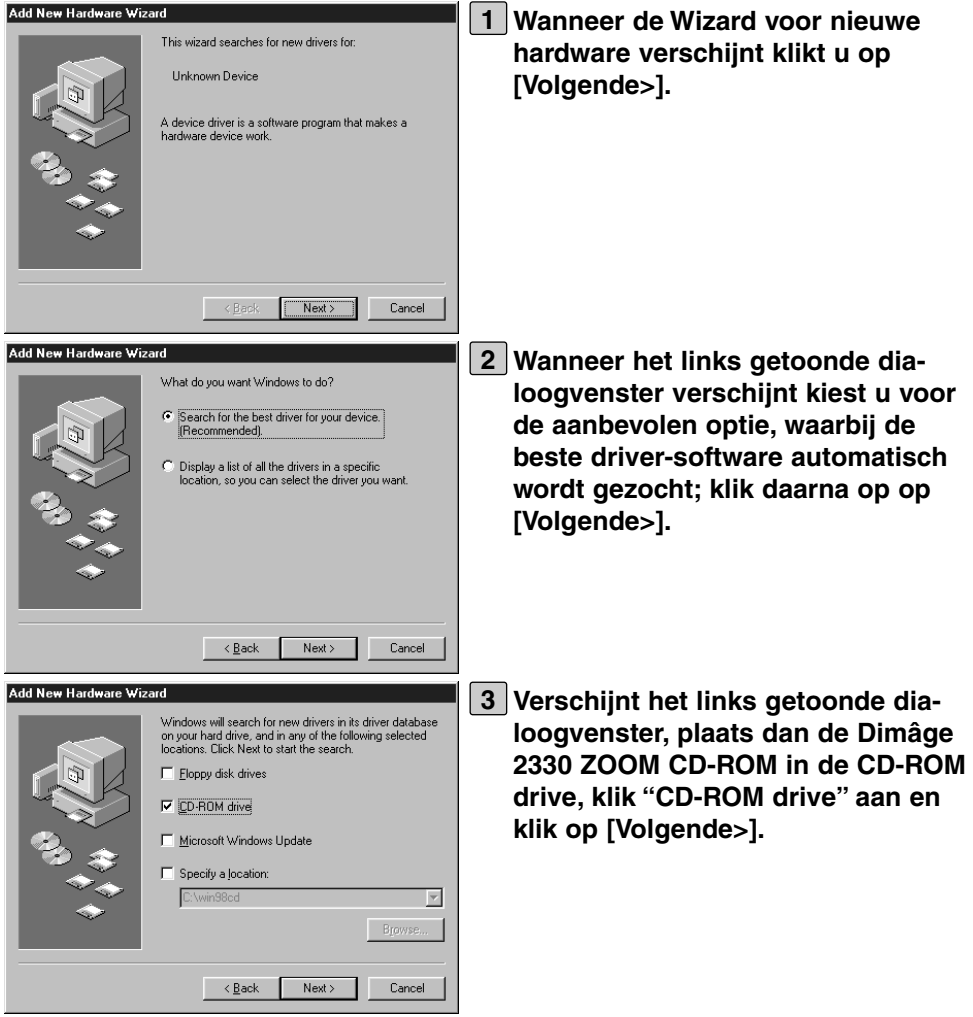

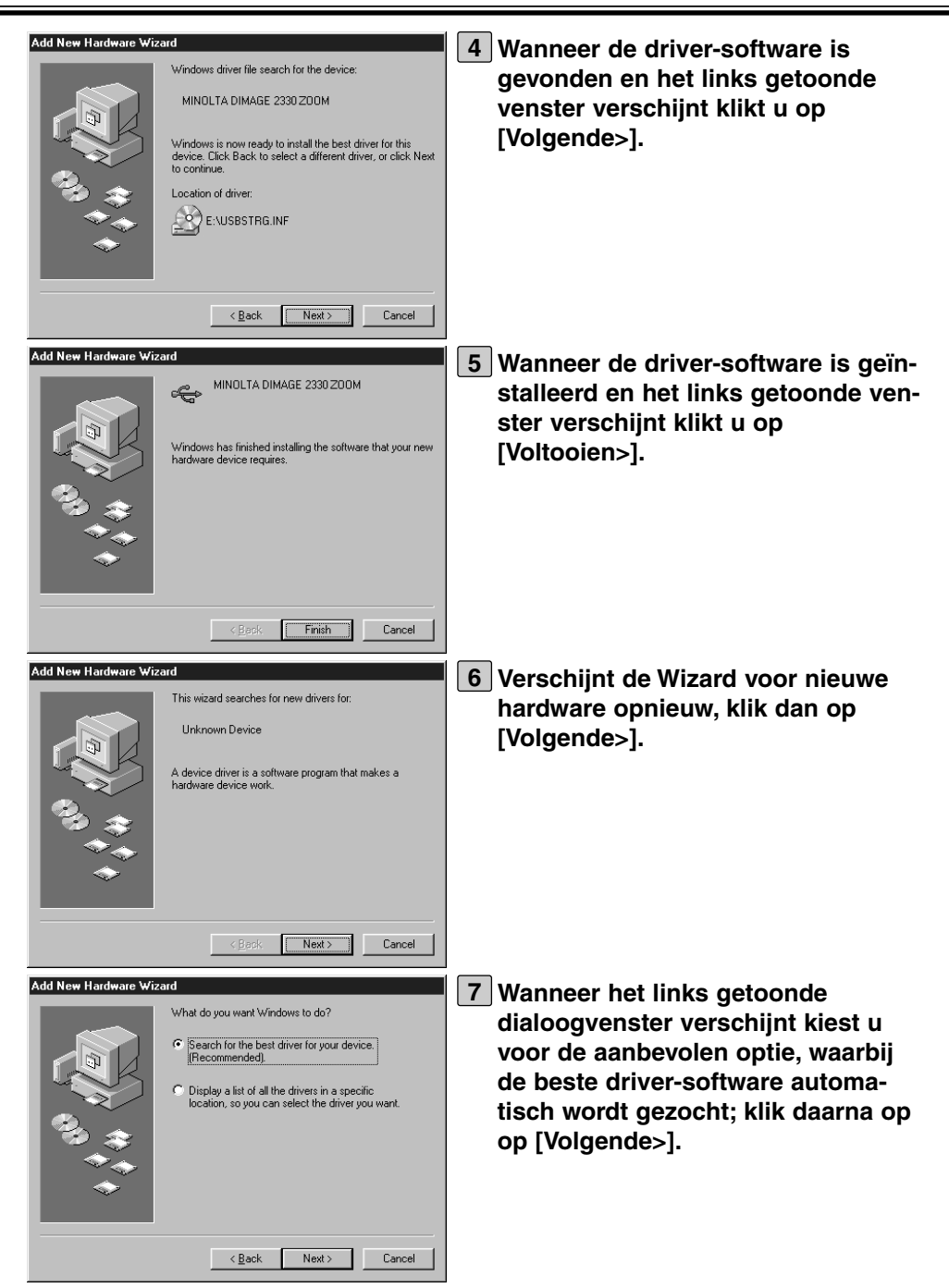

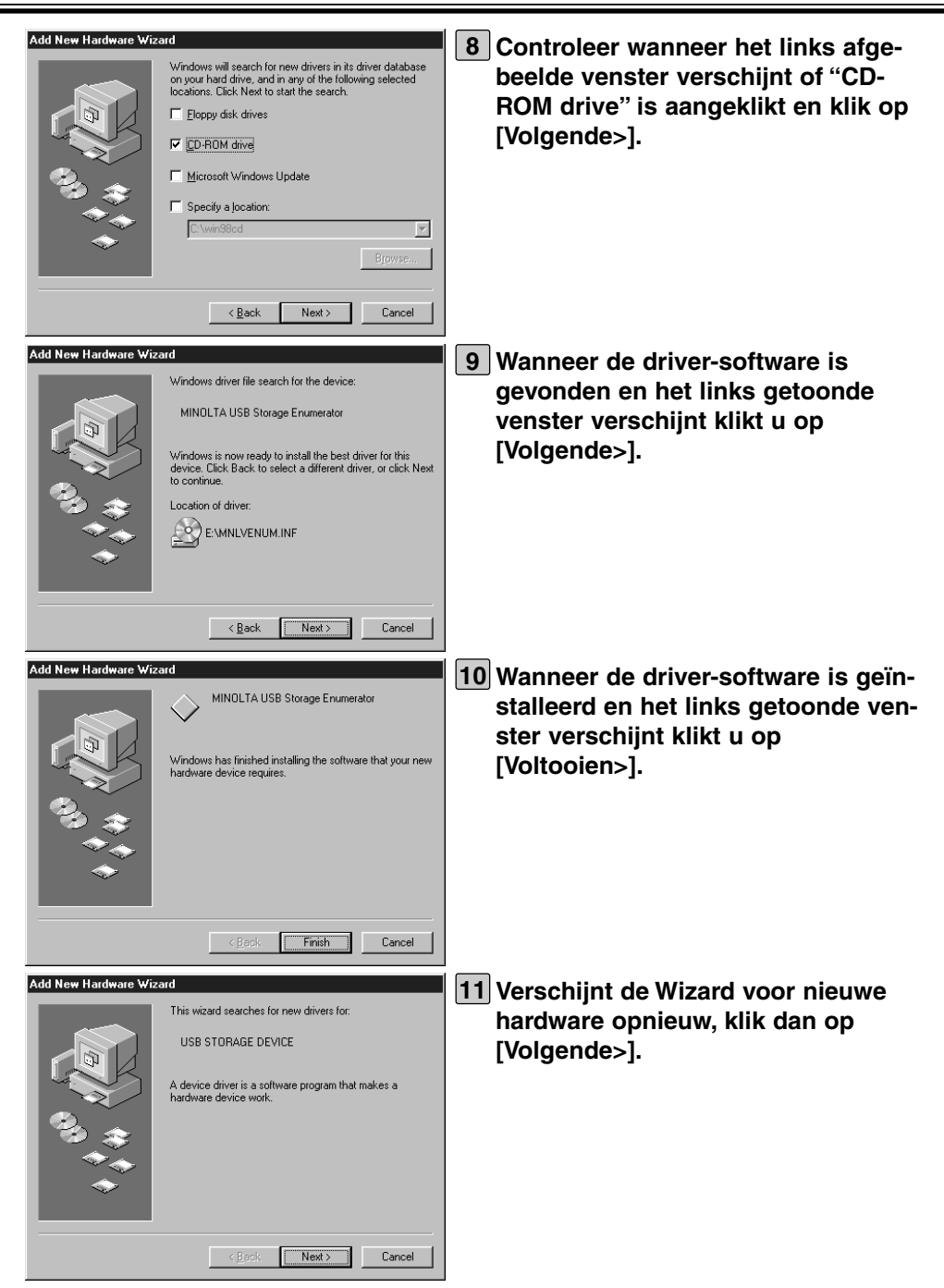

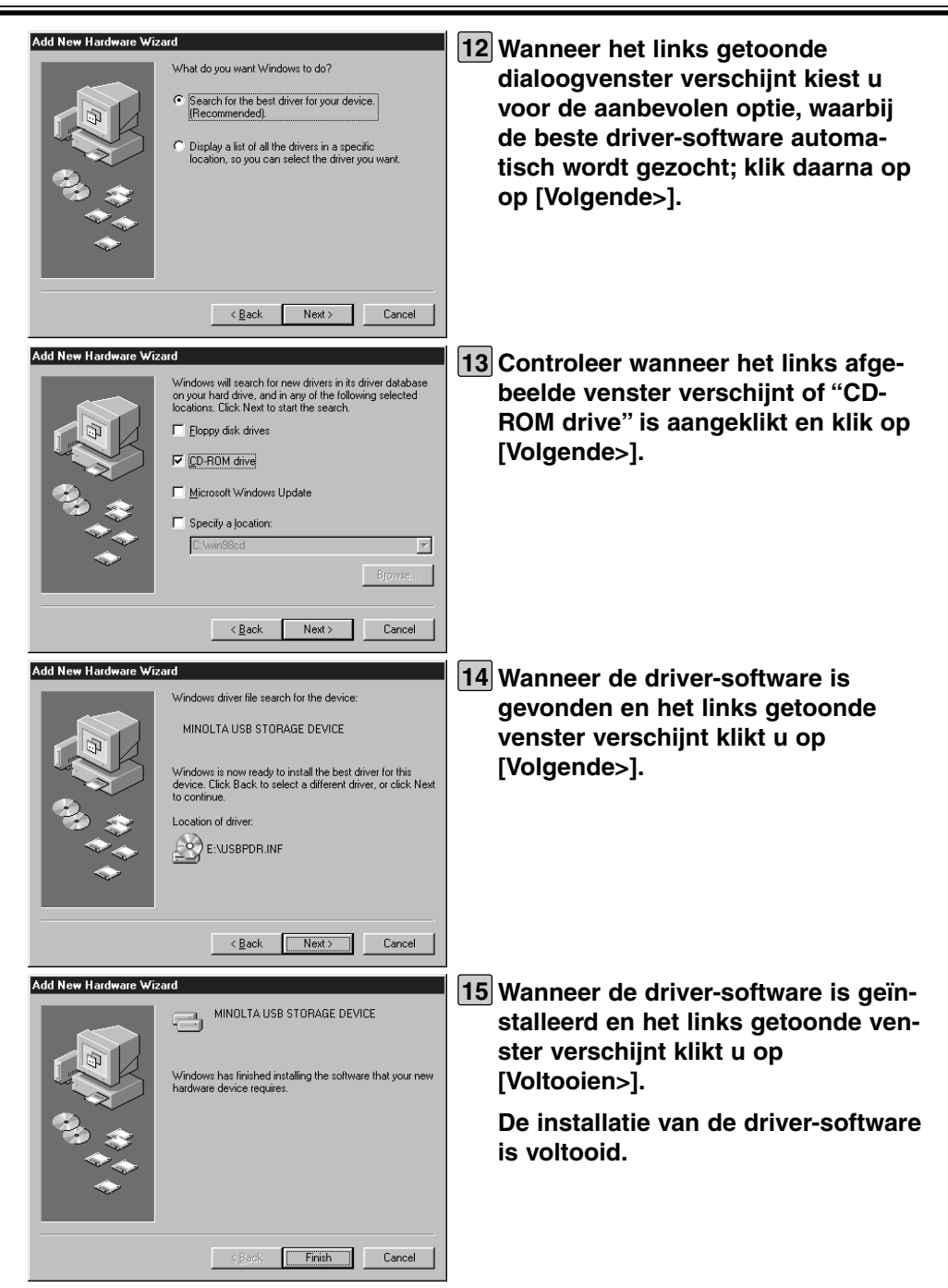

Bij Windows® wordt de CF kaart in de camera als een "removable' disk herkend, mits de camera correct met de computer is verbonden (en de driver-software correct is geïnstalleerd bij gebruik van Windows®98/98 Second Edition). Het symbool "Removable disk" verschijnt in "Deze Computer" als hierna aangegeven.

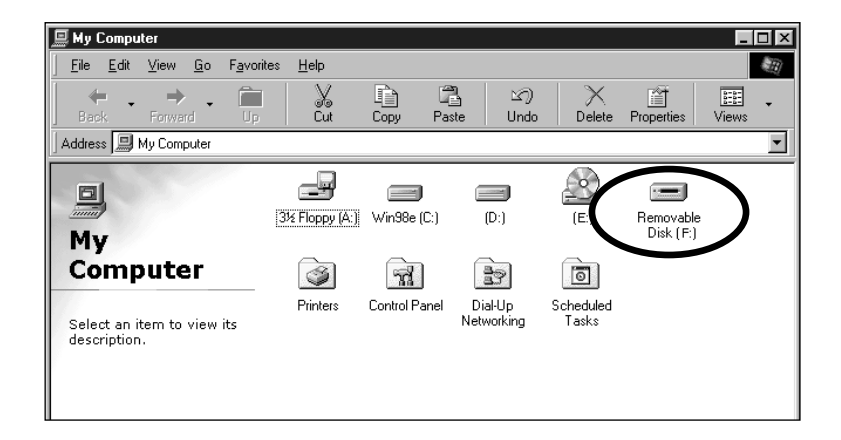

Bij een Macintosh computer wordt de CF kaart in de camera als "removable" disk herkend en op de Finder weergegeven.

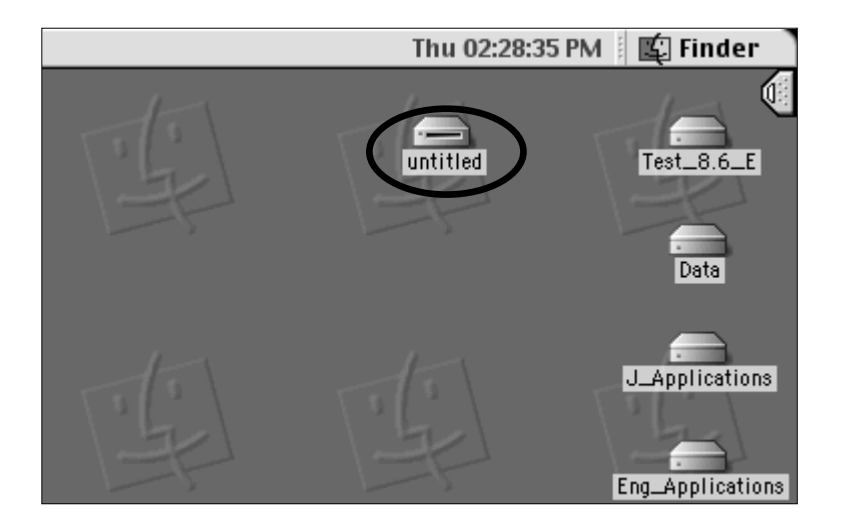

Met de muis kunt u de beeldbestanden van de CF kaart naar een bestemming in uw computer slepen. Ook is het mogelijk beeldbestanden van de computer naar de CF kaart over te brengen. Bij Windows® kan dat gebeuren in "Deze Computer" of Windows Verkenner", bij Macintosh in de Finder.

- \* Verschijnt het symbool voor de "Removable disk" niet, start dan uw computer opnieuw op.
- \* De beeldbestanden zijn te vinden in de map "100mlt02" in de map "Dcim" van de CF kaart.
- \* Kijk voor exacte informatie over kopiëren in "Deze computer", "Windows Verkenner" of de Finder in de gebruiksaanwijzing of de Help-bestanden van uw computer.

#### **Kan de camera niet correct met de computer worden verbonden, controleer dan het volgende:**

- Staat de functieknop van de camera op PC?
	- $\rightarrow$ Zet de functieknop op PC en schakel de camera in, altijd in deze volgorde (blz 132)
- Is de camera ingeschakeld?
	- Breng de verbinding tot stand met ingeschakelde camera en  $\rightarrow$ computer.
- Zit de CF kaart in de camera?
	- $\rightarrow$ Plaats de kaart goed in de camera (zie blz. 28)
- Is de USB-kabel goed en stevig op de aansluitingen op camera en computer aangesloten?
	- Zorg voor een goede aansluiting. (zie blz. 133)  $\rightarrow$
- Is de camera via een USB-hub op de computer aangesloten?
	- Maak een directe USB-verbinding tussen computer en camera. Eigenschappen van andere USB-apparatuur of the USB0-hub kunnen een goed verbinding belemmeren.

Is er met de hierboven punten geen probleem, sluit dan de camera op de computer aan en volg dan de procedure die op blz. 132 begint.

### **VERWIJDEREN VAN DE USB-KABEL**

Neem voor het verwijderen van de USB-kabel onderstaande prodedure in acht.

#### **Windows®98/Windows®98 Second Edition**

1 **Let er goed op dat het groene scherpstel-lampje niet brandt of knippert** en maak dan de USB-kabel los.

#### **Windows®2000 Professional**

- 1 Klik met de rechter muisknop op het symbool voor het uitwerpen/ontkoppelen van hardware in de taakbalk, rechtsonder op het scherm en geef het betreffende commando met de rechter muisknop, of klik tweemaal op het symbool op de taakbalk.
- 2 Kies in het dialoogvenster voor het USB opslag-apparaat met de linker muisknop en klik met de linker muisknop op "Stop".
- 3 Kies in het dialoogvenster voor het stopen van hardware "MINOLTA DIMAGE 2330 ZOOM USB Device" met de linker muisknop en klik met de linker muisknop op "OK".
- 4 Wanneer de boodschap verschijnt dat u het USB-apparaat nu veilig kunt verwijderen klikt u op "OK" met de linker muisknop.
- 5 Maak de USB-kabel los.

#### **Windows®Me**

- 1 Klik met de rechter muisknop op het symbool voor het uitwerpen/ontkoppelen van hardware in de taakbalk, rechtsonder op het scherm en geef het betreffende commando met de rechter muisknop, of klik tweemaal op het symbool op de taakbalk.
- 2 Kies in het dialoogvenster voor het "USB-Disk" met de linker muisknop en klik met de linker muisknop op "Stop".
- 3 Kies in het dialoogvenster voor het stoppen van hardware "MINOLTA DIMAGE 2330 ZOOME" met de linker muisknop en klik met de linker muisknop op "OK".
- 4 Wanneer de boodschap verschijnt dat u de "USB Disk E:" nu veilig kunt verwijderen, klikt u op "OK" met de linker muisknop.
- 5 Maak de USB-kabel los.
- *In dit voorbeeld is "Drive E:" toegewezen aan de Removable Disk (dat is hier de CF kaart in de Dimâge 2330 ZOOM). Welke letter wordt gebruikt is afhankelijk van uw computer.*

#### **Macintosh**

- 1 **Let er goed op dat het groene scherpstel-lampje niet brandt of knippert** en sleep het symbool van de removable disk naar de prullenmand.
- Hetzelfde symbool verschijnt opnieuw op het bureaublad.

2 Maak de USB-kabel los.

• Ontkoppelt u de USB-kabel zonder eerst stap 1 uit te voeren, dan verschijnt er een waarschuwing. Voer eerst stap 1 uit voordat u de kabel los maakt. (Overigens kunt u ook gewoon doorgaan wanneer u na de waarschuwing op OK hebt geklikt).

### **VOORZORGEN BIJ DE COMPUTERVERBINDING**

- Voer onderstaande handelingen nooit uit wanneer de camera met de computer is verbonden of wanneer er data-overdracht tussen camera en computer plaatsvindt. Anders kunnen er fouten ontstaan, kunnen computer en camera onjuist gaan functioneren en kan de informatie op de CF kaart beschadigd raken of zelfs verloren gaan.
	- Uitschakelen van de camera
	- De USB-kabel losmaken
	- De functieknop verstellen
	- De CF kaart verwijderen of plaatsen
- Maakt u de USB-kabel los, vergewis u er dan goed van dat het groene scherpstellampje niet brandt of knippert, en volg de procedures van blz. 140 t/m 141.

Denk er met name bij Windows®2000 Professional aan dat het toegangslampje van de hard disk niet brandt en volg de procedures van blz. 140 t/m 141.

Bij Windows<sup>®</sup>2000 Professional zal de bestandsoverdracht niet volledig worden voltooid, ook al geeft de computer aan dat het kopiëren is voltooid. Een deel van de informatie wordt mogelijk later doorgegeven, dus zet de camera niet uit, verstel de functieknop niet en maak de USB-kabel niet los.

• Wanneer de camera met de computer is verbonden wordt de automatische uitschakeling automatisch op 30 minuten ingesteld, ongeacht de stroombron of de instelling voor automatische uitschakeling in het setup-menu (zie blz. 113).

• Wilt u beelden tussen camera en computer uitwisselen, controleer dan eerst of de batterijcapaciteit voldoende is. Is die onvoldoende, dan zou de camera tijdens het overbrengen van beeldbestanden als gevolg van een lege stroombron uitgeschakeld kunnen worden. In dat geval zouden camera en/of computer verkeerd kunnen gaan functioneren, maar de beeldinformatie kan ook verloren gaan of beschadigd raken. Daarom is het sterk aan te raden gebruik te maken van de netvoedingsdapter AC-2 (als extra leverbaar) wanneer camera en computer met elkaar verbonden zijn.

### **ADOBE PHOTODELUXE INSTALLEREN**

Voor het gebruik van het meegeleverde beeldbewerkingsprogramma Adobe PhotoDeluxe 4.0 Family Edition (Windows® versie) of Adobe PhotoDeluxe 2.0 (Macintosh versie) moet uw systeem aan de volgende eisen voldoen.

#### **IBM-PC/AT/compatible**

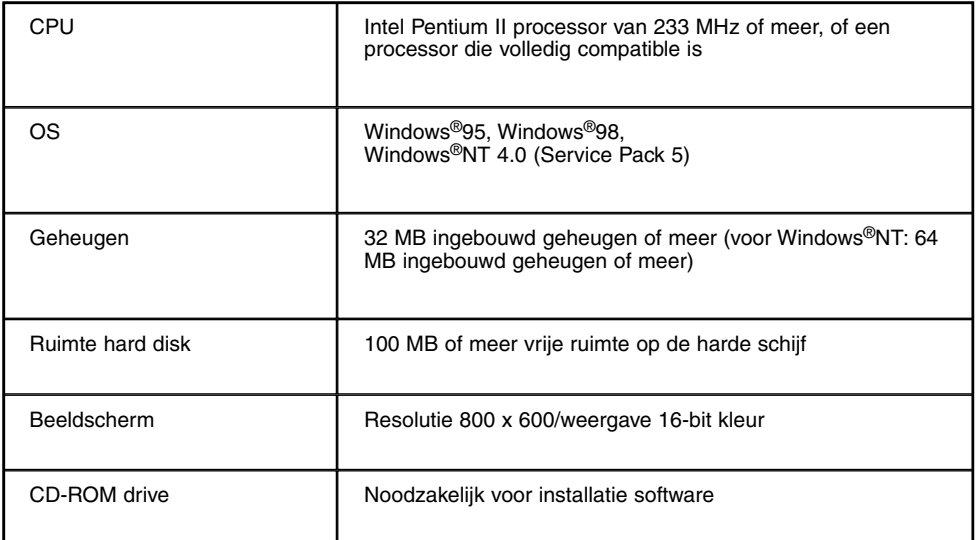

#### **Apple Macintosh**

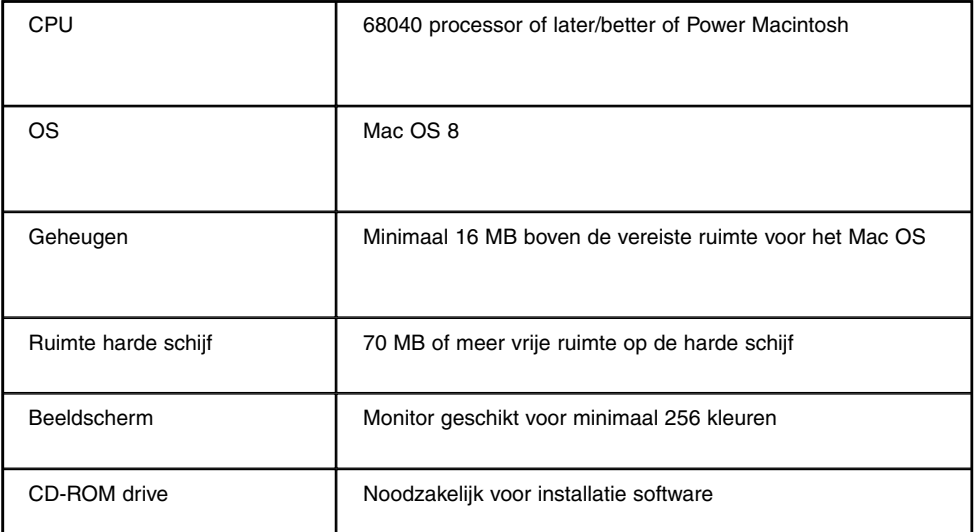
# **ADOBE PHOTODELUXE INSTALLEREN**

#### **Hebt u problemen met de installatie van Adobe PhotoDeluxe, neem dan contact op met Adobe Systems Inc., http://www.adobe.com/.**

# **Installatie op IBM-PC/AT/compatible**

- 1 Zet de computer aan en wacht tot Windows<sup>®</sup> is gestart.
- 2 Plaats de Adobe PhotoDeluxe 4.0 CD-ROM in de CD-ROM drive.
- 3 Start het installatieprogramma automatisch (Auto-Run), klik dan op [Next>]. Volg daarna de instructies op het scherm.
- \* Start het installatieprogramma niet automatisch, kies dan "Start"  $\rightarrow$  "Uitvoeren" en tik "D:\ENGLISH\INSTALL\SETUP.EXE" in het vakje "Open" (wanneer D de CD-ROM drive is) en klik op [OK].

# **Installatie op Apple Macintosh**

- 1 Zet de computer aan en wacht tot Mac OS is gestart.
- 2 Plaats de Adobe Photodeluxe 2.0 CD-ROM in de CD-ROM drive.
- 3 Is het symbool van Adobe PhotoDeluxe 2.0 CD-ROM op het bureaublad verschenen, dubbelklik er dan op.
- 4 Dubbelklik op de map met de taal die u wilt installeren.
- 5 Dubbelklik op "PhotoDeluxe™ Installer".

Volg daarna de instructies op het scherm.

# **APPENDIX**

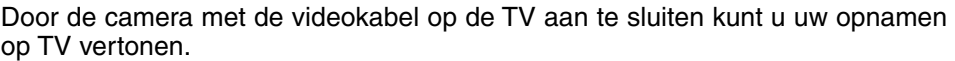

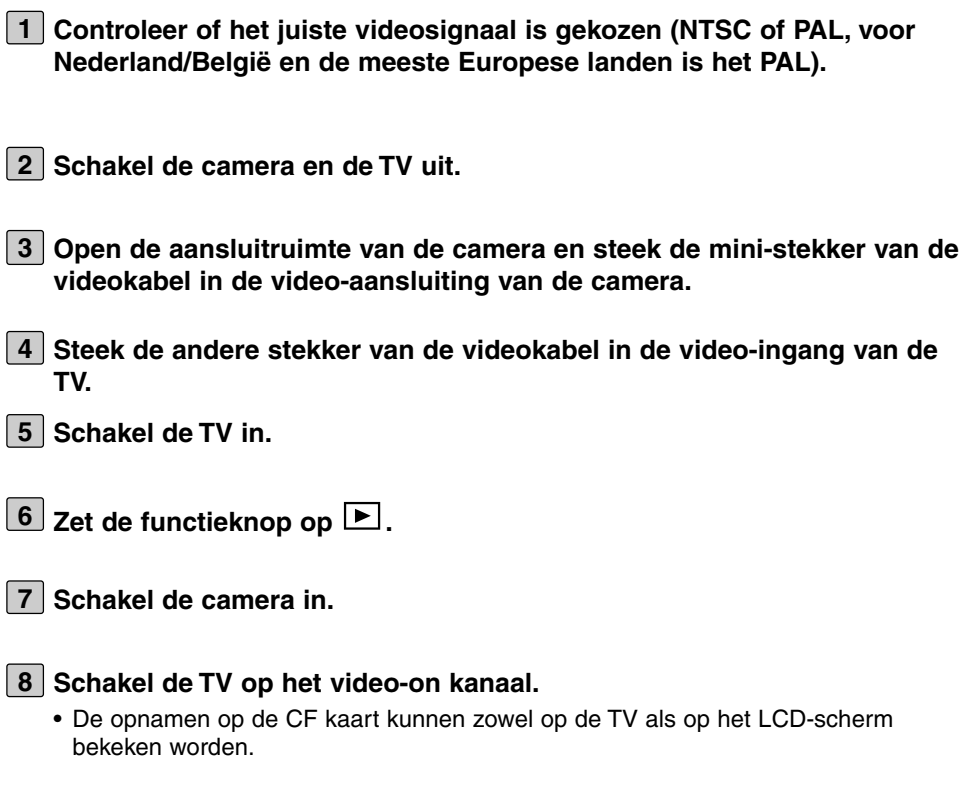

- **U kunt de verschillende weergavemethoden van blz 71 t/m 78 gebrui-9ken.**
	- U kunt ook de automatische weergave (slide show) gebruiken (zie blz. 79)

# **PROBLEMEN OPLOSSEN**

Wanneer u problemen met de camera hebt kunt u in onderstaand overzicht naar een oplossing zoeken. Kunt u het probleem niet zelf oplossen, neem dan contact op met de Technische Dienst van Minolta.

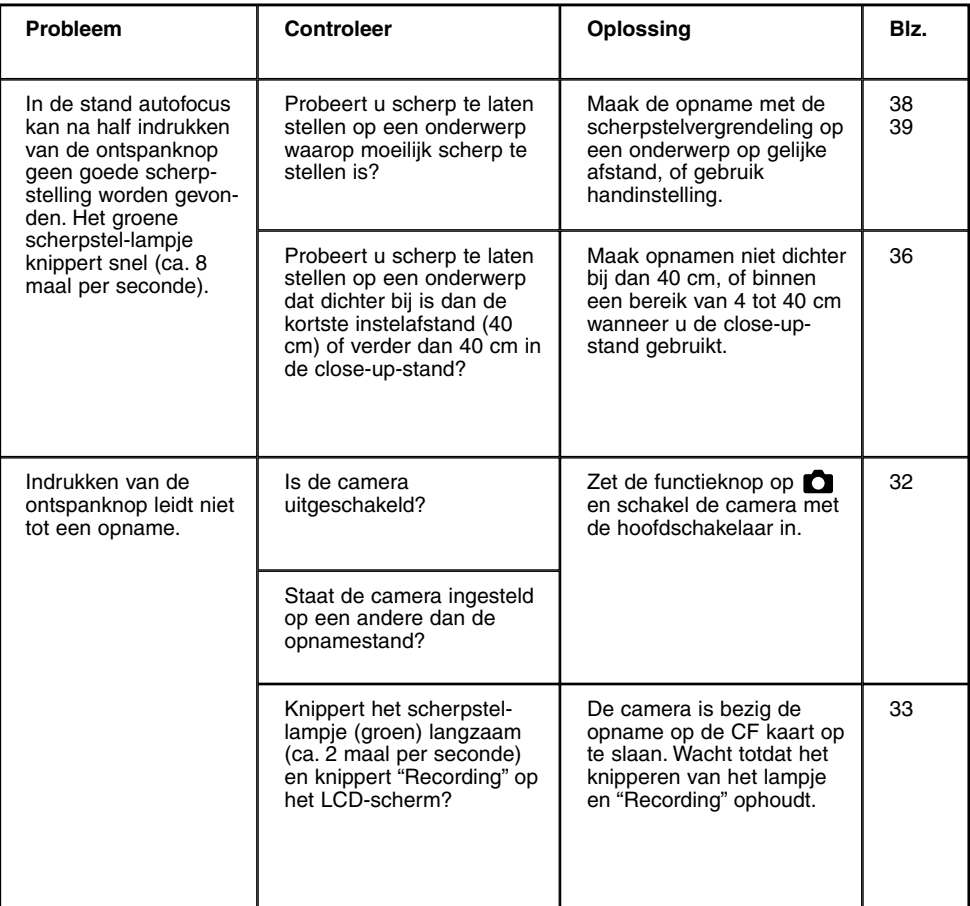

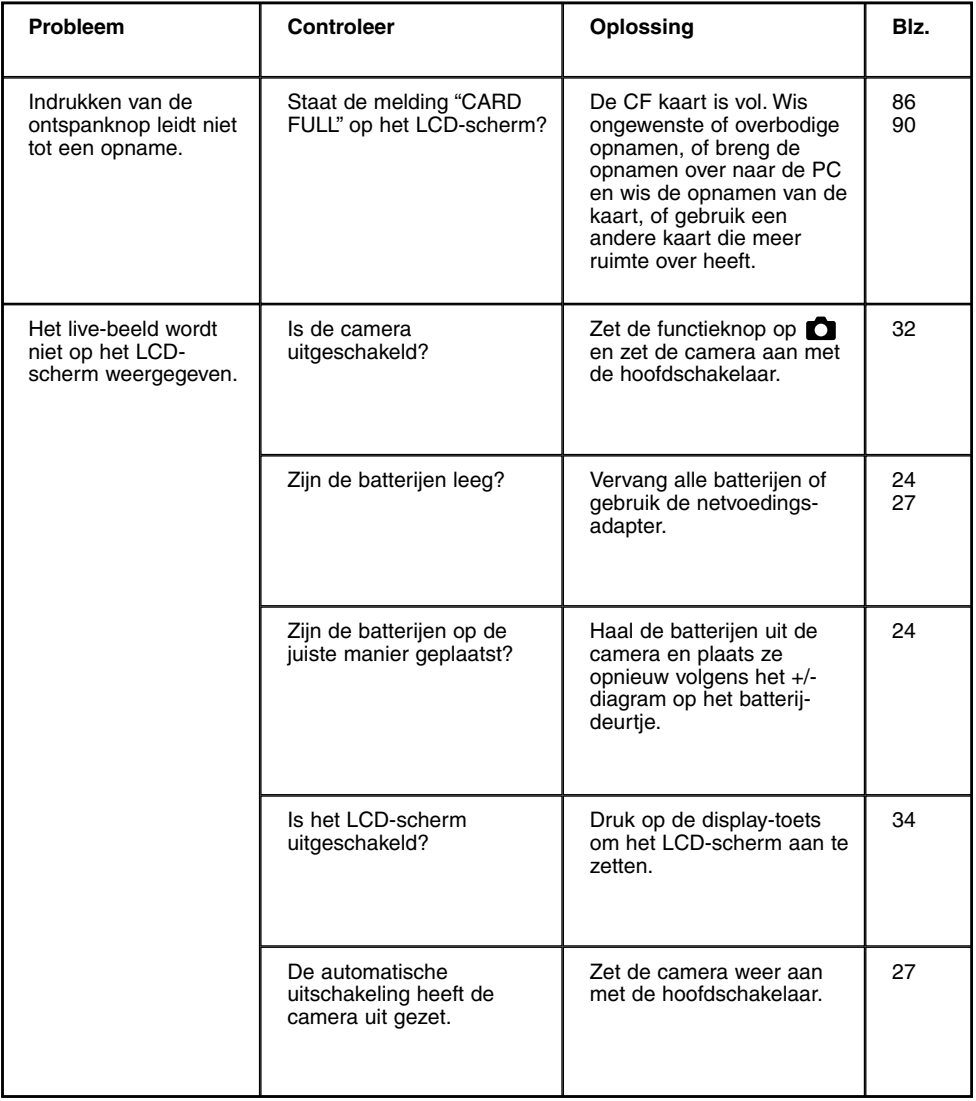

# **PROBLEMEN OPLOSSEN**

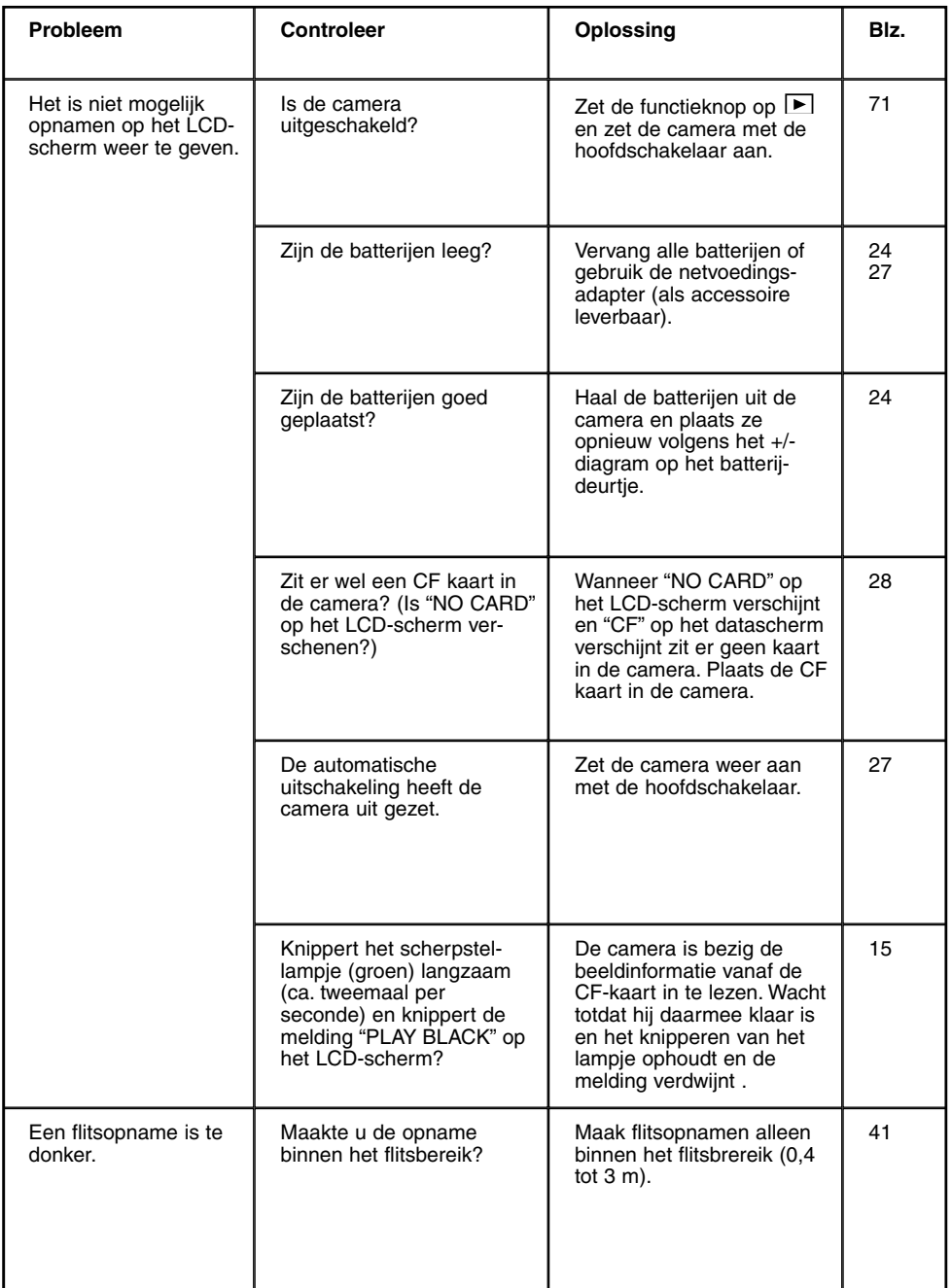

# **PROBLEMEN OPLOSSEN**

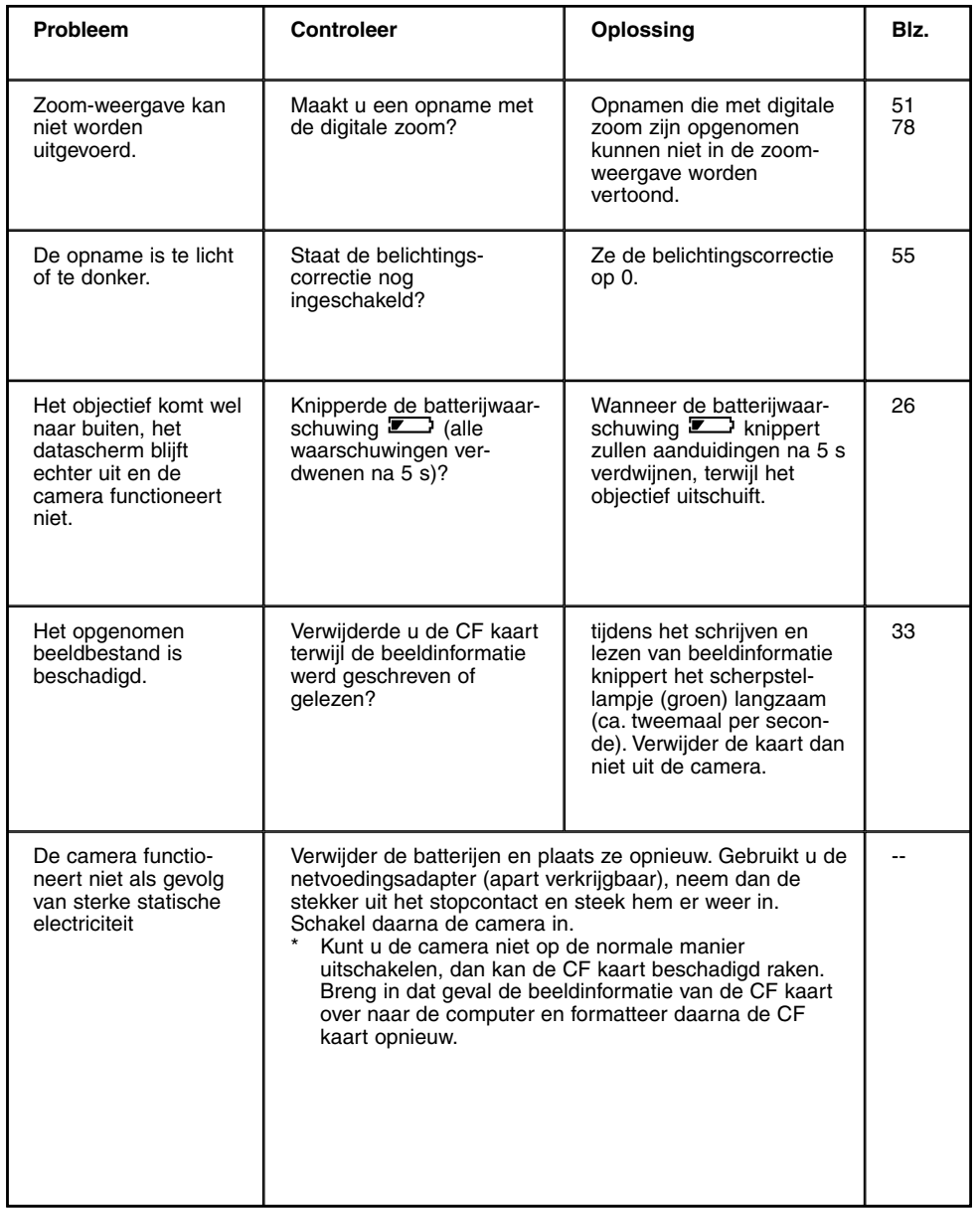

# **Batterijen**

• De prestaties van batterijen en accu's nemen af naarmate de temperatuur lager is. Fotografeert u bij koude, houd dan een set reservebatterijen warm onder uw jas.

De prestaties van Ni-MH accu's nemen minder sterk af dan die van andere accu- /batterijtypen, dus gebruik bij koude bij voorkeur Ni-MH accu's. Hoewel batterij/accuprestaties bij koude afnemen treetd bij terugkeer in de warmte wel herstel op.

- Verwijder batterijen/accu's wanneer de camera voor langere tijd niet gebruikt. Batterijlekkage kan de batterijruimte aantasten.
- Bij het gebruik van alkalinebatterijen kan het soms voorkomen dat de batterij-indicatie waarschuwt dat de batterijen leeg zijn, terwijl dat in werkelijkheid niet het geval is. Blijf de camera gewoon gebruiken, de batterijwaarschuwing al verdwijnen.
- Batterijen/accu's worden door het gebruik van de camera warm, dus wees voorzichtig wanneer u ze uit de camera haalt. Schakel de camera uit en geef ze gelegenheid om af te koelen.

# **Batterijprestaties**

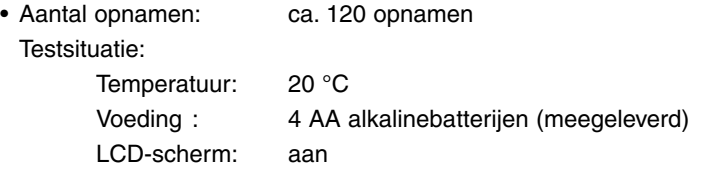

- Weergavetijd : ca. 100 minuten
	- Testsituatie:

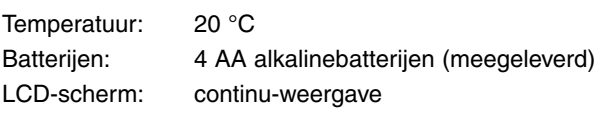

- Testwaarden op basis van door Minolta uitgevoerde tests.
- \* Batterijprestaties zijn mede afhankelijk van merk/type, versheid en bedrijfstemperatuur.

### **Bedrijfstemperatuur en -omstandigheden**

- Deze camera is ontworpen voor gebruik bij temperaturen van 0°C tot 40°C.
- Stel de camera nooit bloot aan extreem hoge temperaturen (auto die in de zon staat bijvoorbeeld) of aan extreem hoge luchtvochtigheid.
- Om condensvorming te voorkomen dient u de camera in een goed afgesloten plastic zak te bergen wanneer u hem van een koude naar een warme plaats brengt. Laat hem in de zak op kamertemperatuur komen en haal hem dan pas uit de zak.

# **Beveiliging en gebruik van de CF kaart**

- Neem de instructies die bij de CF kaart horen ter harte.
- Onderstaande omstandigheden kunnen leiden tot verlies of beschadiging van beeldinformatie leiden. **Minolta draagt daar geen verantwoordelijkheid voor.** Het is aan te bevelen van gemaakte opnamen altijd een kopie te maken op een ZIP disc, de harde schijf, een CD-ROM, enz.
- 1 Onjuist gebruik van de kaart.
- 2 Ontlading van statische electriciteit of electrische ruis.
- 3 Verwijdering van de kaart of onderbreking van de stroomvoorziening terwijl de camera of andere apparatuur toegang tot de kaart heeft (lezen, schrijven, formatteren, enz.).
- 4 Lange tijd niet gebruiken van de kaart.
- 5 Voortgaand gebruik na het verstrijken van de technische levensduur.
- Bij het formatteren van de kaart gaat alle aanwezig informatie verloren. Zorg dus op tijd voor backups.
- Op den duur zal de opslagcapaciteit van een CF kaart teruglopen. Koop in dat geval een nieuwe kaart.
- Houd de kaart uit de buurt van statische electriciteit en bronnen van electrische ruis.
- Bescherm de kaart tegen buigen, vallen en stoten.
- Sterke statische electriciteit of een electrische schok kan de kaart zodanig beschadigen dat hij niet meer te gebruiken is. Koop in dat geval een nieuw kaart.
- Raak de electrische contacten van de kaart niet met uw vingers of metalen voorwerpen aan.
- Bescherm de kaart tegen hitte, vocht en direct zonlicht.
- Houd de kaart uit de buurt van kleine kinderen.
- Gebruikt u de kaart niet, bewaar hem dan in zijn beschermende verpakking.

# **LCD-scherm**

- Het LCD-scherm wordt met geavanceerde precisie-technologie vervaardigd. In heldere punten in beeld op het scherm kan echter soms een gebrek aan kleur ontstaan.
- Oefen geen druk uit op het oppervlak van het LCD-scherm. Het kan permanente schade veroorzaken.
- In een koude of hete omgeving kan het LCD-scherm tijdelijk donker worden, bij koude kan het ook trager werken. Wanneer de camera weer op normale temperatuur is zal het LCD-scherm weer normaal werken.
- Verwijder vingerafdrukken van het oppervlak van het LCD-scherm door ze met een zachte, schone droge doek weg te poetsen.

# **Auteursrecht**

• Op TV-programma's, films, video's en andere media-uitingen rust doorgaans auteursrecht. Zonder toestemming opnemen en/of verspreiden zal vaak een inbreuk op het auteursrecht inhouden. Respecteer de regels van het auteursrecht

# **DPOF**

- Wordt in deze camera een CF kaart geplaatst waarop met een andere camera een DPOF-bestand is samengesteld, dan zal de DPOF-informatie worden gewist.
- Plaatst u in deze camera een CF kaart waarop opnamen zijn gemaakt met een camera die het DCF-formaat ondersteunt, dan nog kunnen die opnamen niet met deze camera in een DPOF-opdracht worden verwerkt.

### **Overige opmerkingen**

- Stel de camera niet bloot aan schokken of stoten.
- Schakel de camera uit wanneer u hem transporteert.
- De camera is niet water- of spatwaterdicht.

Met natte handen verwijderen of plaatsen van de batterijen of CF kaart kan leiden tot schade aan de camera.

Wees zeer voorzichtig wanneer u de camera op het strand of aan het water gebruikt. Zand, zout, stof en vocht in de camera kunnen tot dure reparaties leiden

• Laat de camera niet in vol zonlicht liggen. Richt het objectief niet recht naar de zon; de CCD kan erdoor beschadigen.

# **Reinigen**

- Is de camera of een van de optische componenten vuil, poets hem/het dan voorzichtig schoon met een zachte, schone en droge doek. Komt het objectief in contact met zand, blaas het dan voorzichtig weg; poetsen kan het glasoppervlak beschadigen.
- Wilt u het objectief reinigen, blaas dan eerste alle zand en stof weg. Gebruik daarna zo nodig een met lensreiniger bevochtigde lenstissue om het objectief zachtjes schoon te poetsen.
- Gebruik nooit organische oplosmiddelen om de camera te reinigen.
- Raak het oppervlak van het objectief nooit met uw vingers aan.

#### **Storage**

- Berg de camera op een droge, koele en goed geventileerde plaats op, en uit de buurt van stof en chemicaliën. Gaat het om een zeer lange periode, plaats hem dan in een luchtdichte doos met daarin wat silicagel.
- Verwijder de CF kaart en de batterijen uit de camera wanneer u de camera voor langere tijd niet gebruikt.
- Bewaar de camera niet in een kast waarin mottenballen worden gebruikt.
- Schakel de camera tijdens langdurige opslag af en toe in en maak er een paar opnamen mee. Wilt u de camera na lange tijd weer gebruiken, test dan eerst of alles goed werkt.

#### **Voordat u foto's van belangrijke gebeurtenissen maakt (denk aan een huwelijk, of een verre reis)**

- Controleer van tevoren of de camera goed werkt en maak testopnamen; zorg ervoor dat u reservebatterijen of extra accu's paraat hebt.
- Minolta is niet aansprakelijk voor schade die ontstaat uit een defect an de apparatuur.

#### **Vragen en service**

- Hebt u vragen over uw camera, wend u dan tot uw handelaar of neem contact op met Minolta.
- Wilt u de camera ter reparatie aan ons toesturen, neem dan eerst contact op met de Technische Dienst van Minolta.

# **Cameratype**

Digitale compactcamera met verwisselbare opslagmedia, LCD-zoeker en ingebouwde flitser

# **CCD**

**Opname-element:**

1/1,75 inch interline CCD, 2.310.000 pixels, met geïntegreerd kleurenfilter **Opnamesysteem:** enkelvoudig **ISO-waarde:** equivalent aan ISO 100<br>**A/D-conversie:** 10 bit A/D-conversie:

### **Objectief**

#### **Brandpuntsafstand:**

8 tot 24 mm (te vergelijken met 38 tot 114 mm voor kleinbeeld) **Diafragma:** F 3,4 tot 3,6<br>**Constructie:** 9 elementen **Constructie:** 9 elementen in 6 groepen, 3 asferische lensoppervlakken **Scherpstelbereik:**40 cm tot oneindig (Close-up-bereik: 4 tot 40 cm) **Digitale zoom:** 2,5 x

#### **Beeldopslag**

**Opnamemedium:** CF kaart (Type I) **Bestandsformaat:** Exif 2.1 (JPEG), DCF standaard, DPOF 1.0

#### **Aantal pixels (B x H):**

1792 x 1200 pixels (Full,

896 x 600 pixels (Half)

#### **Opslagcapaciteit (met 8 MB CF kaart):**

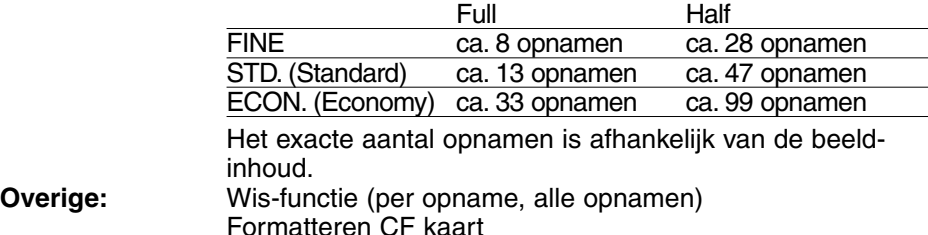

# **TECHNISCHE GEGEVENS**

# **Autofocus**

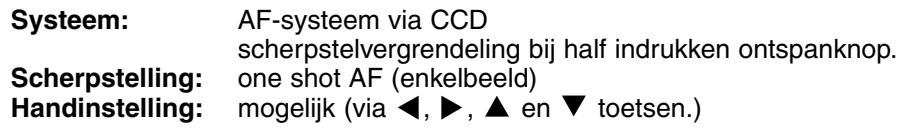

# **Automatische belichtingsregeling**

# **Belichtingsregeling:**

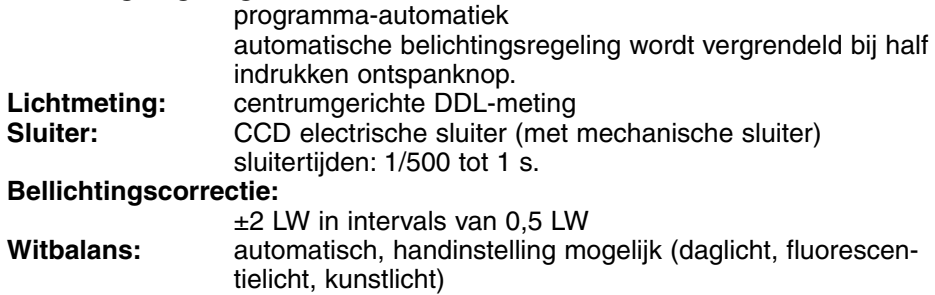

# **LCD-scherm**

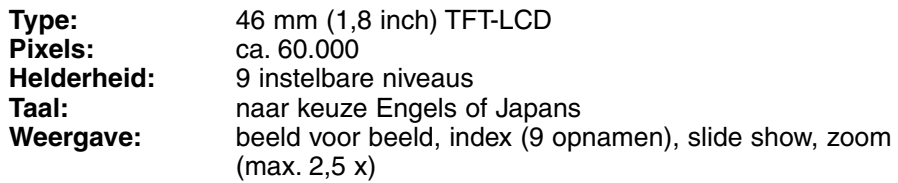

# **Zoeker**

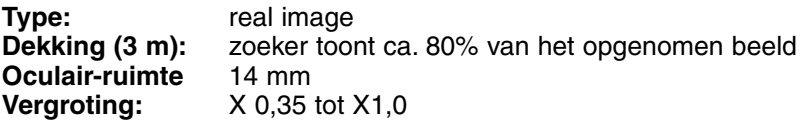

# **Transport**

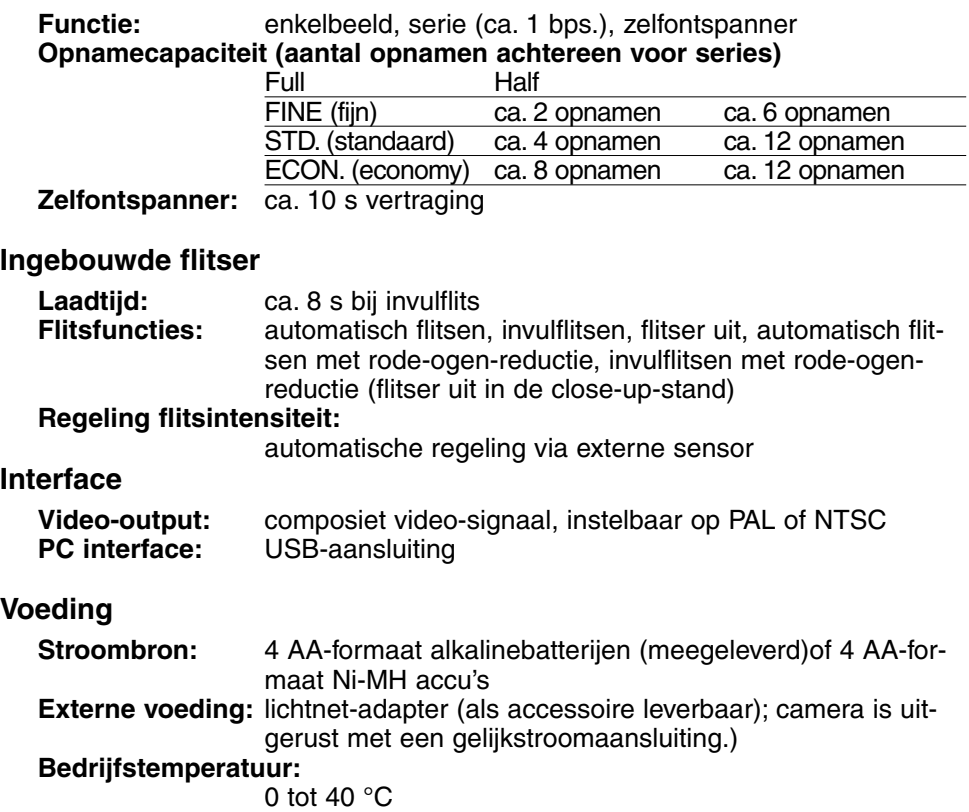

### **Afmetingen en gewicht**

#### **Afmetingen (B x H x D):**

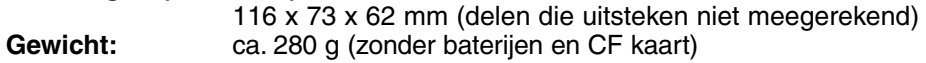

Deze specificaties zijn gebaseerd op de meest recente informatie op het moment van druk. Wijzigingen voorbehouden.

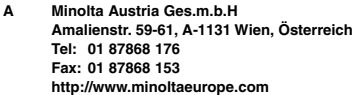

- **B Minolta Belgium Branch Prins Boudewijnlaan 1 B-2550 Kontich, België Tel: 03 451 07 00 Fax: 03 458 50 48 http://www.minolta.be en http://www.minolta.nl**
- **CAN Minolta Canada Inc., Head Office 369 Britannia Road East, Mississauga, Ontario L4Z 2H5, Canada Tel. 0905 890 66 00 Fax 0905 890 71 99 http://www.minolta.com**
- **CH Minolta (Schweiz) AG Riedstr. 6, CH-8953 Dietikon, Schweiz Tel: 157 57 11 (sFr 2.15/min) Fax: 01 741 33 12 http://www.minolta.ch**
- **D Minolta Europe GmbH Minoltaring 11, D-30855 Langenhagen, Deutschland Reparatur/Repair Senator-Helmken-Strasse 1, D-28279 Bremen, Deutschland Hotline: Tel: 0221 5 60 60 31 Fax: 0221 5 60 60 40 http://www.minolta.de**
- **DK Paul Westheimer A/S Erhvervsvej 30, DK-2610 Rødovre, Danmark Tel: 44 85 34 00 Fax: 44 85 34 01 http://www.minoltaeurope.com**
- **E Videosonic S.A. c/ Valportillo II, 8, Pol. Ind. de Alcobendas, E-28108 Alcobendas/Madrid, Spain Tel: 91 4840077 Fax: 91 4840079 http://www.minoltaeurope.com**
- **F Minolta France S. A. 365, Route de Saint-Germain, F-78420 Carrières-Sur-Seine, France Tel: 0130 86 62 37 Fax: 0130 86 62 82 http://www.minolta.fr**
- **FIN Minolta Finland Branch Niittykatu 6, PL 37 SF-02201 Espoo, Finland Tel: 435 565 0 Fax: 435 565 56 http://www.minolta.fi**
- **GB Minolta (UK) LTD. Photographic Division Precedent Drive, Rooksley, Milton Keynes, MK13 8HF, England Tel: 01 908 208 349 Fax: 01 908 208 334 http://www.minoltaeurope.com**
- **IRL Photopak Sales 241 Western Industrial Estate, Naas Road, Dublin 12, Ireland Tel: 01 45 66 400 Fax: 01 45 00 452 http://www.minoltaeurope.com**
- **I Rossi & C. S.p.A. Via Ticino 40, I – 50019 Osmannoro Sesto Fiorentino (Fi), Italy Tel.: 055 323141 Fax: 055 32314252 http://www.minoltafoto.it**
- **N Scandiafilm AS Enebakkveien 304, N-1188 Oslo 11, Norge Tel: 022 28 00 00 Fax: 022 28 17 42 http://www.minoltaeurope.com**
- **NL Minolta Camera Benelux B.V. Zonnebaan 39, Postbus 6000 3600 HA Maarssen, Nederland Tel: 030 247 08 09 Fax: 030 247 08 88 http://www.minolta.nl**
- **P Minolta Portugal Lda Av. do Brasil 33-a, P-1700 Lisboa, Portugal Tel: 01793 00 16 Fax: 01 793 10 64 http://www.minoltaeurope.com S Minolta Svenska AB**
	- **P. O. Box 9058, Albygatan 114, S-17109 Solna, Sverige Tel: 08 627 76 50 Fax: 08 627 76 21 http://www.minolta.se**
- **Sin Minolta Singapore (Pte) Limited 10 Teban Gardens Crescent, Singapore 2260 Tel: 56 35 533 Fax: 56 10 217 http://www.minolta.com**

© 2000 Minolta Co., Ltd. under the Berne Convention and Universal Copyright Convention